**BECKHOFF** New Automation Technology

Handbuch | DE

TS1110 TwinCAT 2 | Simulation Manager

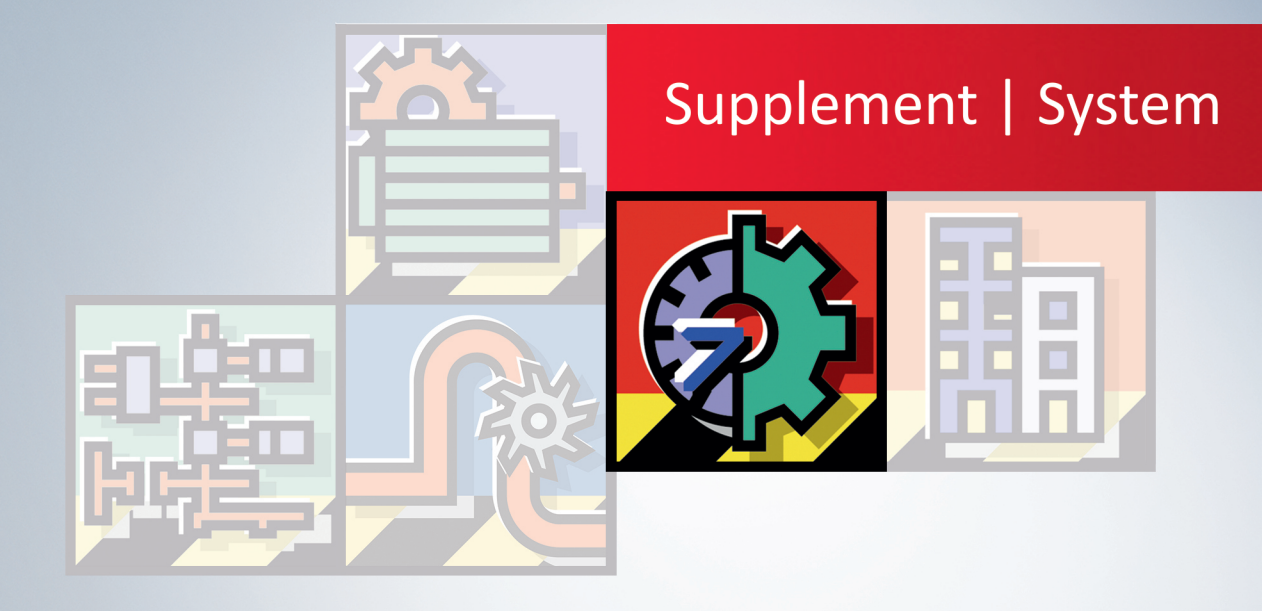

# Inhaltsverzeichnis

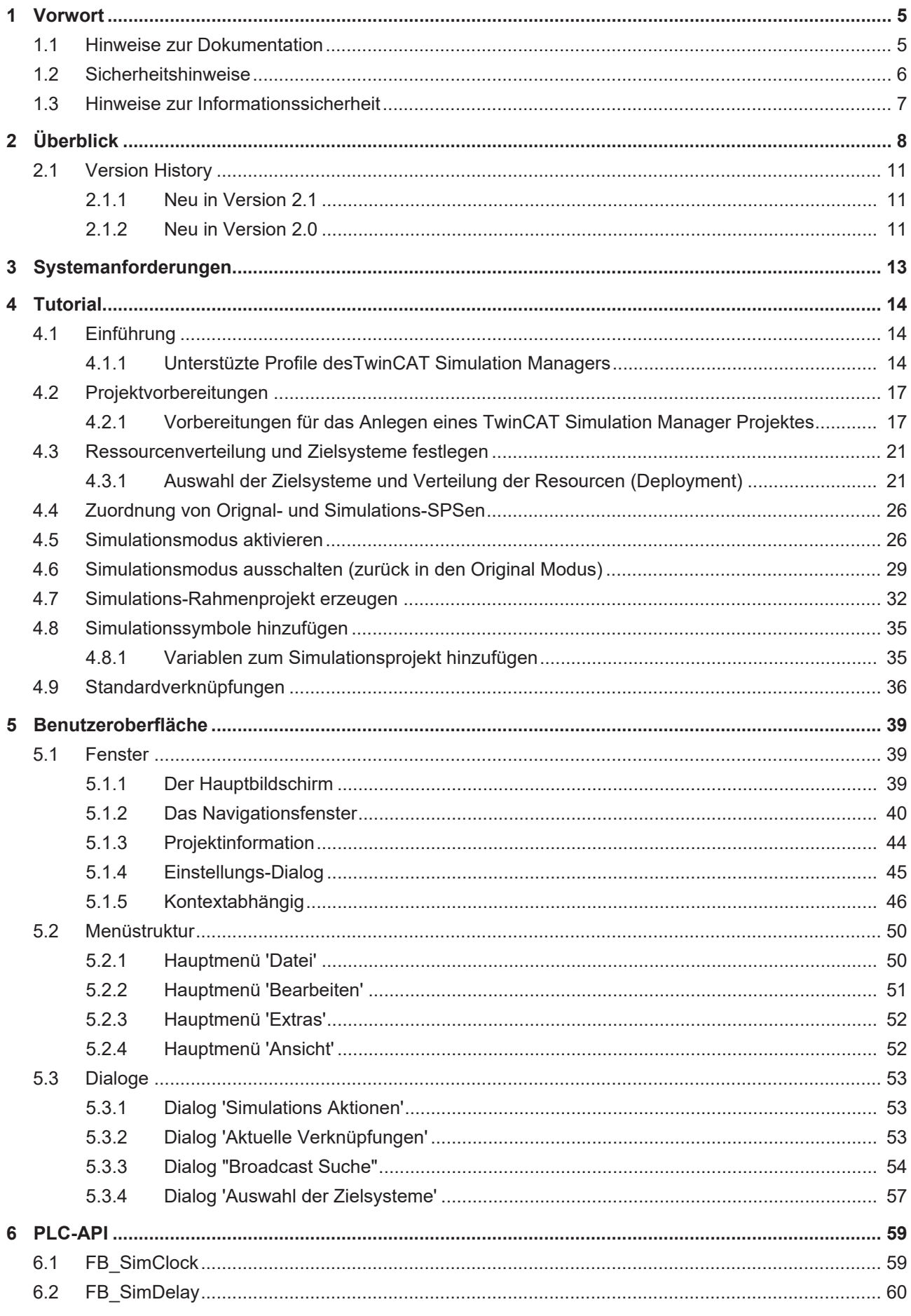

# **BECKHOFF**

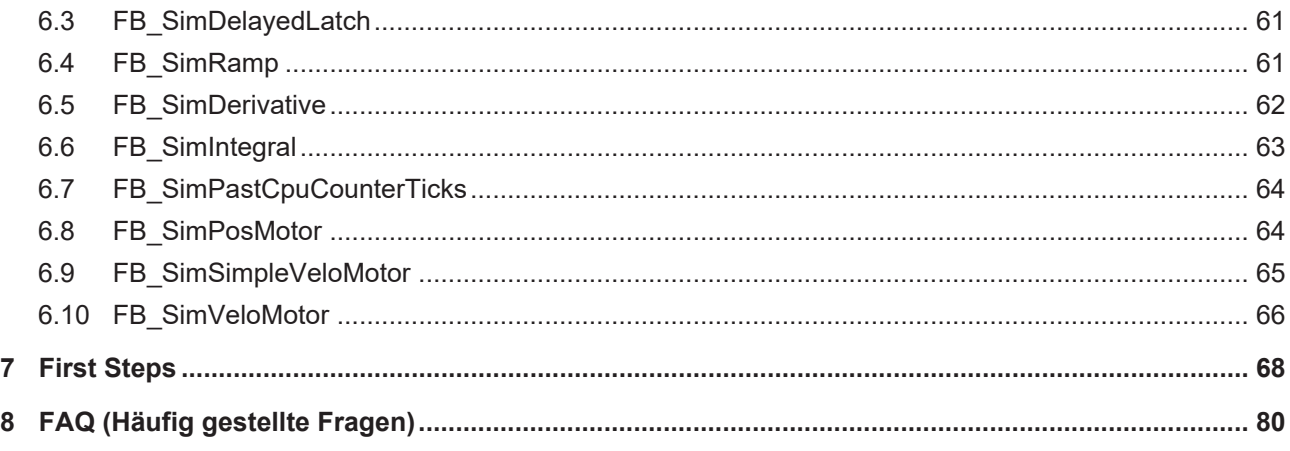

# <span id="page-4-0"></span>**1 Vorwort**

### <span id="page-4-1"></span>**1.1 Hinweise zur Dokumentation**

Diese Beschreibung wendet sich ausschließlich an ausgebildetes Fachpersonal der Steuerungs- und Automatisierungstechnik, das mit den geltenden nationalen Normen vertraut ist.

Zur Installation und Inbetriebnahme der Komponenten ist die Beachtung der Dokumentation und der nachfolgenden Hinweise und Erklärungen unbedingt notwendig.

Das Fachpersonal ist verpflichtet, für jede Installation und Inbetriebnahme die zu dem betreffenden Zeitpunkt veröffentliche Dokumentation zu verwenden.

Das Fachpersonal hat sicherzustellen, dass die Anwendung bzw. der Einsatz der beschriebenen Produkte alle Sicherheitsanforderungen, einschließlich sämtlicher anwendbaren Gesetze, Vorschriften, Bestimmungen und Normen erfüllt.

#### **Disclaimer**

Diese Dokumentation wurde sorgfältig erstellt. Die beschriebenen Produkte werden jedoch ständig weiter entwickelt.

Wir behalten uns das Recht vor, die Dokumentation jederzeit und ohne Ankündigung zu überarbeiten und zu ändern.

Aus den Angaben, Abbildungen und Beschreibungen in dieser Dokumentation können keine Ansprüche auf Änderung bereits gelieferter Produkte geltend gemacht werden.

#### **Marken**

Beckhoff®, TwinCAT®, TwinCAT/BSD®, TC/BSD®, EtherCAT®, EtherCAT G®, EtherCAT G10®, EtherCAT P®, Safety over EtherCAT®, TwinSAFE®, XFC®, XTS® und XPlanar® sind eingetragene und lizenzierte Marken der Beckhoff Automation GmbH.

Die Verwendung anderer in dieser Dokumentation enthaltenen Marken oder Kennzeichen durch Dritte kann zu einer Verletzung von Rechten der Inhaber der entsprechenden Bezeichnungen führen.

#### **Patente**

Die EtherCAT-Technologie ist patentrechtlich geschützt, insbesondere durch folgende Anmeldungen und Patente:

EP1590927, EP1789857, EP1456722, EP2137893, DE102015105702

mit den entsprechenden Anmeldungen und Eintragungen in verschiedenen anderen Ländern.

## **EtherCAT.**

EtherCAT® ist eine eingetragene Marke und patentierte Technologie lizenziert durch die Beckhoff Automation GmbH, Deutschland

#### **Copyright**

© Beckhoff Automation GmbH & Co. KG, Deutschland.

Weitergabe sowie Vervielfältigung dieses Dokuments, Verwertung und Mitteilung seines Inhalts sind verboten, soweit nicht ausdrücklich gestattet.

Zuwiderhandlungen verpflichten zu Schadenersatz. Alle Rechte für den Fall der Patent-, Gebrauchsmusteroder Geschmacksmustereintragung vorbehalten.

## <span id="page-5-0"></span>**1.2 Sicherheitshinweise**

#### **Sicherheitsbestimmungen**

Beachten Sie die folgenden Sicherheitshinweise und Erklärungen! Produktspezifische Sicherheitshinweise finden Sie auf den folgenden Seiten oder in den Bereichen Montage, Verdrahtung, Inbetriebnahme usw.

#### **Haftungsausschluss**

Die gesamten Komponenten werden je nach Anwendungsbestimmungen in bestimmten Hard- und Software-Konfigurationen ausgeliefert. Änderungen der Hard- oder Software-Konfiguration, die über die dokumentierten Möglichkeiten hinausgehen, sind unzulässig und bewirken den Haftungsausschluss der Beckhoff Automation GmbH & Co. KG.

#### **Qualifikation des Personals**

Diese Beschreibung wendet sich ausschließlich an ausgebildetes Fachpersonal der Steuerungs-, Automatisierungs- und Antriebstechnik, das mit den geltenden Normen vertraut ist.

#### **Erklärung der Symbole**

In der vorliegenden Dokumentation werden die folgenden Symbole mit einem nebenstehenden Sicherheitshinweis oder Hinweistext verwendet. Die Sicherheitshinweise sind aufmerksam zu lesen und unbedingt zu befolgen!

#### **GEFAHR**

#### **Akute Verletzungsgefahr!**

Wenn der Sicherheitshinweis neben diesem Symbol nicht beachtet wird, besteht unmittelbare Gefahr für Leben und Gesundheit von Personen!

#### **WARNUNG**

#### **Verletzungsgefahr!**

Wenn der Sicherheitshinweis neben diesem Symbol nicht beachtet wird, besteht Gefahr für Leben und Gesundheit von Personen!

#### **VORSICHT**

#### **Schädigung von Personen!**

Wenn der Sicherheitshinweis neben diesem Symbol nicht beachtet wird, können Personen geschädigt werden!

#### *HINWEIS*

#### **Schädigung von Umwelt oder Geräten**

Wenn der Hinweis neben diesem Symbol nicht beachtet wird, können Umwelt oder Geräte geschädigt werden.

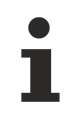

#### **Tipp oder Fingerzeig**

Dieses Symbol kennzeichnet Informationen, die zum besseren Verständnis beitragen.

### <span id="page-6-0"></span>**1.3 Hinweise zur Informationssicherheit**

Die Produkte der Beckhoff Automation GmbH & Co. KG (Beckhoff) sind, sofern sie online zu erreichen sind, mit Security-Funktionen ausgestattet, die den sicheren Betrieb von Anlagen, Systemen, Maschinen und Netzwerken unterstützen. Trotz der Security-Funktionen sind die Erstellung, Implementierung und ständige Aktualisierung eines ganzheitlichen Security-Konzepts für den Betrieb notwendig, um die jeweilige Anlage, das System, die Maschine und die Netzwerke gegen Cyber-Bedrohungen zu schützen. Die von Beckhoff verkauften Produkte bilden dabei nur einen Teil des gesamtheitlichen Security-Konzepts. Der Kunde ist dafür verantwortlich, dass unbefugte Zugriffe durch Dritte auf seine Anlagen, Systeme, Maschinen und Netzwerke verhindert werden. Letztere sollten nur mit dem Unternehmensnetzwerk oder dem Internet verbunden werden, wenn entsprechende Schutzmaßnahmen eingerichtet wurden.

Zusätzlich sollten die Empfehlungen von Beckhoff zu entsprechenden Schutzmaßnahmen beachtet werden. Weiterführende Informationen über Informationssicherheit und Industrial Security finden Sie in unserem <https://www.beckhoff.com/secguide>.

Die Produkte und Lösungen von Beckhoff werden ständig weiterentwickelt. Dies betrifft auch die Security-Funktionen. Aufgrund der stetigen Weiterentwicklung empfiehlt Beckhoff ausdrücklich, die Produkte ständig auf dem aktuellen Stand zu halten und nach Bereitstellung von Updates diese auf die Produkte aufzuspielen. Die Verwendung veralteter oder nicht mehr unterstützter Produktversionen kann das Risiko von Cyber-Bedrohungen erhöhen.

Um stets über Hinweise zur Informationssicherheit zu Produkten von Beckhoff informiert zu sein, abonnieren Sie den RSS Feed unter <https://www.beckhoff.com/secinfo>.

# <span id="page-7-0"></span>**2 Überblick**

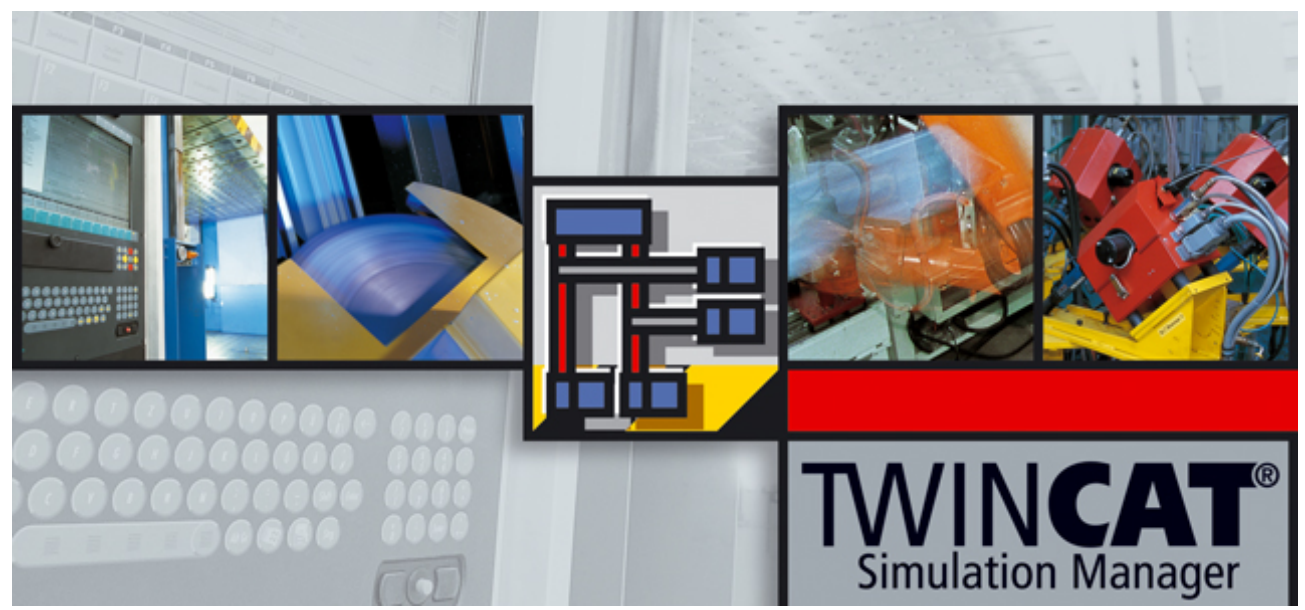

Der **'TwinCAT Simulation Manager'** ist ein leistungsfähiges Werkzeug zur Simulation von Maschinen bzw. Maschinenanlagen.

In verschiedenen Szenarien besteht die Anforderung eine Maschine oder Produktionsanlage ganz oder teilweise simulieren zu müssen:

• Entwicklung

Hardware und Software werden parallel von i.d.R. unterschiedlichen Leuten entwickelt und oder stehen zu unterschiedlichen Zeitpunkten zur Verfügung. Um die Anlage/Maschine in Teilen testen zu können ist eine Simulationsumgebung unabdingbar. Der **'TwinCAT Simulation Manager'** unterstützt die Erzeugung einer "Virtuelle Maschine", die in ihrem Verhalten der realen Maschine entspricht. Aufgrund der Einbindung der Simulation in das Echtzeitsystem, sind hierbei sogar echtzeitkritische Anforderungen realisierbar (Echtzeitsimulation).

--> Die Abhängigkeiten der Software von der Hardware reduzieren sich. Es wird sogar möglich, die Software vor der eigentlichen Inbetriebnahme fertig zu stellen. Die Qualität der Maschinensoftware erhöht sich durch Entwicklertests.

- Abnahme der Software/Maschine vor der Inbetriebnahme Der **'TwinCAT Simulation Manager'** ermöglicht die Implementierung von Abnahmeregeln in die Simulation. Dies kann normales Betriebsverhalten der Maschine/Anlage, aber auch Prüfungen auf Einhaltung von Schnittstellenspezifikationen sowie die Simulation von Störfällen sein. Die Qualitätssicherung bekommt ein leistungsfähiges Werkzeug an die Hand. --> Sicherstellung von Qualitäts-Leveln
- Inbetriebnahme der Maschine/Anlage Die Inbetriebnahme von einzelnen Maschinenteilen wird ermöglicht. Durch vorhergehende Tests (siehe Abnahme der Maschine/Software vor der Inbetriebnahme) kann sich mehr auf die Parametrierung und Optimierung der Maschine konzentriert werden. --> Die Inbetriebnahmezeit reduziert sich deutlich.
- In der Produktion

Maschinen/Anlagenteile fallen aus, Materialengpässe können auftreten. Der **'TwinCAT Simulation Manager'** ist in der Lage durch unterschiedliche Profile den Teilbetrieb der Maschine/Anlage aufrecht zu erhalten.

--> Die Maschine/Anlage wird flexibler einsetzbar.

• Ausbildung/ Schulung und Demonstration

Die Simulation der (kompletten) Hardware ermöglicht es die Maschinensoftware rein virtuell auf einem Demosystem zu betreiben. Das Betriebs- u. Servicepersonal kann an diesem System geschult werden. Zusätzlich eignet sich eine so aufgesetzte Simulation die Maschine / Anlage in verschiedenen Szenarien zu demonstrieren.

--> Unterstützt die Schulung von Personal

Alle diese Szenarios werden durch den TwinCAT Simulations-Manager unterstützt und geben dem Entwickler / Anlagenbetreiber umfangreiche Hilfsmittel zur Erstellung und Verwaltung von Simulationsumgebungen an die Hand:

- Verwaltung und Konfiguration von Simulationsumgebungen / Profilen
- Simulation von I/O-Geräten und Achsen
- Einfache und sichere Umschaltung in den Simulationsmodus
- Bibliotheken "Virtueller Geräte" und "virtueller Funktionen"
- Automatische Erzeugung eines echtzeitfähigen Simulations-SPS-Projektrahmens mit Übernahme der Symbolik und Kommentare aus dem Originalprojekt
- Nutzung aller Möglichkeiten der PLC-Control Programmierumgebung auch im Simulationscode: z.B. Graphisches Programmieren, Tracen, Debuggen usw.

#### **Funktionsprinzip**

E/A-Geräte und Achsen sind zunächst über Verknüpfungen mit der SPS verbunden. Sollen nun Teile der Maschine simuliert werden, so müssen die betroffenen Geräte inaktiv geschaltet werden. Damit die Maschinen-SPS - im folgenden Original-SPS genannt - weiterhin ihre Funktion ausüben kann, muss das Verhalten der relevanten Ein- und Ausgänge möglichst exakt nachgebildet werden. Dies übernimmt die Simulations-SPS, welche sich statt der inaktiven EA-Geräte in das System einhängt.

Zum Einkoppeln muss die Verknüpfung von der Original-SPS zum inaktiven Gerät gelöst und zur Simulations-SPS umgelenkt werden. Deaktivierte Achsen werden durch eine Simulations-Achse nachgebildet; eventuelle Latch-Funktionalitäten in der Simulations-SPS implementiert. Simulierte Achsen werden durch den **'TwinCAT Simulation Manager'** in den 'Freilauf' geschaltet.

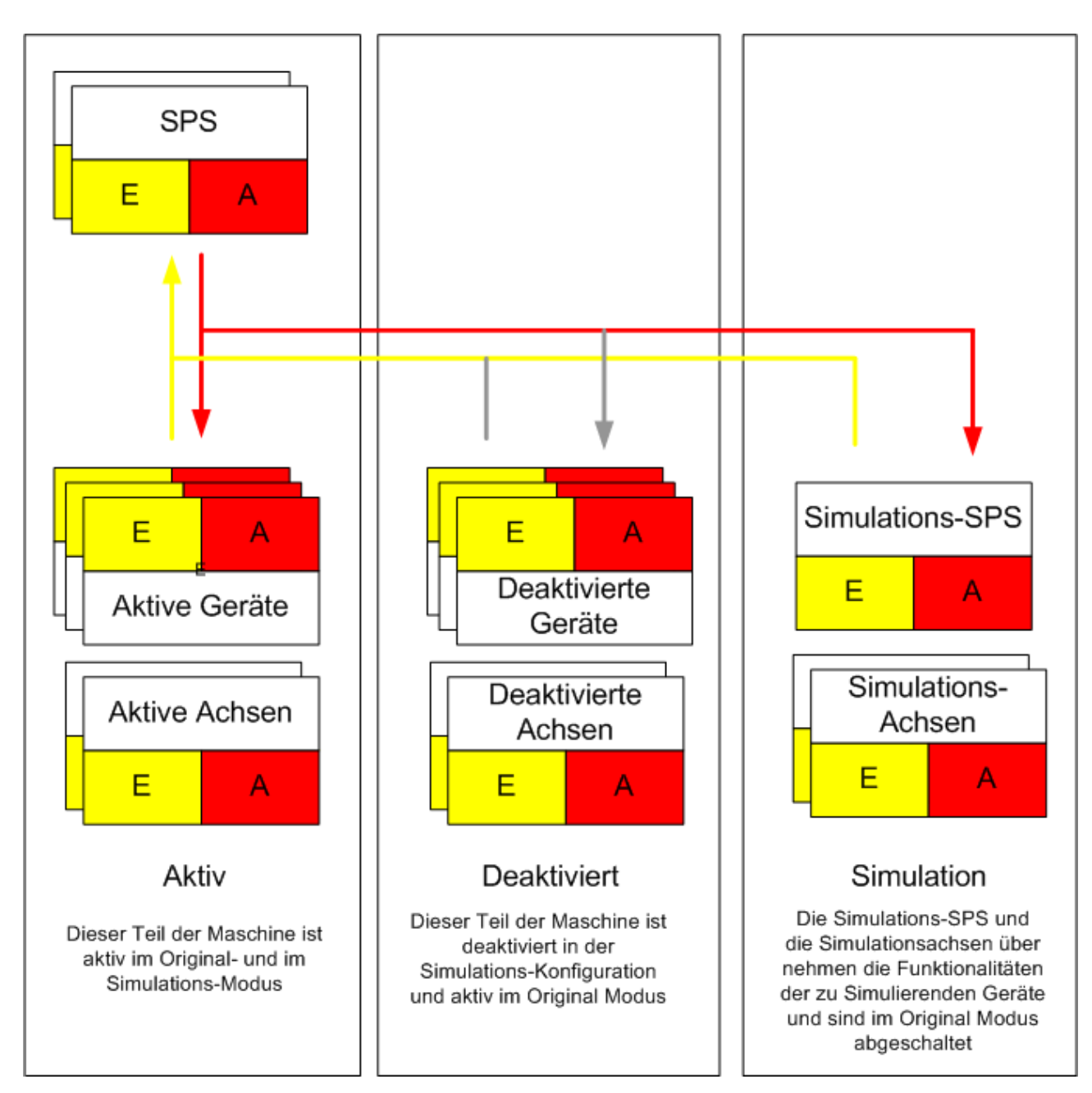

Abb. 1: Bild 1: Prinzip des TwinCAT Simulation Managers

Das Nachbilden der I/O-Funktionalität in der Simulations-SPS wird durch einen Satz von Simulationsbausteinen vereinfacht. Komplexes Verhalten lässt sich durch Verbinden dieser Basisbausteine einfach zusammensetzen und in POEs kapseln bzw. wiederverwenden.

Der Datenaustausch zwischen SPS und E/A geschieht unter TwinCAT klassischerweise mit Hilfe von sogenannten E/A-Verknüpfungen. Der TwinCAT System Manager ermöglicht es diese Verknüpfungen anzulegen und bildet diese in adäquate Speicherkopieranweisungen in der TwinCAT Runtime ab (Task-Synchronisiertes Speicher-kopieren zwischen Prozessabbildern). Diese Art der Verknüpfung eignet sich allerdings nur im lokalen Nutzungszenario, d.h. innerhalb eines TwinCAT Systems innerhalb einer Resource (CPU), wo direkter Zugriff auf die beteiligten Prozessabbilder besteht.

In einer verteilten Umgebung - d.h. mehrere Resourcen/CPUs sind beteiligt - ist ein Datenaustausch zwischen den Geräten notwendig. Dieser könnte über eine diskrete Verdrahtung, einen Feldbus oder Netzwerktechnologie realisiert sein.

Um sowohl lokale als auch verteilte Umgebungen zu unterstützen, benutzt der **TwinCAT Simulation Manager** intern ein Verknüpfungsmodell, welches auf einer abstrakten Ebene angesiedelt und vom konkreten Datenaustausch-Protokoll transparent entkoppelt ist. Damit wählt der TwinCAT Simulation Manager abhängig vom Kommunikations-Anfangs u. Endpunkt immer das geeignetste Protokoll.

Momentan werden die folgenden Protokolle unterstützt:

- TwinCAT EA-Verknüfung für lokale EA-Anbung (Höchster Datendurchsatz, limitiert vom Zyklus des Task-Masters)
- Netzwerk Publisher-Subscriber Variablen für die Remote-Anbindung (EtherCAT Master-Master Protokoll, Datendurchsatz vom EtherCAT Protokoll bzw. seiner Zykluszeit begrenzt)

Diese transparente Behandlung von Remote-Geräten ermöglicht es sowohl die eigentliche Maschinensoftware (OriginalSoftware) als auch die angebundene Simulationssoftware frei auf den verfügbaren Resourcen (CPUs) zu verteilen und zu betreiben. Dabei lässt sich das System frei von einer rein lokalen Anwendung auf ein hochverteiltes Szenario skalieren.

### <span id="page-10-0"></span>**2.1 Version History**

### <span id="page-10-1"></span>**2.1.1 Neu in Version 2.1**

In den bisherigen Version (TwinCAT Simulation Manager < Version 2.1) ist immer davon ausgegangen worden, dass eine lauffähige TwinCAT Umgebung (vorhandene Hardware, aktivierte System Manager Konfiguration und laufende SPS-Programme) existiert. Die Version 2.1 bietet jetzt Funktionalitäten zur Projektverteilung an, d.h. es ist über die Oberfläche des TwinCAT Simulation Manager möglich die Zielsysteme (Original- sowie Simulation), die zu nutzenden System Manager Konfigurationen sowie eventuell vorhandene PLC Projekte zuzuordnen und auf den verfügbaren Resourcen (CPUs) zu verteilen.

Diese Funktionalitäten werden unter dem Oberbegriff "Deployment" zusammengefasst und beinhalten:

- Das Importieren/Exportieren von bestehenden System Manager Konfigurationen sowie die Zuordnung des Zielsystems.
- Import/ Export, Erzeugung und Löschen von SPS-Projekten (mit Zuordnung einer unbenutzten SPS-Laufzeit).
- Die Erzeugung von Bootprojekten aus der Simulations Manager IDE heraus.

Diese neuen Fähigkeiten vereinfachen es wesentlich ein bereit vorhandenes und lauffähiges Maschinenprojekte auf ein Simulations-, Demo- oder Schulungssystem zu transportieren. Die Möglichkeiten dieses System lokal bzw. verteilt zu betreiben wird voll unterstützt.

Weiterhin wurden die folgenden allgemeinen Erweiterungen und Verbesserungen implementiert:

- Unterstützung von CNC Achsen (Schaltung der Konfigurierten Achsen in den CNC Simulation-Modus, CNC Handfunktionen)
- Support von TwinCAT 2.11
- Allgemeine Oberflächenerweiterungen u. viele kleine Verbesserungen.

### <span id="page-10-2"></span>**2.1.2 Neu in Version 2.0**

Der TwinCAT Simulation Manager hat bisher auf einer Steuerung die reale SPS/NC in einem Laufzeitsystem laufen lassen und den zu simulierenden Prozess in einem weiteren Laufzeitsystem. Um eine Trennung von realer SPS/NC und Simulationsprozess zu gewährleisten, wurde jetzt die Remotefähigkeit integriert. Damit kann auf dem Steuerungsrechner die reine Steuerung laufen und auf einem anderen PC der Simulationsprozess. Die Verbindung zwischen Steuerung und Simulationsprozess wird über Echtzeit-Ethernet und die TwinCAT-Netzwerkvariablen realisiert - was eine hochperformante und deterministische Anbindung garantiert.

Das lokale Szenario wird auch weiterhin unterstützt. Wenn die Simulation auf demselben Controller läuft, wird die Datenanbindung über IO-Prozessspeicher-Verknüpfungen realisiert. Diese haben im lokalen Kontext einen geringeren Overhead. Transparent für den Anwender wählt der TwinCAT Simulation Manager automatisch das am besten geeignete Daten-Transportprotokol abhängig vom Kontext der Anwendung - um die bestmögliche Performance zu erreichen.

Um die verteilte Controller Umgebung zu orchestrieren wurde der TwinCAT Simulation Manager mit vielen Funktionen und Oberflächenerweiterungen versehen:

- Ein Navigations-/ Konfigurationsbaum für verteilte Umgebungen
- Anmelden und Abmelden von Routen
- Suchfunktionen für das Netzwerk (Intranet Broadcast search)
- Debugging-Fähigkeiten für das Netzwerk (Ping, ADS Ping), Zustandskontrolle für die Controller
- Cache and Backup Algorithmen für (verteilte) Symboldaten und Controller Konfigurationen
- Möglichkeit der Zuordnung von Netzwerkadaptern für die Simulationskonfiguration
- Methoden zum geordneten (orchestrierten) Starten, Stoppen, Restarten von Controllern und SPSen.

Allgemeine Erweiterungen und Verbesserungen:

- Die Limitierung auf eine lokale SPS wurde aufgehoben. Simulationen können nun frei den verschiedenen SPS Laufzeiten zugeordnet werden.
- Erneuerung und Erweiterung auf basis des .NET Framework 2.0
- Allgemeine Oberflächenerweiterungen

# <span id="page-12-0"></span>**3 Systemanforderungen**

- TwinCAT 2.10 Build 1325 oder neuer
- Windows XP SP2 oder Windows Vista SP1 oder neuer
- Microsoft .NET Framework Version 2.0 oder neuer

# <span id="page-13-0"></span>**4 Tutorial**

## <span id="page-13-1"></span>**4.1 Einführung**

### <span id="page-13-2"></span>**4.1.1 Unterstüzte Profile desTwinCAT Simulation Managers**

Zwei verschiedene Konfigurationsprofile werden durch den TwinCAT Simulation Manager unterstützt (siehe Tabelle 1):

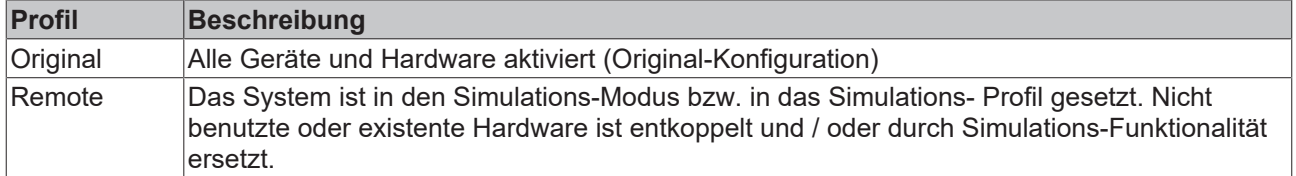

#### *Tabelle 1: Simulations Profile*

Das Original Profile wird implizit beim Import der TwinCAT System Konfigurationen durch den TwinCAT Simulation Manager gesetzt. Das Simulations-Profil wird als Delta zum Original-Profil in form von einer Liste von Simulations-Aktionen gespeichert.

Das Umschalten Original <--> Simulations-Modus wirkt auf verschiedene Komponenten der TwinCAT Konfiguration:

- Ersetzen (oder mithören von I/Os) durch die Simulations-SPS (siehe [Verknüpfungen von I/Os \[](#page-13-3)[}](#page-13-3) [14\]](#page-13-3))
- Ersetzen von physikalisch vorhandenen Achsen durch Simulations-Achsen (siehe [Simulations-Achsen](#page-16-2) [\[](#page-16-2)[}](#page-16-2) [17\]](#page-16-2))
- Deaktivierung von Geräten (siehe [Geräte deaktivieren \[](#page-16-3) $\blacktriangleright$  [17\]](#page-16-3))

#### <span id="page-13-3"></span>**Verknüpfungen von I/Os**

Der TwinCAT Simulations Manager folgt dem Konzept nicht verfügbare Geräte durch eine oder mehrere Simulations-SPSen zu ersetzen. Geräte-Signale, welche über die EA-Hardware übertragen werden üblicherweise in der SPS gesendet oder empfangen. Die Anbindung an die IOs geschieht innerhalb TwinCAT über sogannte EA-Mappings.

Über die Einstellungen im Simulations-Profil ist der TwinCAT Simulation Manager nun in der Lage, die Verknüfung zur EA aufzubrechen und durch eine Anbindung an die Simulations-SPS zu ersetzen. Dabei können eine oder mehre Simulations-SPSen lokal (Lokale-Simulation) oder entfernt über Netzwerk (Remote-Simulation) laufen. Der TwinCAT Simulation Manager wählt intern transparent für den Anwender das geeignetste Datenübertragungsprotokoll für die Symboldaten-Verknüfung zwischen Original und Simulations-SPS. Der Datenaustausch geschieht in Echtzeit, so daß die Maschineneigenschaften (speziell das Zeitverhalten der EA-Signale) bestmöglich emuliert werden können (Tabelle 2).

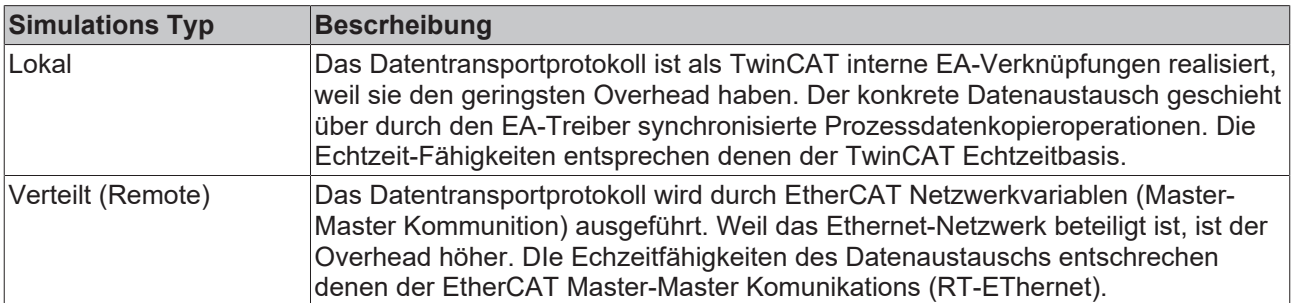

#### *Tabelle 2: Simulationstypen*

Es sind verschiedene Arten von Verknüpfungen denkbar:

| Art der Verknüpfung   | <b>Beschreibung</b>                                                                                                    |  |
|-----------------------|----------------------------------------------------------------------------------------------------|--|
| Beobachten (Observe)  | Beobachten eines I/Os im Simulationsmodus.                                                                                                    |  |
|                       | Ein Geräte-Eingang oder -Ausgang wird beobachtet. D.h. der Geräte-<br>Eingange bzw. Ausgang wird auf einen Simulations-Eingang gegeben und<br>steht dort zur weiteren Verarbeitung zur Verfügung.                                                                                                    |  |
|                       | Im Original-Modus besteht die Verknüpfung zur Simulations-SPS nicht.                                                                                                    |  |
| Simulieren (Simulate) | Simulieren eines I/Os, die Anbindung and das Gerät wird im<br>Simulationsmodus entfernt.                                                                                                    |  |
|                       | Die Verknüpfung zwischen Geräte-Eingang und Original-SPS-Eingang (bzw.<br>Geräte Ausgang u. Original-SPS-Ausgang) wird aufgetrennt und durch die<br>Simulations-SPS "simuliert". D.h. für Inputs liefert die Simulations-SPS die<br>Werte für die Original-SPSen bzw. für Outputs werden die Original-SPS<br>Werte in die Simulations-SPS gespeist. |  |
|                       | Im Original-Modus ist die "Umleitung" nicht aktiv.                                                                                                    |  |
| Original              | Keine Änderung im Simulationsmodus. Die Kommunikation zwischen<br>Original-SPS und Gerät bleibt aktiv (soweit das Gerät nicht "Deaktiviert" ist,<br>siehe Geräte deaktivieren [> 17]                                                                                                    |  |

*Tabelle 3: Typen der Datenverknüpfung*

#### <span id="page-14-0"></span>**Original Modus**

[Bild 1 \[](#page-14-0) $\triangleright$  [15\]](#page-14-0) zeigt eine TwinCAT System Konfiguration im nicht simulierten (original) Modus. Die rot und gelb gezeichneten aktiven Verknüpfungen verlaufen zwischen I/O-Geräten und den original SPSen. Die grau gezeichneten Verknüpfungen von/zu dem Simulations-SPSen sind inaktiv.

D.h. die Original SPSen kommunizieren mit den I/O-Geräten, welche vorhanden und aktiv sein müssen. Die Simulations-SPSen sind inaktiv und nehmen nicht an der Kommunikation teil (Original Modus).

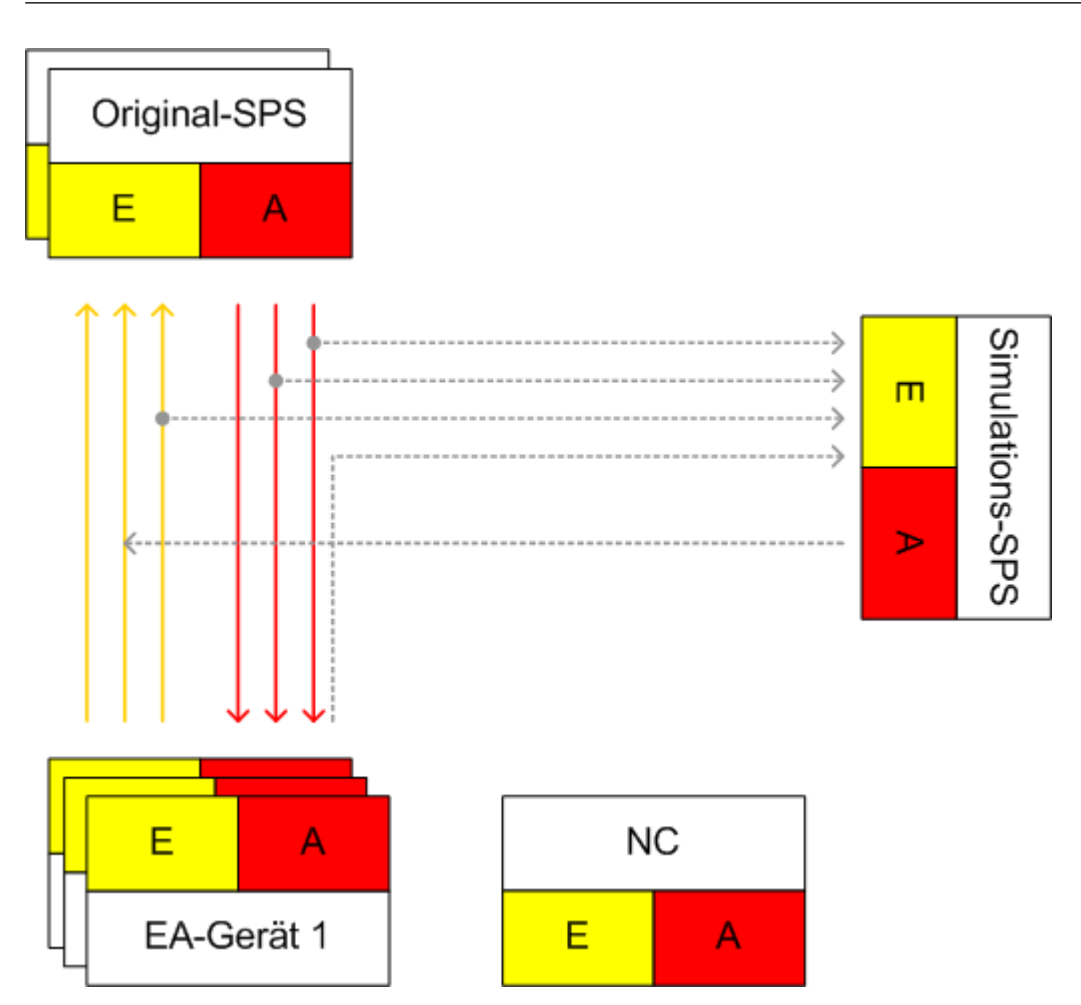

Abb. 2: Bild 1: TwinCAT System im Original-Modus

Die Verknüpfungen von und zur Simulations-SPS können "Lokal" oder "Remote" ausgeführt sein.

#### <span id="page-15-0"></span>**Simulations-Modus**

Im Simulations-Modus (siehe [Bild 2 \[](#page-15-0)[}](#page-15-0) [16\]](#page-15-0)) sind die Simulations-SPSen hinzugeschaltet. Alle Verknüpfung zwischen Original SPSen und I/O-Geräten sind so umgeleitet, daß zu simulierende Geräte nicht mehr an der Kommunikation teilnehmen. Alle Funktionen der abgeschalteten Geräte, die im SimulationsModus vorhanden sein sollen, müssen durch eine oder mehrere Simulations-SPSen übernommen werden.

Die entkoppelten I/O-Geräte sind nun für den (Simulations-) Betrieb nicht mehr nötig.

Simulierte Verknüpfungen trennen die Verbindungen zum Gerät auf und übernehmen die Originalfunktion. Beobachter-Verknüpfungen speisen nur Prozesswerte in die Simulations-SPS ein, die Originalverknüpfung wird nicht aufgetrennt.

## **BECKHOFF**

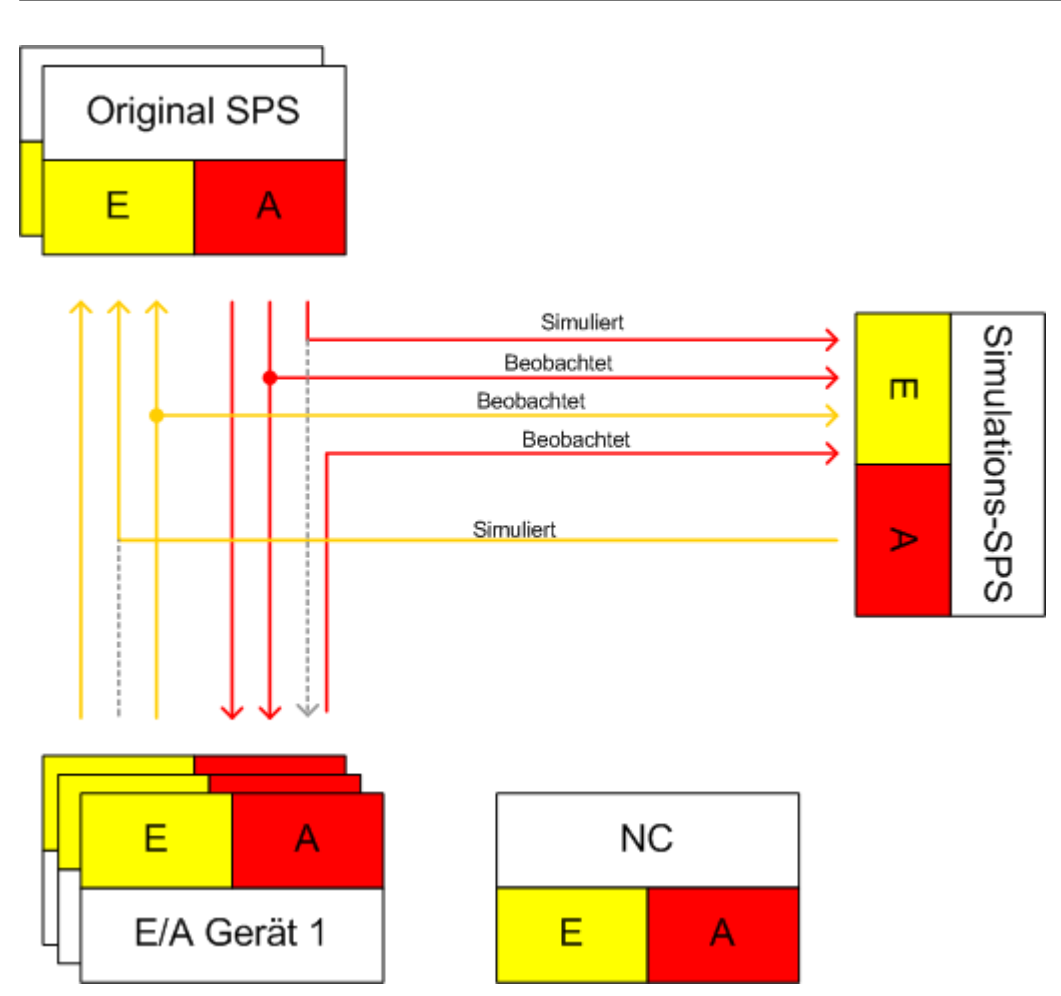

Abb. 3: Bild 2: TwinCAT System im Simulations-Modus

Die Verknüpfungen von und zur Simulations-SPS können "Lokal" oder "Remote" ausgeführt sein.

#### <span id="page-16-2"></span>**Simulierte (virtuell) Achsen**

Achsen, welche als 'Simuliert' gekennzeichnet sind, werden in den Simulationsmodus versetzt. Das bedeutet technisch, daß der Encoder der Achse durch einen Simulations-Encoder ersetzt wird und sich die Achse anschließend im Freilauf befindet. Der TwinCAT Simulation Manager merkt sich die Einstellungen der Original-Achse im Original Profil, so daß beim zurückschalten auf das Original-Profil diese wieder aktiviert werden können.

#### <span id="page-16-3"></span>**Deaktivierte Geräte**

Mit 'Simuliert' gekennzeichnete Geräte werden im Simulationsmodus abgeschaltet (deaktiviert). Das Gerät braucht somit nicht mehr physikalisch vorhanden sein. Die Funktion des Gerätes, soweit benötigt für die Simulation, wird durch die Simulations-SPS übernommen.

### <span id="page-16-0"></span>**4.2 Projektvorbereitungen**

### <span id="page-16-1"></span>**4.2.1 Vorbereitungen für das Anlegen eines TwinCAT Simulation Manager Projektes**

Mit der Version 2.1 vom TwinCAT Simulation Manager ist es nicht mehr notwendig, dass alle beteiligten Geräte die benötigten SPS-Programme laufen haben und die notwendige EA-Konfiguration vorweisen. SystemManager Konfigurationen sowie PLC Programme konnen nun importiert bzw. CPU Resourcen neu zugewiesen werden. Weitere Information hierzu gibt es im Kapitel [Resourcenverteilung \[](#page-20-1) $\blacktriangleright$  [21\]](#page-20-1).

Die folgenden Hinweise sind nur für die Vorbereitung von Zielsystemen, Konfigurationen und SPS-Programmen sind als Leitfaden zu verstehen. Der **TwinCATSimulation Manager** ist nicht auf diese Einstellungen angewiesen, sie vereinfachen je nach Einsatzszenario das Handling jedoch beträchtlich.

#### <span id="page-17-0"></span>**SPS Programme**

Alle SPS Programme sollten die SPS Simulation Bibliothek "TcSystem.lib" referenzieren. Neben den Basis-Simulationsbausteinen instanziert diese Bibliothek das Statusflag zur Anzeige des Simulations-Status innerhalb der SPS - einfach durch Hinzufügen der Bibliothek.

Weiterhin ist es hilfreich für die Bedienung des **TwinCAT Simulation Managers** alle SPS Projekte auch als "Bootprojekte" zu deklarieren (siehe [Bild 1 \[](#page-17-0) $\blacktriangleright$  [18\]](#page-17-0)). Dadurch wird ein einfachereres Umschalten zwischen "Original" und "Simulations" Profilen ermöglicht. SPS Programme werden dann automatisch während des TwinCAT Restarts gestartet.

Eine Auswahl von "Remind to update boot project on change' innerhalb der PlcControl Projekteinstellungen ([Bild 2 \[](#page-17-0)[}](#page-17-0) [18\]](#page-17-0)) hilft das Bootprojekt konsistent zum aktuellen Projekt auf der Steuerung zu halten.

Ein Einpflegen der Symbolbeschreibungen für die verschiedenen SPS-Projekte in das Simulationsprojekt ist hilfreich. Es gibt zwei verschiedene Verfahren, wie diese Symbolbeschreibungen in das **TwinCAT Simulation Manager** Projekt importiert werden:

- 1. Bei Verfügbarkeit der \*.pro Datei und der zugehörigen \*.tpy Datei auf dem Enwicklungsrechner werden diese Datein mit in das TwinCAT Simulation Manager Projekt kopiert.
- 2. Die Symbolinformation wurde vorab durch den Projekt-Download mit auf dem Zielsystem abgelegt. Dazu muss die Option "Download Symbol description" im PlcControl ([Bild 2 \[](#page-17-0)[}](#page-17-0) [18\]](#page-17-0)) aktiviert und das kompilierte Projekt auf das Zielsystem geladen sein.

Um ein Simulations-SPS Projekt automatisch zu erzeugen, muss die Symbolik entweder nach Verfahren 1 oder 2 zur Verfügung stehen. Wird die Simulations-SPS komplett von Hand codiert, so ist ein Zugriff auf die Symbolik nicht notwendig.

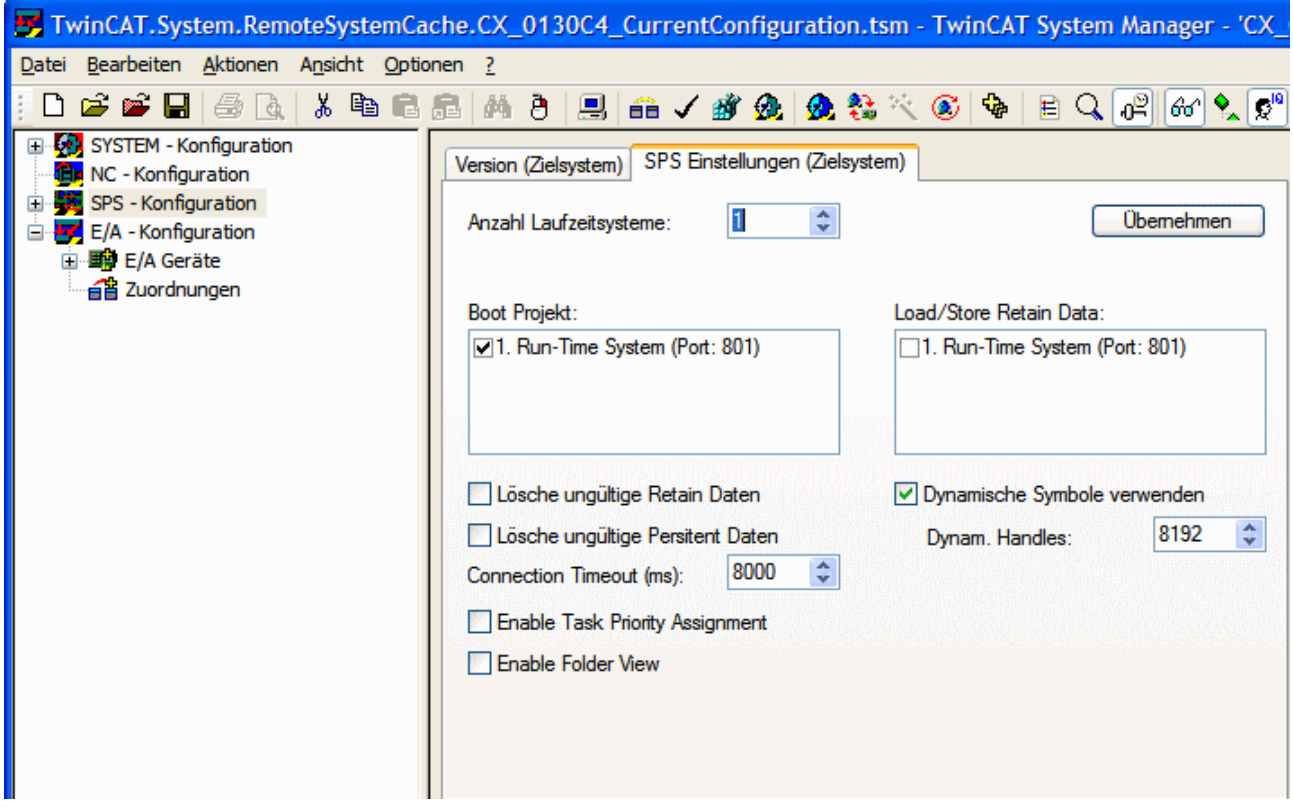

Abb. 4: *Bild 1: Aktivierung von Bootprojekten aus der TwinCAT System Manager* Konfiguration (System Manager Configuration)

# **BECKHOFF**

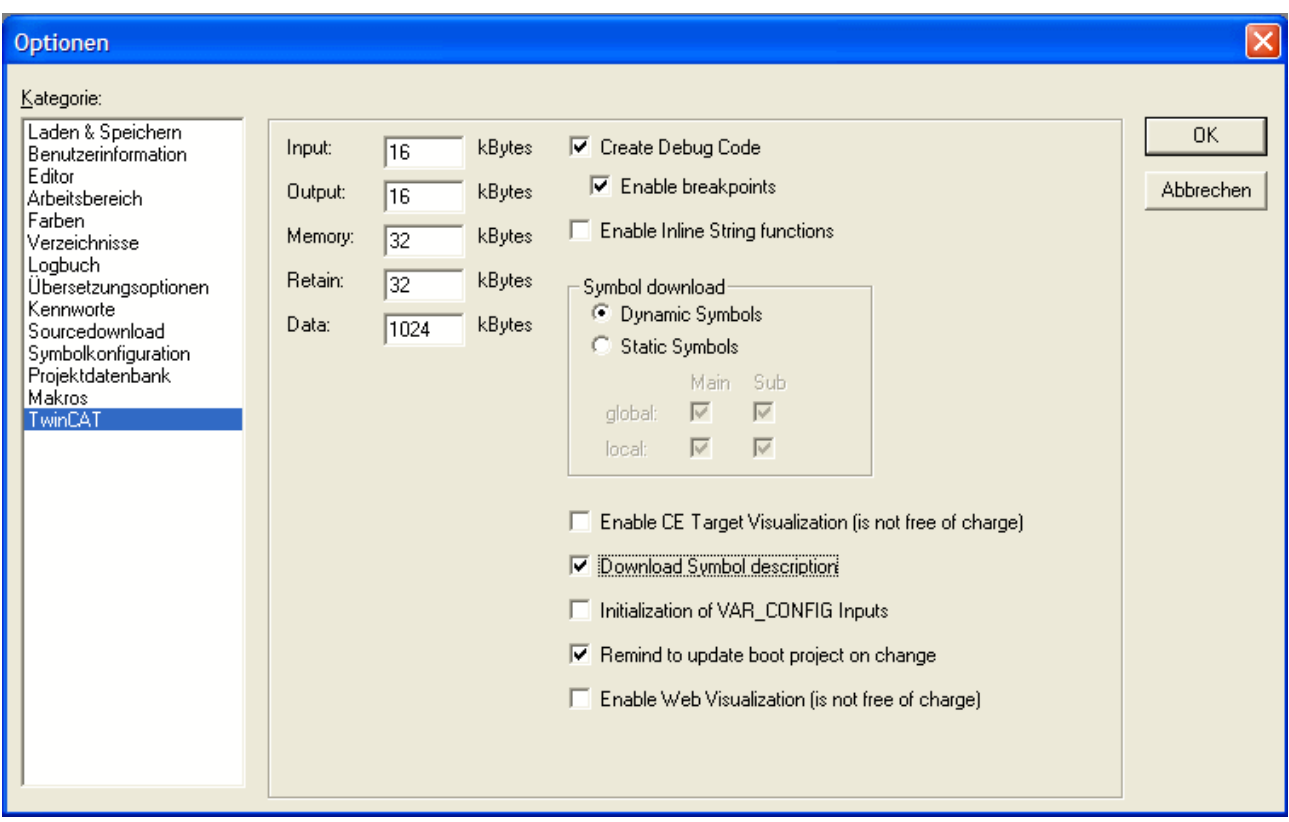

Abb. 5: *Bild 2: Aktivierung des Symbol Dowonloades und dem "Update Boot Project Reminder" (PlcControl* Option)

#### <span id="page-18-0"></span>**Zielsysteme**

Es gibt die Möglichkeit die System Manager Konfiguration direkt auf dem Zielsystem zu speichern (Option "Auto Sichern im Zielsystem" [Bild 3 \[](#page-18-0)▶ [19\]](#page-18-0)). Diese Option ist recht hilfreich, da sie die Konfiguration immer aktuell auf dem Target hält und nicht manuell auf den Entwicklungsrechner übertragen werden muss.

Beim Festlegen der zu benutzenden Zielsysteme durch den "Hinzufügen ..." Dialog ([Bild 4 \[](#page-18-0)▶ [19\]](#page-18-0)) gibt es dann die Möglichkeit, die auf dem Zielsystem gespeicherte Konfiguration mit Bestätigung des Dialoges in das Simulations Manager Projekt heraufzuladen (Option "Lade Konfiguration vom Zielsystem"). Dieses Heraufladen geschieht nur einmalig, und es wird eine Kopie der Konfiguration lokal im Simulationsmanager-Projekt angelegt.

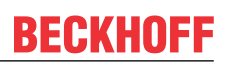

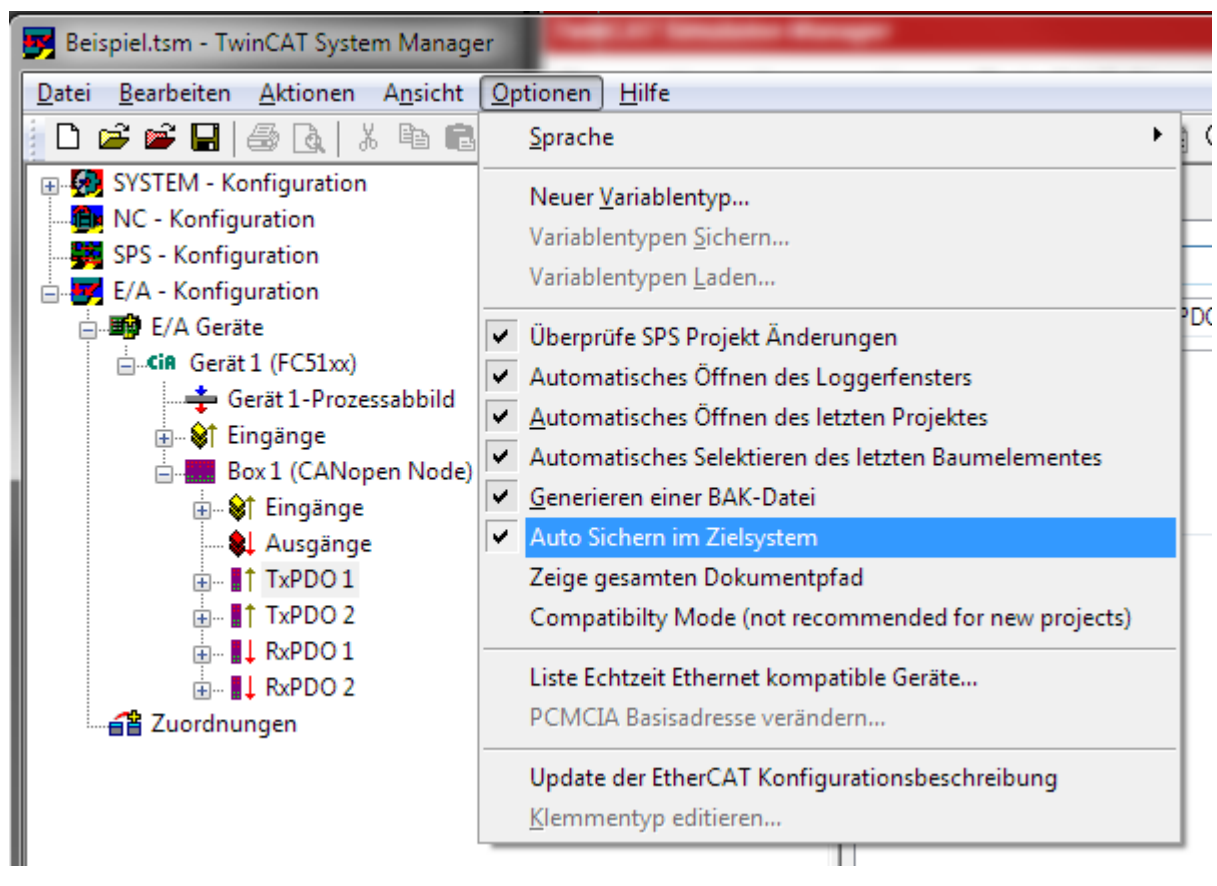

Abb. 6: *Bild 3: Speichern der System Manager Configuration auf dem Zielgerät (System Manager Option).*

# **BECKHOFF**

| Verfügbare Geräte:                                                                |                 |                                              |   |       | Ausgewählte Geräte                  |                            |                       |         |
|-----------------------------------------------------------------------------------|-----------------|----------------------------------------------|---|-------|-------------------------------------|----------------------------|-----------------------|---------|
| Name                                                                              | Verbunden NetId |                                              | ۸ |       | Name                                | NetId                      | <b>IPAddresse</b>     | TwinCAT |
| CX_0130C4                                                                         | X               | 5.1.48.196.1.1                               | 틔 |       |                                     | ■ CX_0130C4 5.1.48.196.1.1 | 168.254.0.4 2.11.1539 |         |
| ₩ CX_0130C7                                                                       | x               | 1.40.4.1.1.1                                 |   |       | ₩ CX_0130C7 1.40.4.1.1.1            |                            | 168.254.0.7 2.10.1323 |         |
| RALFH-NB                                                                          | x               | 172.16.3.116.1.1                             |   |       |                                     |                            |                       |         |
| 2K-TEST1                                                                          |                 | 172.16.3.249.1.1                             |   |       |                                     |                            |                       |         |
| 2K-TEST3                                                                          |                 | 172.16.3.249.1.1                             |   |       |                                     |                            |                       |         |
| 2K-TEST4                                                                          |                 | 172.16.3.249.1.1                             |   |       |                                     |                            |                       |         |
| 601740-001                                                                        |                 | 127.255.255.1.1.1                            |   |       |                                     |                            |                       |         |
| AlexanderB-NB2                                                                    |                 | 172.16.10.63.1.1                             |   |       |                                     |                            |                       |         |
| alexandero                                                                        |                 | 172.16.7.164.1.1                             |   | $\gg$ |                                     |                            |                       |         |
| AlexanderS2                                                                       |                 | 172.16.2.7.1.1                               |   |       |                                     |                            |                       |         |
| Alik <sub>2</sub>                                                                 |                 | 172.16.9.42.1.1                              |   | Z.    |                                     |                            |                       |         |
| altera-test                                                                       |                 | 172.16.9.41.1.1                              |   |       |                                     |                            |                       |         |
| Analog-Klemmen2                                                                   |                 | 172.16.7.105.1.1                             |   |       |                                     |                            |                       |         |
| analog-klemmen4                                                                   |                 | 172.16.5.237.1.1                             |   |       |                                     |                            |                       |         |
| analog-klemmen5                                                                   |                 | 172.16.3.147.1.1                             |   |       |                                     |                            |                       |         |
| Analog-Klemmen6                                                                   |                 | 172.16.9.146.1.1                             |   |       |                                     |                            |                       |         |
| Analogklemmen10                                                                   |                 | 172.16.4.238.1.1                             |   |       |                                     |                            |                       |         |
| AndreasB-nb                                                                       |                 | 192.168.104.60.1.1                           |   |       |                                     |                            |                       |         |
| andreasi-nh                                                                       |                 | 172 16 2 145 1 1                             |   |       |                                     |                            |                       |         |
| m                                                                                 |                 | к                                            |   |       |                                     |                            |                       |         |
| CX 0130C4<br>Name<br>5 . 1 . 48 . 196 . 1 . 1<br>NetId<br>Addresse 168.254. 0 . 4 | 醹<br>×,<br>×    | <sup>O</sup> IPAddress<br><b>C</b> Host Name |   |       | V Lade Configuration vom Zielsystem |                            |                       |         |
|                                                                                   |                 | Aktualisiere                                 |   |       |                                     |                            |                       |         |

Abb. 7: *Bild 4: Auswahl von "Lade Konfiguration vom Zielsystem" um Zielsystem-seitige System Manager Konfigurationen hochzuladen (Simulation Manager Dialog).*

### <span id="page-20-0"></span>**4.3 Ressourcenverteilung und Zielsysteme festlegen**

### <span id="page-20-1"></span>**4.3.1 Auswahl der Zielsysteme und Verteilung der Resourcen (Deployment)**

#### **Konzept**

Der **TwinCAT Simulation Manager** unterstützt sowohl lokale als auch verteilte Szenarios. Um Realtime Funktionalitäten frei in einem System von einem bis mehreren Resourcen (CPUs) verteilen zu können müssen die folgenden Funktionalitäten realisert sein:

- [Auswahl der Zielsysteme \[](#page-21-0)[}](#page-21-0) [22\]](#page-21-0)
- [Zuordnung der Konfiguration \[](#page-23-0) $\geq 24$ ]
- [Zuordnung u. Verteilung der SPS Programme \[](#page-24-0)[}](#page-24-0) [25\]](#page-24-0)

Zwischen lokalen und verteilten Resourcen kann frei skaliert werden. Um sämtliche Daten einer Simulations-Projektes an einem zentralen Ort (meist auf dem Entwicklungsrechner) werden sämtliche Projektdaten im Simulations-Manager Projektverzeichnis zusammengeführt und dieses dient dann in der Folge als zentraler Datenspreicher. Beim Anlegen eines Simulationsmanager-Projektes bzw. bei der Auswahl von Resourcen und Programmen werden sowohl die System Manager Konfigurationen als auch die SPS-Projekte kopiert und im Projekt-Cache gespeichert. Diese Kopien sind in der Folge die Dateien auf denen gearbeitet wird die Originale werden nicht verändert.

#### <span id="page-21-0"></span>**Auswahl der Zielsysteme**

Der [Dialog "Auswahl der Zielsysteme" \[](#page-56-0)[}](#page-56-0) [57\]](#page-56-0) wird über das Hauptmenü "Bearbeiten --> Zielsysteme auswählen" aufgerufen (siehe [Bild 1 \[](#page-56-0)[}](#page-56-0) [57\]](#page-56-0)).

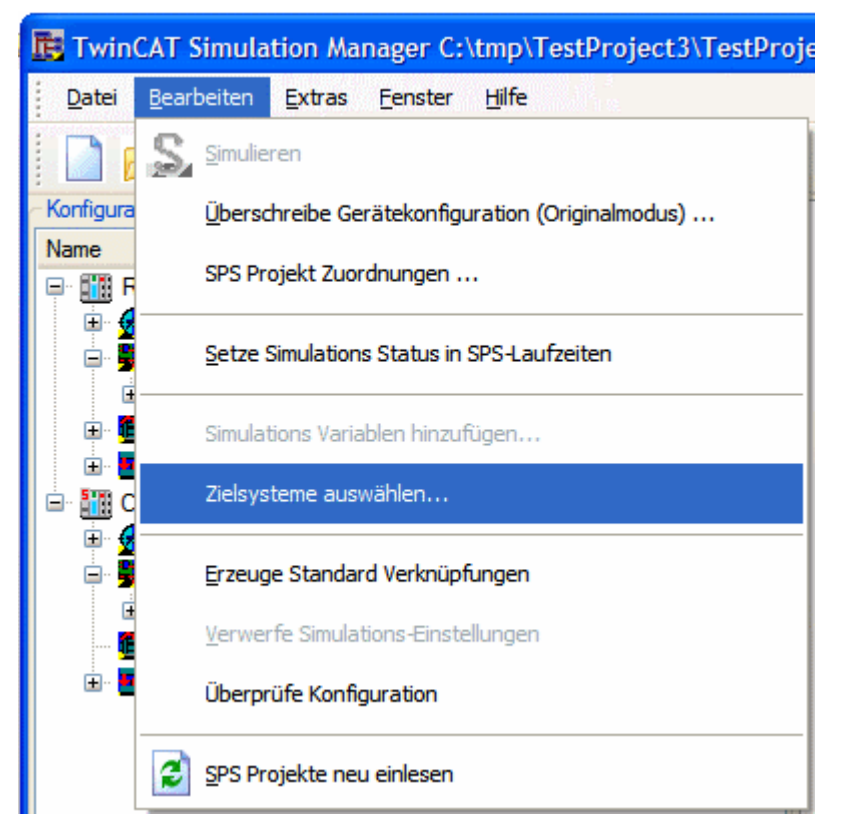

Abb. 8: Bild 1: Aufruf des "Auswahl der Zielsysteme" Dialoges

Der Dialog besteht im wesentlichen aus zwei Listboxen (siehe [Bild 2 \[](#page-56-0)▶ [57\]](#page-56-0)):

- Auf der linken Seite werden alle innerhalb des angebundenen Ethernet Netzwerkes gefundenen TwinCAT Systeme gelistet (Broadcast search)
- Auf der rechten Seite werden alle im Simulationsprojekt eingebundenen Systeme aufgestellt.

Die Liste der eingebundenen Zielsysteme kann über die "<<" und ">>" Pushbuttons geändert werden.

Mit dem Bestätigen über "OK" wird die Liste der (zu simulierenden Systeme) aktiviert und der TwinCAT Simulation Manager lädt alle aktiven Konfiguration und die verfügbaren SPS Symbolbeschreibungen von den Targets in den Simulation Manager Projekt-Cache herunter. Danach wird das [Navigationsfenster \[](#page-39-0)[}](#page-39-0) [40\]](#page-39-0) aktualisiert.

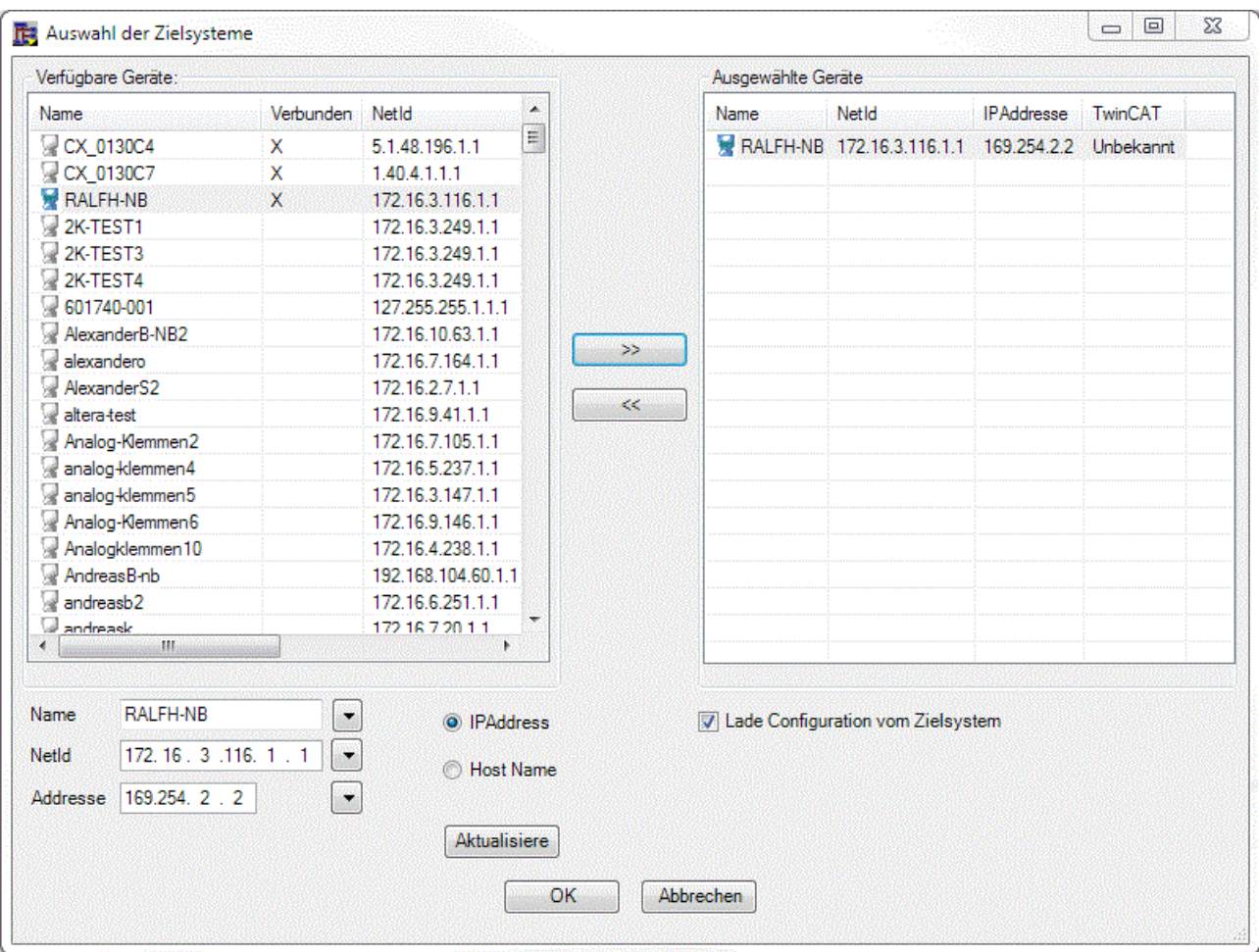

Abb. 9: Bild 2: Auswahl der Zielsysteme

#### <span id="page-23-0"></span>**Zuordnung der Konfiguration**

| TE: TwinCAT Simulation Manager c:\tmp\Test1\Test1.sim*                                                                                                    |                                                                                                    |
|----------------------------------------------------------------------------------------------------|----------------------------------------------------------------------------------------------------|
| <b>Bearbeiten</b><br>Extras<br>Datei                                                                                                    | Fenster<br>Hilfe                                                                                                    |
| ) 2 FIS 2 FIS 2                                                                                                    |                                                                                                    |
| Konfiguration                                                                                                    | CX_0130C4                                                                                                    |
| Name                                                                                                    | Pfad<br>Da<br>Allgemein                                                                                                    |
| D FIT CX_0130C4 (CX_0130C4: 5.<br>中 SYSTEM - Konfiguration                                                                                                    | AD 100 1.11<br>F<br>Aktuelle Konfiguration downloaden                                                                                                    |
| □ SPS Konfiguration<br><sup>1</sup> 1181 Original (Runtime 1)<br>白 <b>□</b> Standard<br>由 ◆↑ Eingänge<br>由 <b>\$ Ausgänge</b><br><b>ID</b> NC - Konfiguration<br>CNC - Konfiguration<br>E/A - Konfiguration<br>中<br>FINE CX_0130C7 (CX_0130C7: 1.<br><b>E</b> OL SYSTEM - Konfiguration<br>白· <b>B</b> SPS - Konfiguration<br>⊟ सुद्धि Simulation (Runtime1 | ×<br>Löschen<br>Zielsystem setzen<br>ㅂ<br>匡<br>Importiere *.tsm<br>軍<br>Exportiere *.tsm<br>59<br>Öffne System Manager<br>楽<br>SPS Explorer<br>Ê<br>Web Zugriff<br>G,<br>Remote Desktop<br>◉<br>Ping<br>®<br>AdsPing |
| 由 ◆ Eingänge<br>国 <b>CL</b> Ausgänge<br><b>ED</b> NC - Konfiguration<br><b>Ex</b> CNC - Konfiguration<br>由 E/A - Konfiguration                                                                                                    | Neustart<br>Herunterfahren<br>Δ<br>Config Modus setzen<br>Å.<br>System Restart<br>Zeige Ziel-Routen<br>y.<br>Route entfernen<br>۱à                                                                                   |

Abb. 10: Bild 3: Kontextmenü Funktionen zum Zuordnen der System Manager Konfiguration (Zielsystembezogen)

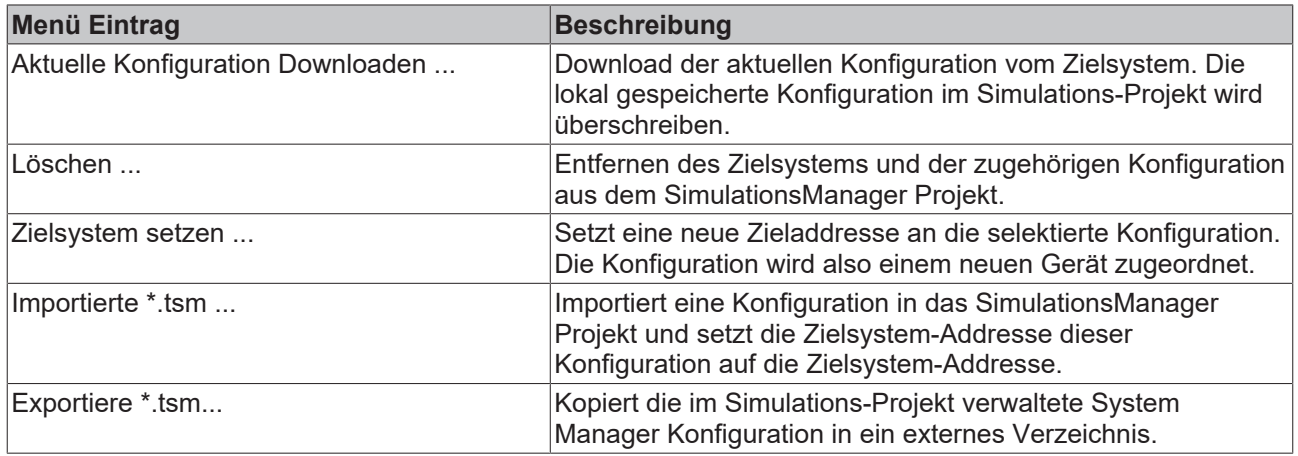

*Tabelle 2:* Kontextmenü Funktionen zum Zuordnen der System Manager Konfiguration (Zielsystembezogen)

## **BECKHOFF**

#### <span id="page-24-0"></span>**Zuordnung u. Verteilung der SPS-Programme**

| TE: TwinCAT Simulation Manager c:\tmp\Test1\Test1.sim*                                                                                                    |                         |                                                                                                    |                                     |
|----------------------------------------------------------------------------------------------------|-------------------------|----------------------------------------------------------------------------------------------------|-------------------------------------|
| <b>Bearbeiten</b><br><b>Extras</b><br>Datei                                                                                                    | Fenster                 | Hilfe                                                                                                    |                                     |
| ) 2 FIS 2 FF 2                                                                                                    |                         |                                                                                                    |                                     |
| Konfiguration                                                                                                    |                         |                                                                                                    | <b>PLC</b> Projec                   |
| Name                                                                                                    |                         | Pfad<br>Da                                                                                                    |                                     |
| ⊟ ·          CX_0130C4 (CX_0130C4: 5.1.48.196.1.1)<br><sup>in</sup> <b>vi</b> SYSTEM - Konfiguration<br>白 <b>第</b> SPS Konfiguration<br><sup>th</sup> 1181 Original (Runtime 1)                                                                                                    |                         |                                                                                                    | Projekt:<br>Projekt-Pf<br>كالمصاديد |
| 白 □ Standard                                                                                                    |                         | Umbenennen                                                                                                    |                                     |
| <sub>E</sub> I Eingänge<br>国 31 Ausgänge<br>NC - Konfiguration<br>CNC - Konfiguration<br>画· <mark>写</mark> E/A - Konfiguration<br>THE CX_0130C7 (CX_0130C7:<br>中 6 SYSTEM - Konfiguratio<br>白· <b>B</b> SPS - Konfiguration<br>□ 器 Simulation (Runtime LEC<br>白 B Standard<br>回 ◆ Fingänge<br>由 <b>SI</b> Ausgänge<br><b>Ex</b> NC - Konfiguration<br>CNC - Konfiguration | ۰.                      | Simulations Variablen hinzufügen                                                                                                    |                                     |
|                                                                                                    | TPY<br>→<br>뚝<br>뚄<br>x | SPS-Symbole herunterladen<br>Erzeuge Bootprojekt<br>Zuordnung SPS<br>Importiere SPS-Projekt<br>Exportiere SPS-Projekt<br>SPS Projekt hinzufügen<br>Löschen |                                     |
|                                                                                                    | 霊<br>۴Ą                 | Öffne PicControl<br>Neu einlesen                                                                                                    |                                     |
|                                                                                                    |                         |                                                                                                    |                                     |

Abb. 11: Bild 4: Kontextmenü Funktionen zum Zuordnen und Verteilen von SPS Programmen

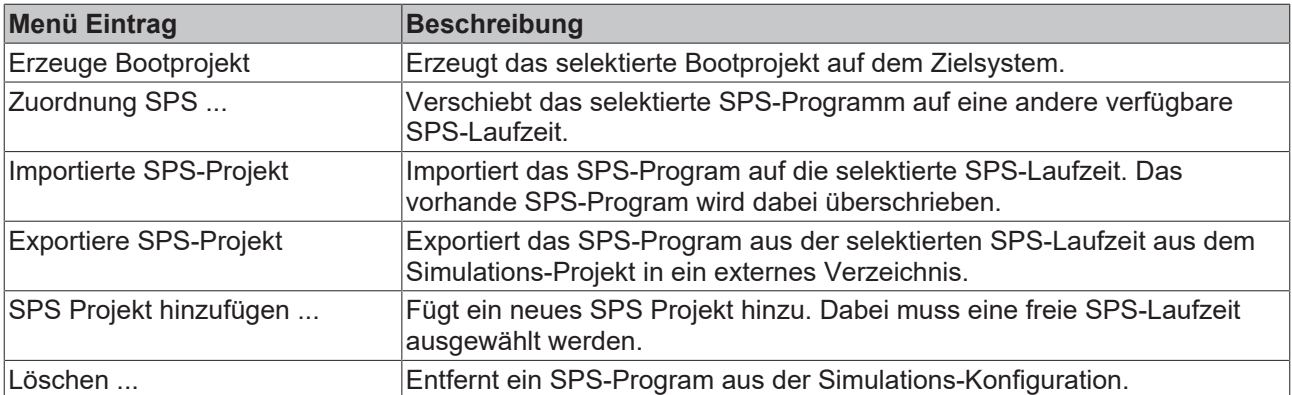

*Tabelle 3: Kontextmenü Funktionen zum Zuordnen und Verteilen von SPS Programmen*

## <span id="page-25-0"></span>**4.4 Zuordnung von Orignal- und Simulations-SPSen**

| T. TwinCAT Simulation Manager C:\tmp\TestProject3\TestProje |                       |                                                  |  |  |
|-------------------------------------------------------------|-----------------------|--------------------------------------------------|--|--|
| Datei                                                       | Bearbeiten            | Hilfe<br>Extras<br>Fenster                       |  |  |
|                                                             | Simulieren            |                                                  |  |  |
| Konfigura                                                   |                       | Überschreibe Gerätekonfiguration (Originalmodus) |  |  |
| Name                                                        |                       | SPS Projekt Zuordnungen                          |  |  |
|                                                             |                       | Setze Simulations Status in SPS-Laufzeiten       |  |  |
| Ŧ                                                           |                       | Simulations Variablen hinzufügen                 |  |  |
|                                                             | Zielsysteme auswählen |                                                  |  |  |
|                                                             |                       | Erzeuge Standard Verknüpfungen                   |  |  |
|                                                             |                       | Verwerfe Simulations-Einstellungen               |  |  |
|                                                             |                       | Überprüfe Konfiguration                          |  |  |
|                                                             |                       | SPS Projekte neu einlesen                        |  |  |

Abb. 12: Bild 1: Aufruf des "SPS Projekt-Zuordnung Ändern" Dialoges

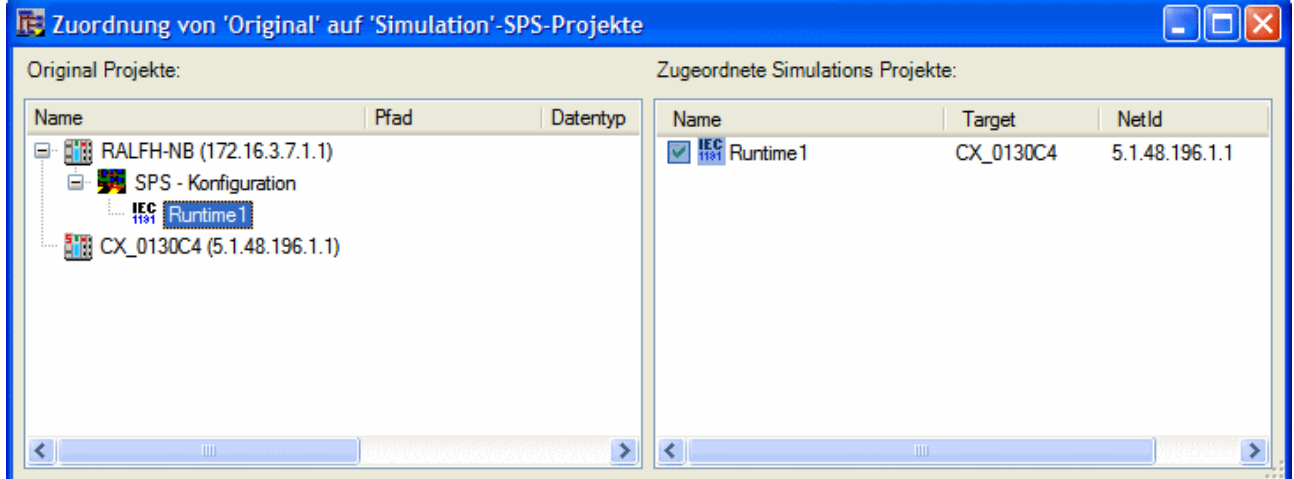

Abb. 13: Bild 2: Zuordnung von Original-SPS zu Simulations-SPS

### <span id="page-25-1"></span>**4.5 Simulationsmodus aktivieren**

Bei Betätigung des Simulationsbuttons im Original-Modus öffnet sich der folgende Wizard-Dialog (Bild 1).

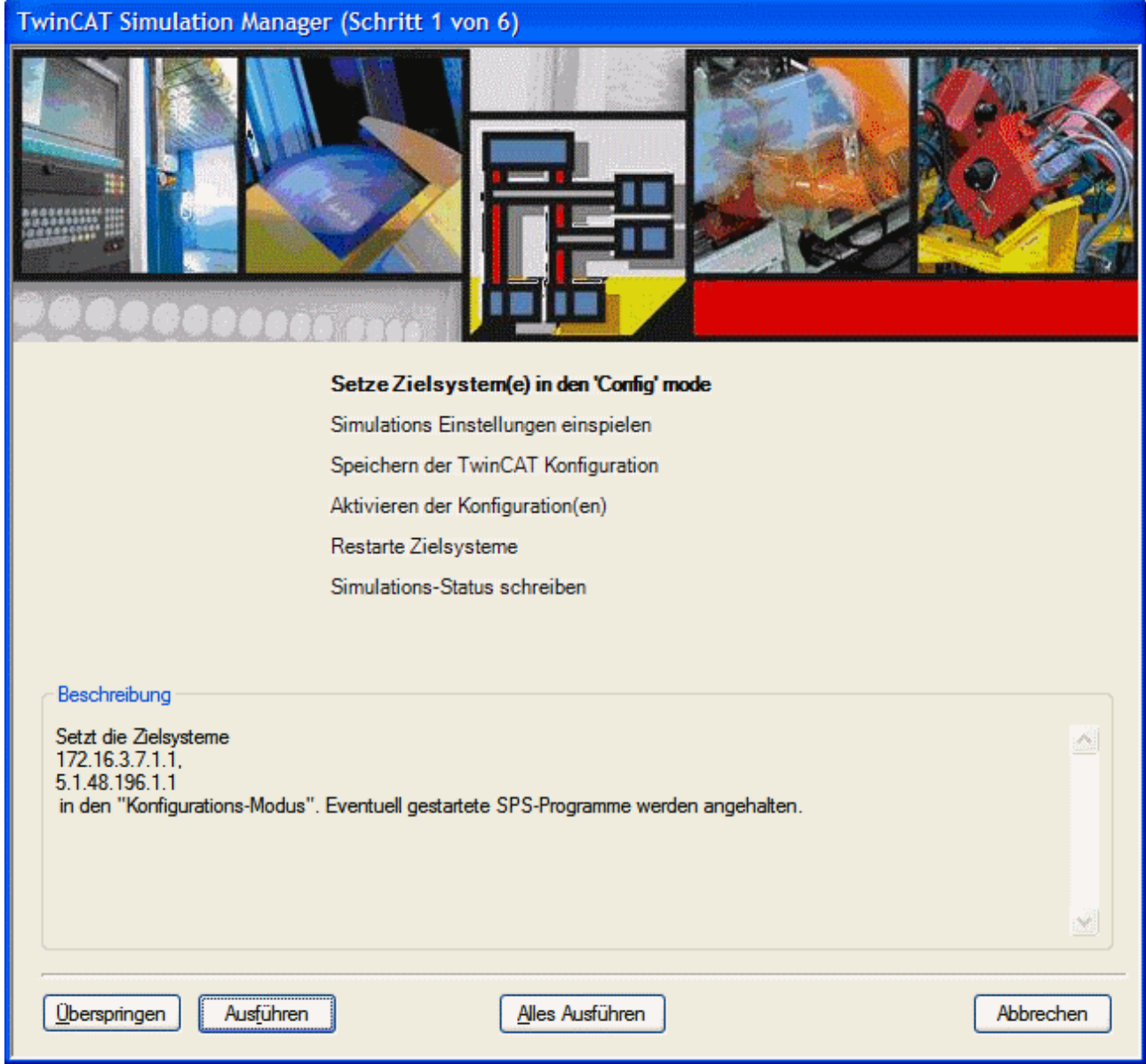

Abb. 14: Bild 1: Simulationsmodus mit der Wizard-Oberfläche einschalten

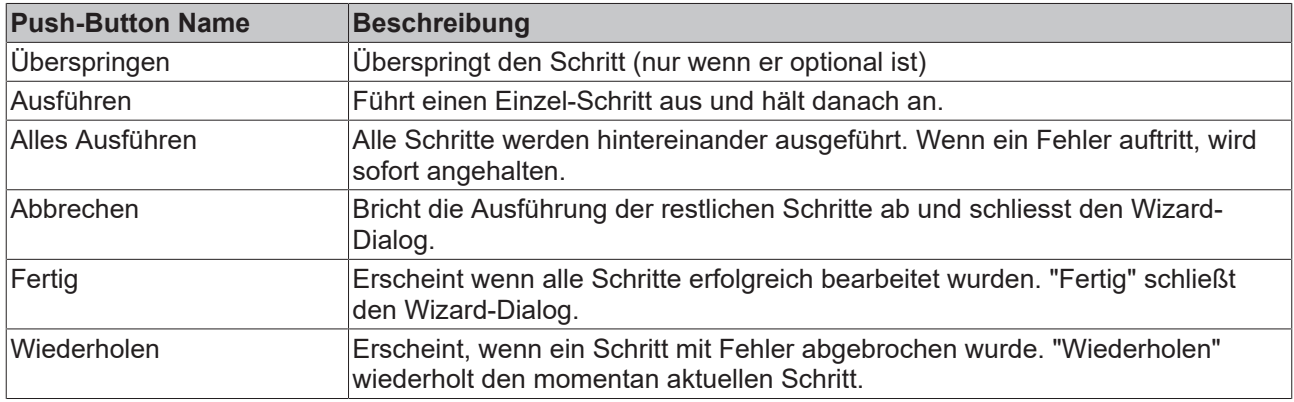

Die Beschreibung der Kommando-Pushbuttons befindet sich in Tabelle 1.

*Tabelle 1: Push-Buttons auf dem Wizard*

Das Umschalten in den Simulationsmodus geschieht in mehreren Schritten (siehe Bild 1 und Tabelle 2). Diese Schritte sind teilweise notwendig und teilweise optional (d.h. sie können über den 'Überspringen' Button ausgelassen werden).

#### **Voraussetzungen**

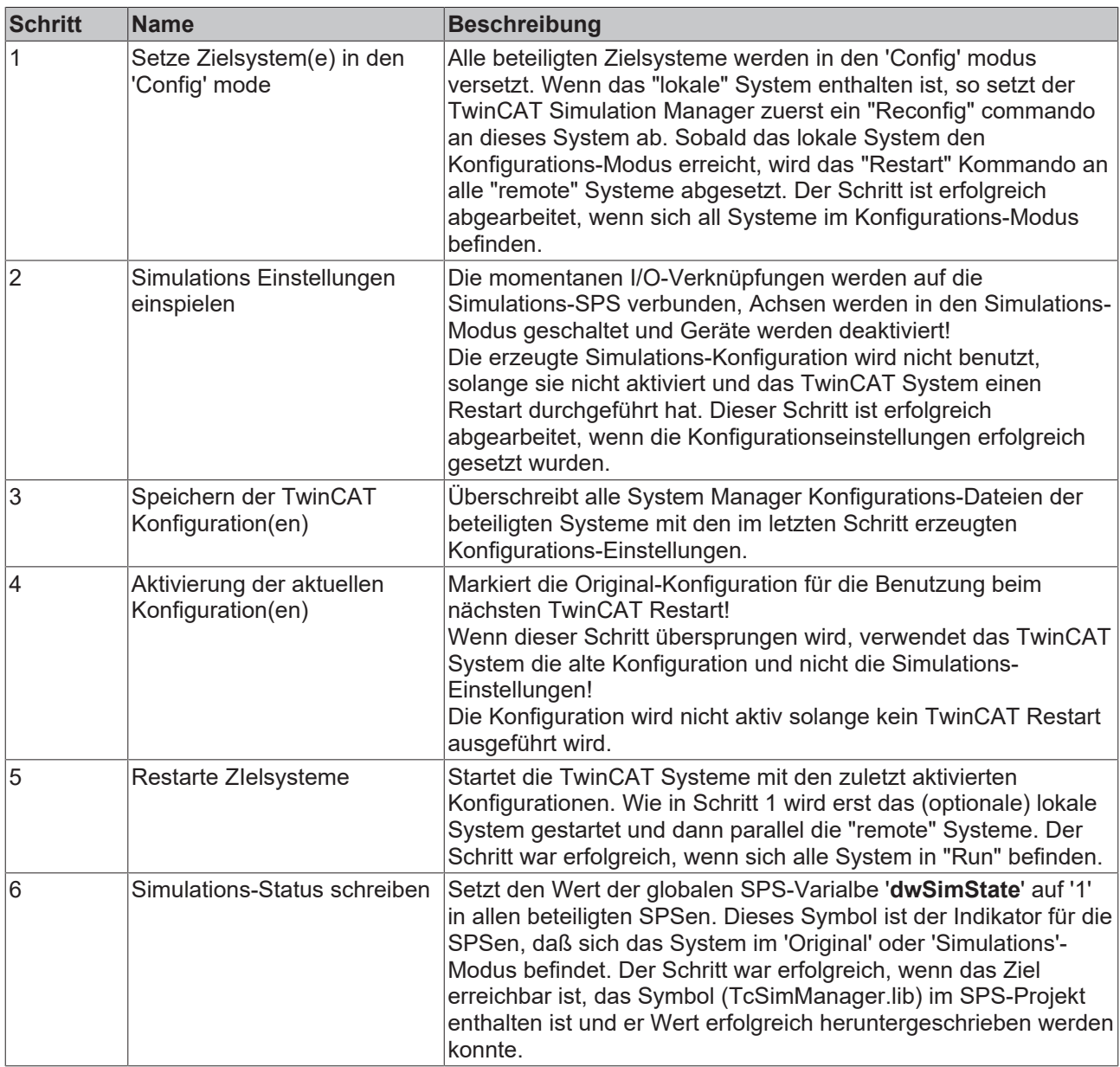

*Tabelle 2: Prozesschritte zur Umschaltung Simulations --> Original Mode*

Wenn alle Schritte erfolgreich ausgeführt wurden, sieht der Wizard-Dialog wie in Bild 2 gezeigt aus.

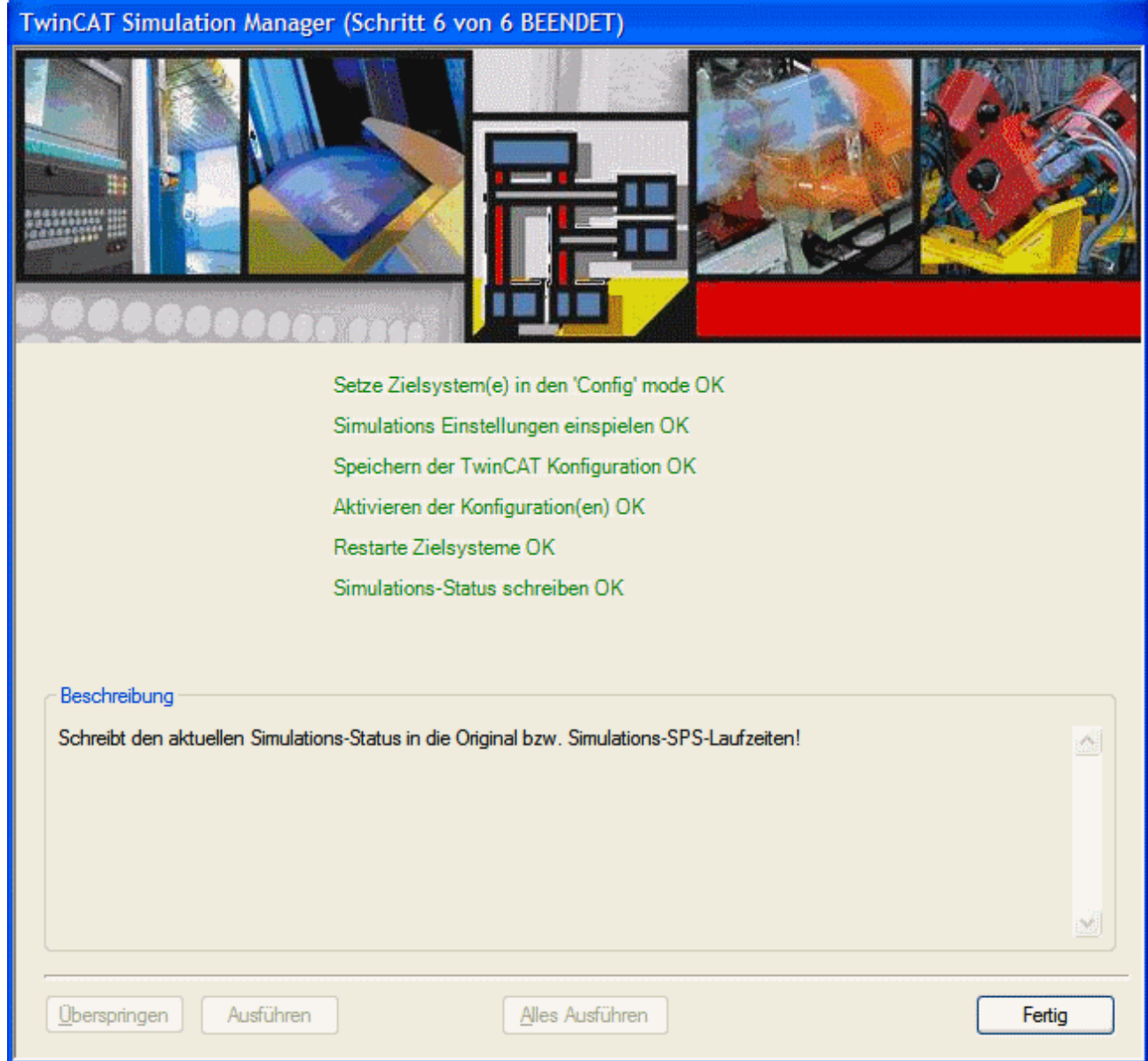

Abb. 15: Bild 2: Wizard Dialog wenn erfolgreich in den Simulatonsmodus zurückgeschaltet wurde

Der Wizard-Dialog kann nun über den "Fertig"-Pushbutton geschlossen werden.

### <span id="page-28-0"></span>**4.6 Simulationsmodus ausschalten (zurück in den Original Modus)**

Bei Betätigung des Simulationsbuttons im Simulations-Modus öffnest sich der folgende Wizard-Dialog (Bild 1).

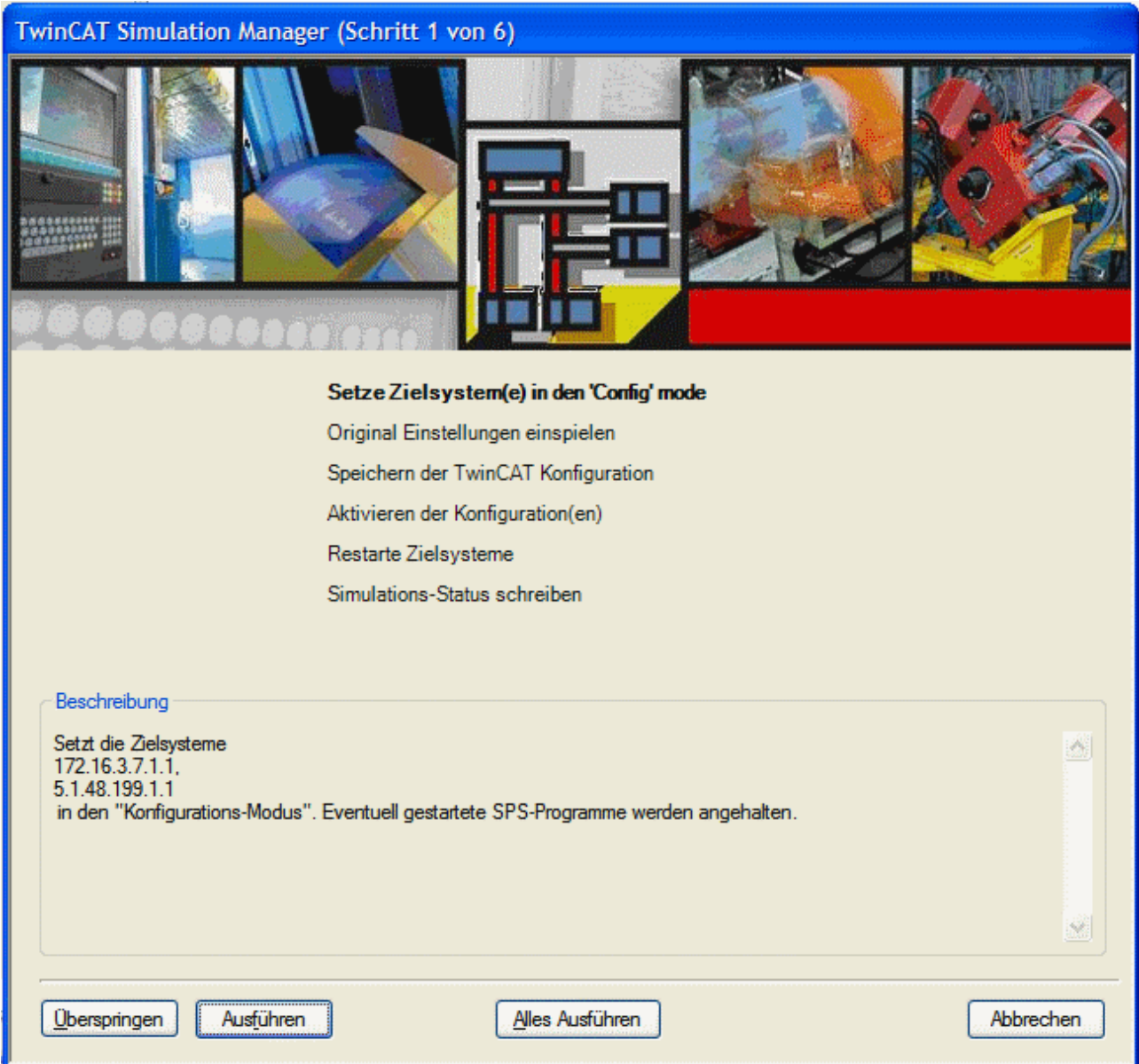

Abb. 16: Bild 1: Simulationsmodus mit der Wizard-Oberfläche ausschalten

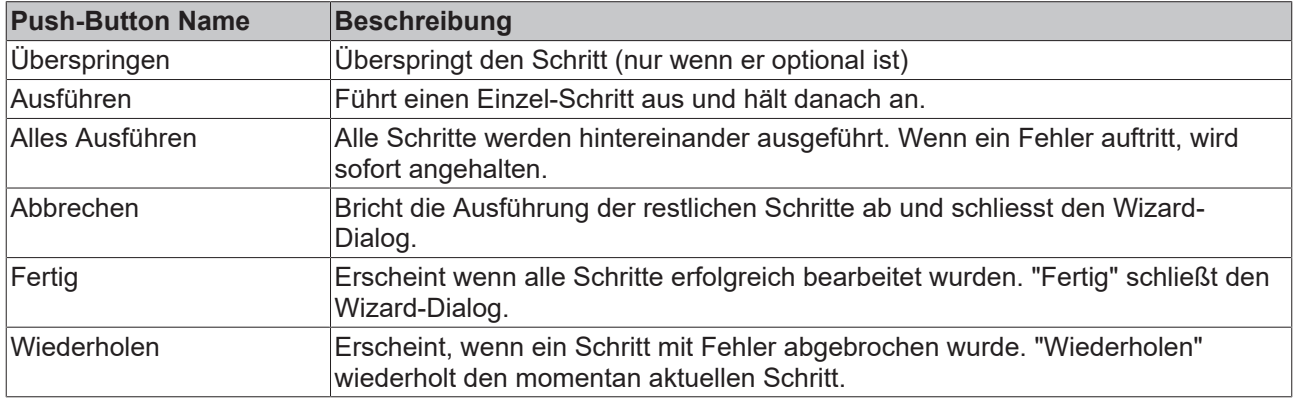

Die Beschreibung der Kommando-Pushbuttons befindet sich in Tabelle 1.

*Tabelle 1: Push-Buttons auf dem Wizard*

Das Umschalten in den Originalmodus geschieht in mehreren Schritten (siehe Bild 1 und Tabelle 2). Diese Schritte sind teilweise notwendig und teilweise optional (d.h. sie können über den 'Überspringen' Button ausgelassen werden).

## **BECKHOFF**

#### **Voraussetzungen**

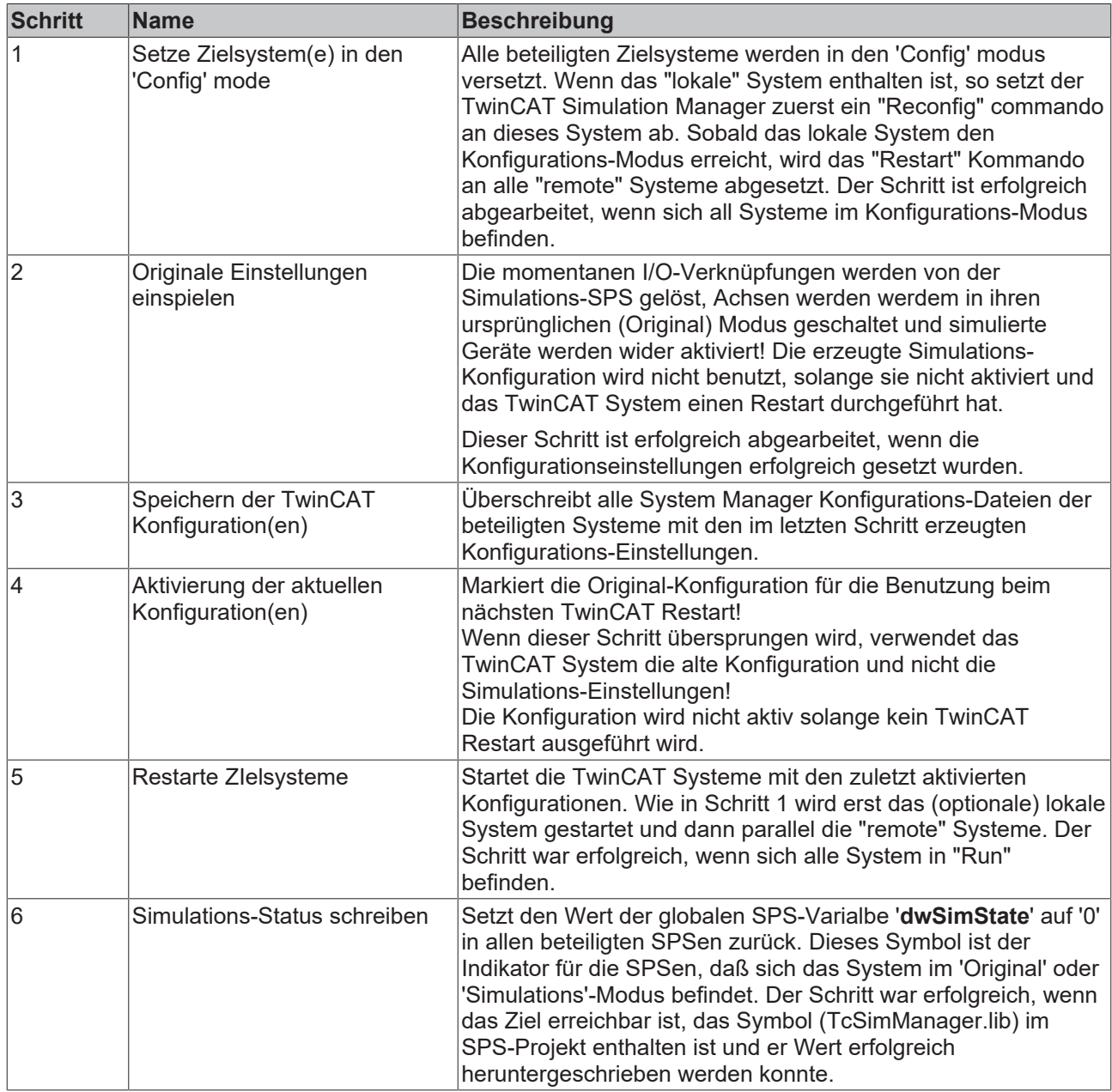

*Tabelle 2: Prozesschritte zur Umschaltung Simulations --> Original Mode*

Wenn alle Schritte erfolgreich ausgeführt wurden, sieht der Wizard-Dialog wie in Bild 2 gezeigt aus.

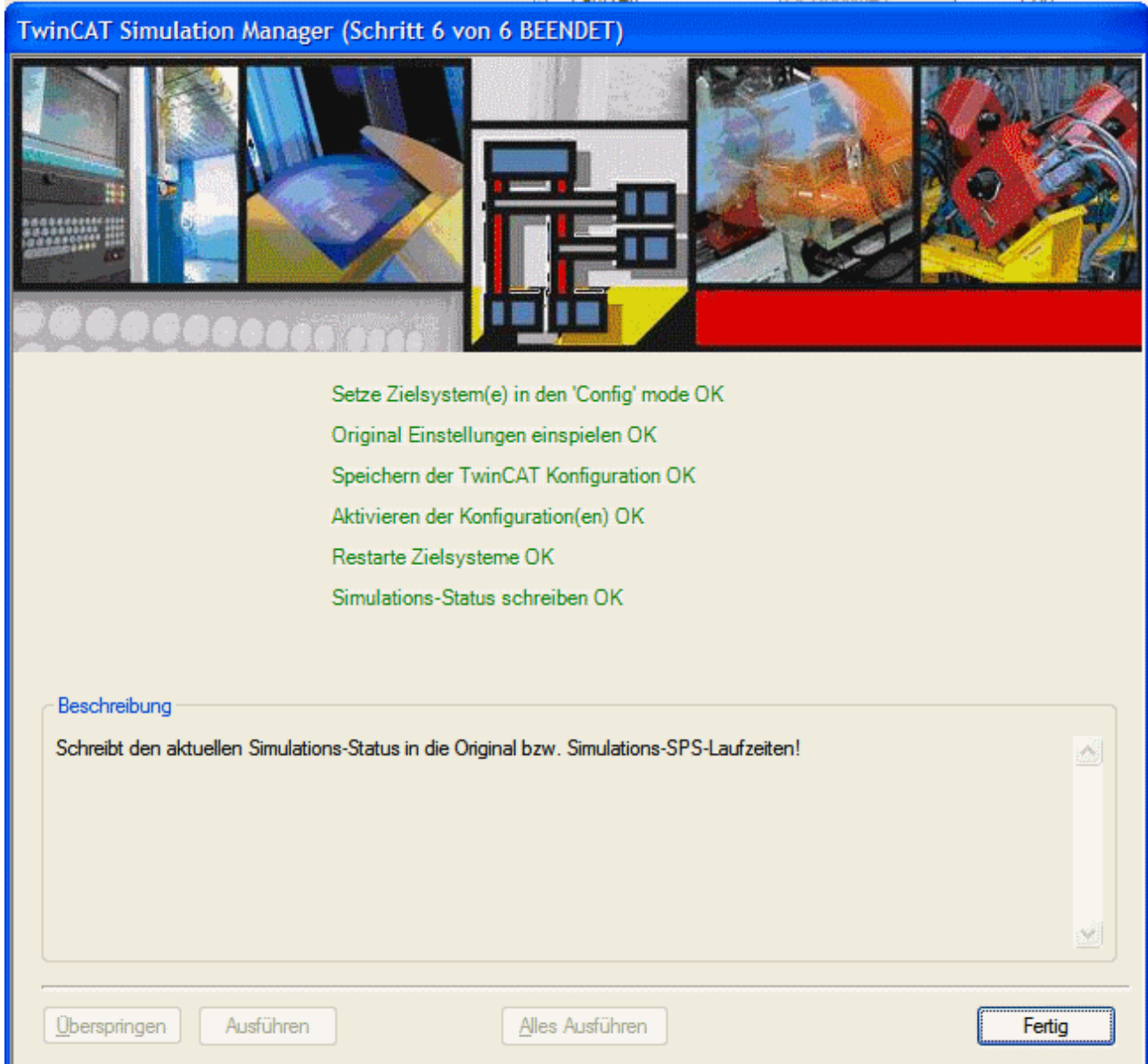

Abb. 17: Bild 2: Wizard Dialog wenn erfolgreich in den Originalmodus zurückgeschaltet wurde

Der Wizard-Dialog kann nun über den "Fertig"-Pushbutton geschlossen werden.

### <span id="page-31-0"></span>**4.7 Simulations-Rahmenprojekt erzeugen**

Über den Kontextmenüeintrag 'Erzeuge Simulations SPS-Projekt' auf der SPS Laufzeit, die simuliert werden soll, kann ein Simulations-Rahmen-SPS-Projekt erzeugt werden (Bild 1)

Innerhalb des nun erscheinenden Dialoges, muss eine freie SPS Laufzeit für das SImulations-SPS-Projekt ausgewählt werden (Bild 2). Dieser Dialog zeigt die momentan erreichbaren Zielsyteme. Wenn das vorgesehene Ziel nicht dabei ist, kann es über den "Suchen" Schalter hinzugefügt werden. Mit dem Verlassen des Dialoges über "OK" erzeugt der TwinCAT Simulation Manager einen Simulations-Projekt-Rahmen für die ausgewählte SPS, ordnet diesen dem ausgewählten Zielsystem bzw. der ausgewählten SPS-Laufzeit zu und integriert das SPS Projekt in das TwinCAT Simulation Manager Konfigurations-Projekt.

Dieser Simulations-SPS-Rahmen enthält nun alle lokierten EA-Symbole des Original-Projektes in gespiegelter From (Eingänge --> Ausgänge u. Ausgänge --> Eingänge, siehe Tabelle 1).

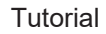

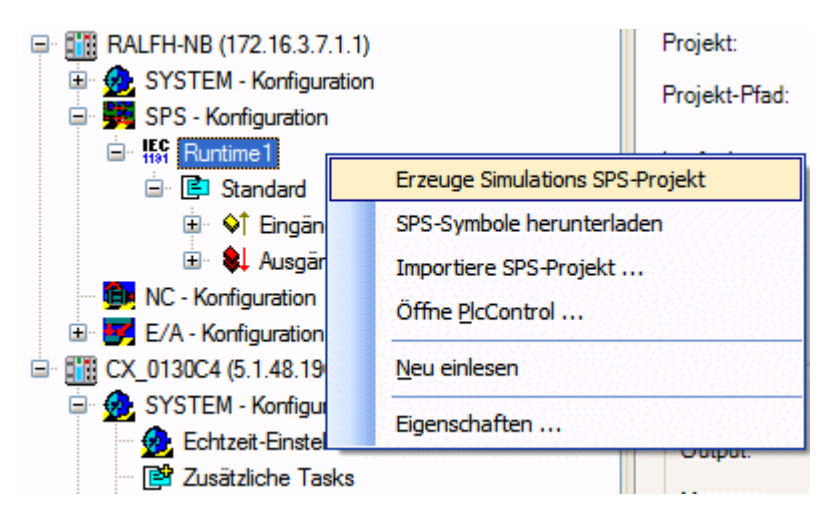

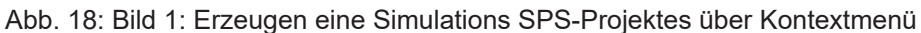

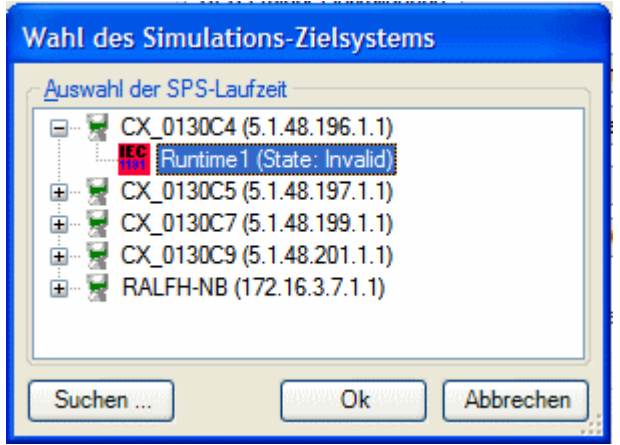

Abb. 19: Bild 2: Auswahl des SPS-Zielsystems

Die Vorlage wird aus dem selektierten original SPS-Projekt generiert. Dabei werden die folgende Elemente des Original-Projektes berücksichtigt und ggf. in das Simulations-SPS-Projekt übernommen.

- Bibliotheken die im Standard PLC-Control Bibliothekspfad stehen *("[INSTALLATIONSPFAD]\Plc\Lib"]*
- Alle lokierten Ein- bzw. Ausgangssymbole (%I, %Q) der original SPS Projekte werden in das Simulationsprojekt übernommen. Ein- werden jedoch als Ausgänge und nach den in der Tabelle gezeugten Regeln erzeugt. Als Symbole gelten fest lokierte globale Variablen, fest lokierte Bausteinvariablen sowie VAR\_CONFIGs (siehe auch '[Standardverknüpfungen \[](#page-35-0) $\blacktriangleright$  [36\]](#page-35-0)')

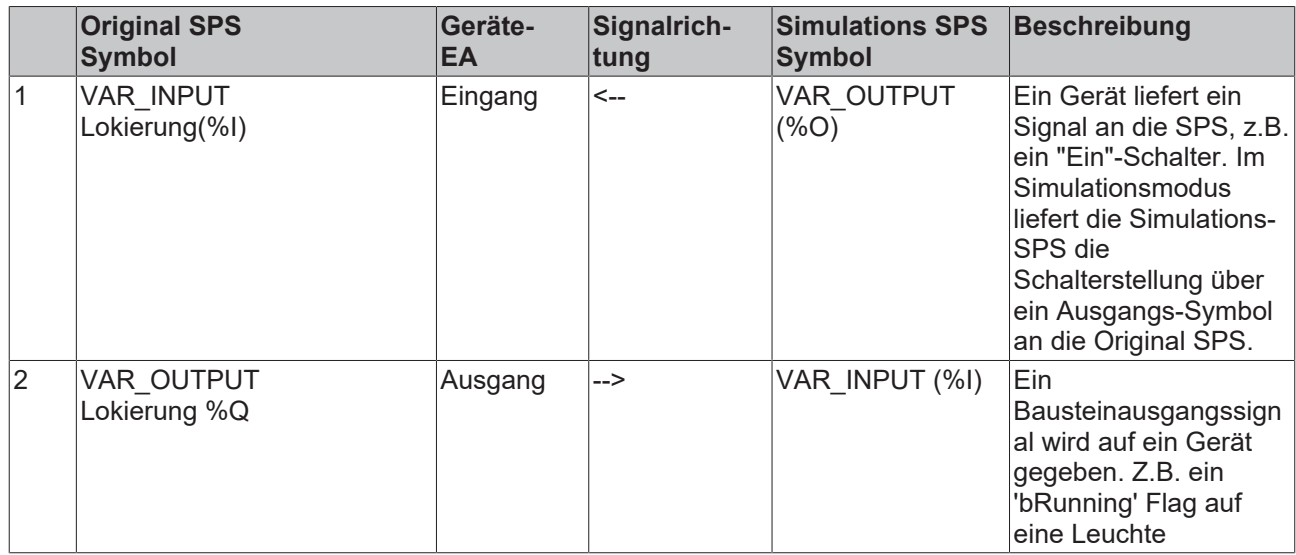

# **RECKHOFF**

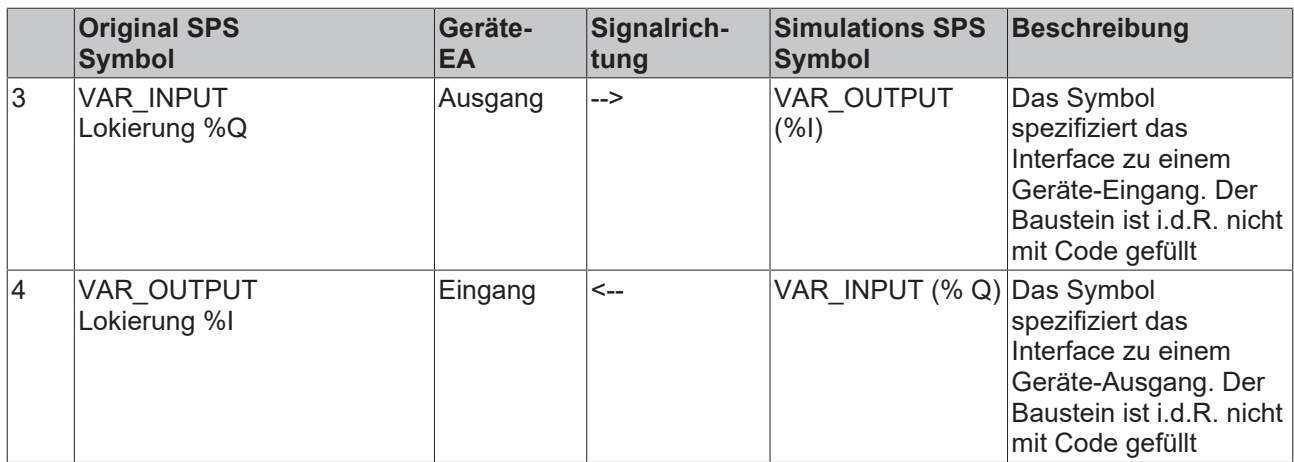

*Tabelle 1: Erzeugung von "spiegelbildlicher" Symbolik*

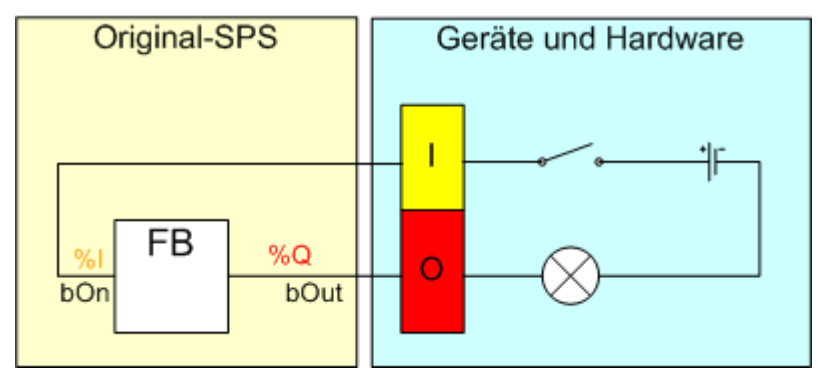

Abb. 20: Bild 2: Fall 1 und 2 (Original Modus)

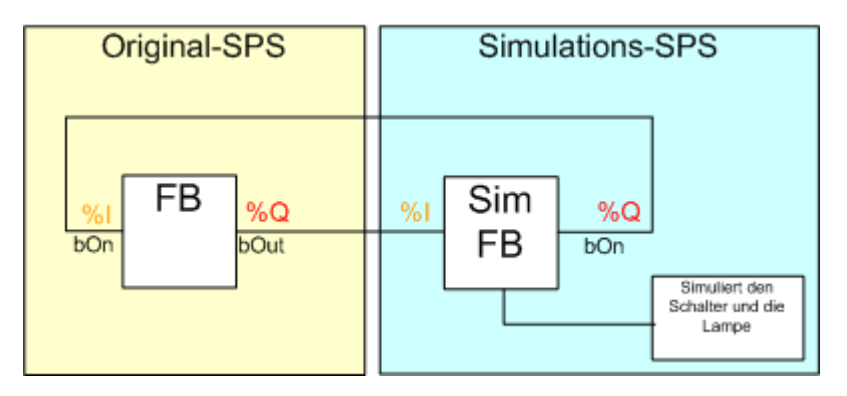

Abb. 21: Bild 3: Fall 1 und 2 (Simuliert)

- Die Datentypen der lokierten Instanzen/Symbole
- POEs, welche lokierte Symbole enthalten.

POE Bausteine können weitere POEs enthalten. Diese werden, wenn lokierte Symbole enthalten sind, rekursiv erzeugt. Dabei werden jeweils die Ein- und Ausgänge, sowie deren Lokierungen gespiegelt. Die Generierung berücksichtigt nur Symbol / Instanzpfade, die zu einem lokierten Symbol führen. Andere Variablen, werden nicht erzeugt. Symbole, welche nach Erzeugung des Simulationsprojektes hinzugefügt wurden können über die Funktionalität [Variablen nachträglich hinzufügen \[](#page-34-1)[}](#page-34-1) [35\]](#page-34-1) nachgepflegt werden.

Einschränkungen:

- Eine Original SPS kann genau mit einer Simulations-SPS gemappt werden (lokale oder verteilte Simulation)
- Lokierte Symbole aus Bibliotheken werden nicht unterstützt
- Lokierte Pointer Datentypen werden nicht unterstützt

Die Simulations-SPS und kann nun mit dem Simulationscode gefüllt werden.

Dafür kann das TwinCAT PLCControl Programm über das Kontextmenü "Öffne PlcControl ..." geöffnet werden. Im Simulationsmodus werden die Original-Symbole mit Ihren Entsprechungen in der Simulations-SPS verbunden.

### <span id="page-34-0"></span>**4.8 Simulationssymbole hinzufügen**

### <span id="page-34-1"></span>**4.8.1 Variablen zum Simulationsprojekt hinzufügen**

Der "Simulations-Symbole" hinzufügen Dialog bietet die Möglichkeit, das Simulationsprojekt nachträglich mit den Originalprojekten abzugleichen. Bevor der Dialog geöffnet wird, vergleicht der TwinCAT Simulations Manager die Original SPS Projekte mit dem Simulations-Projekt und bietet die nicht vorhandenen Symbole in der linken Auswahlbox ("Original-Projekte") an.

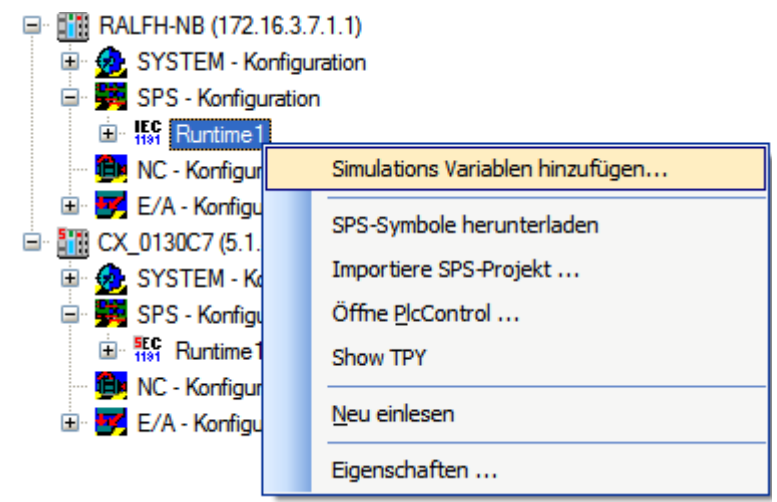

Abb. 22: Bild 1: "Simulations Variablen hinzufügen" Kontextmenü auf der SPS Laufzeit des Navigationsbaumes

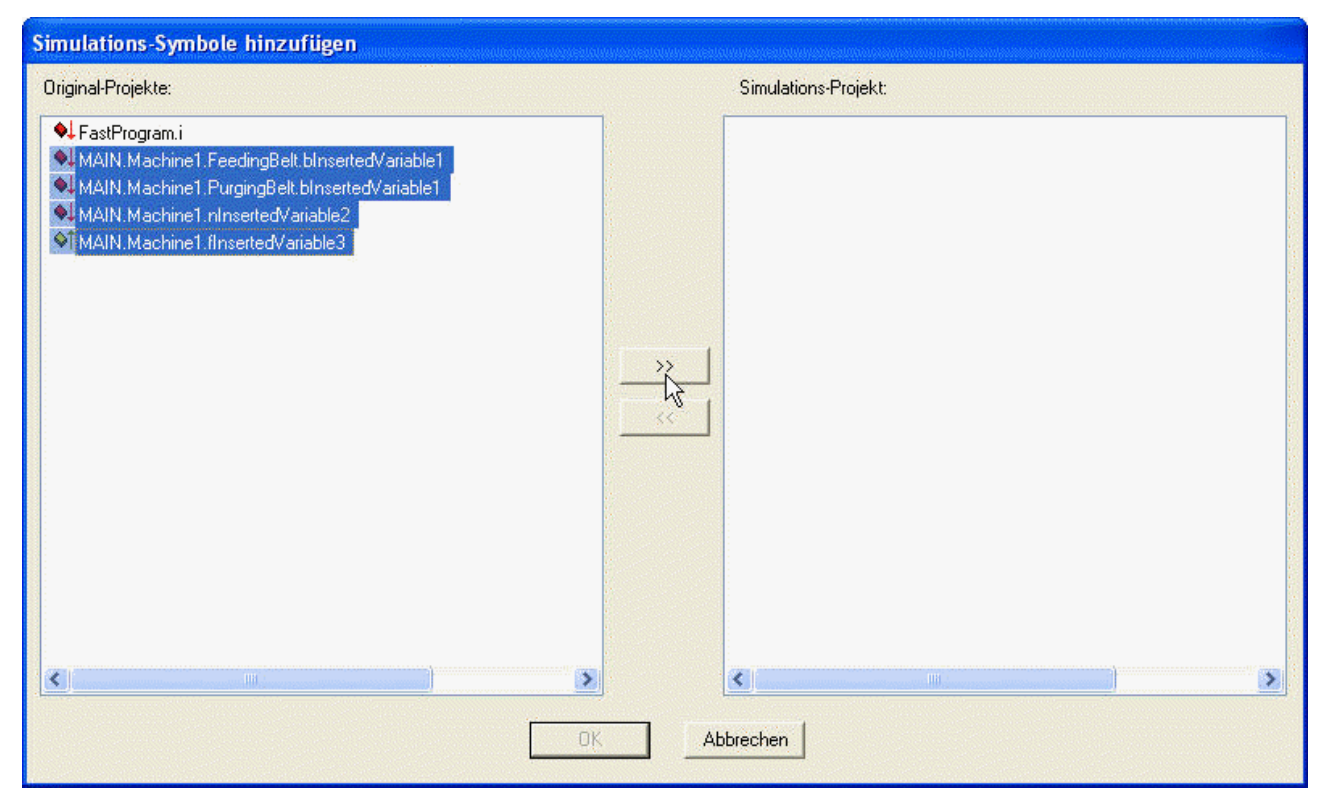

Abb. 23: Bild 2: Auswahl der zum Simulationsprojekt hinzuzufügenden Symbole

Mit dem Verschieben der Symbole zur rechten Seite ("Simulations-Projekt") werden die zu ergänzenden Variablen ausgewählt.

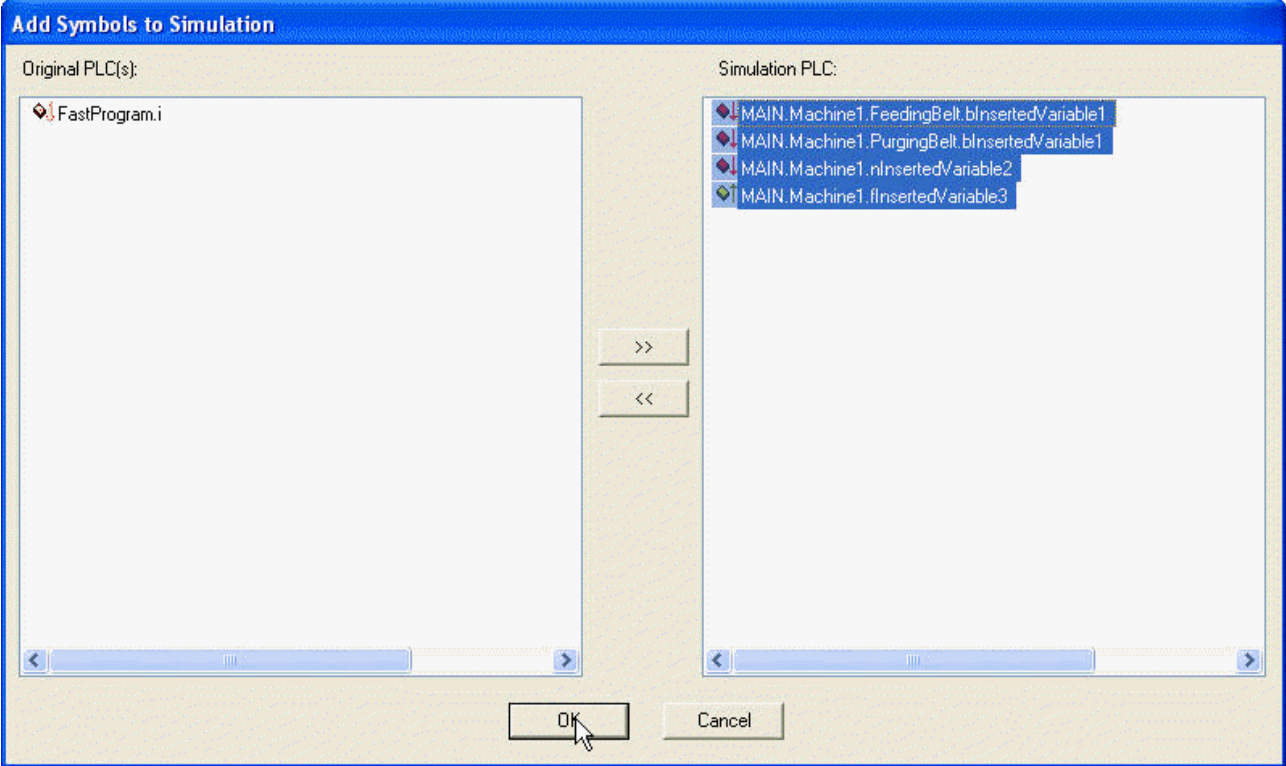

Abb. 24: Bild 3: Übertragen der Symbole in die Simulations-Projekt Liste

"OK" bestätigt und schließt den Dialog. Das "PLC Control" Programm wird im Anschluss gestartet und generiert die ausgewählten Symbole in das Simulations-SPS Projekt. Nachdem die Programmierumgebung wieder geschlossen ist, enthält der TwinCAT Simulations Manager die neuen Symbole im [Navigationsbaum](#page-39-0) [\[](#page-39-0)[}](#page-39-0) [40\]](#page-39-0).

### <span id="page-35-0"></span>**4.9 Standardverknüpfungen**

Standardverknüpfungen sind Verknüpfungen, die vom Simulations-Manager automatisch mit einem einzigen Knopfdruck für das gesamte Projekt eingerichtet werden können. Diese Automatik wird für Symbole angeboten, die sowohl in der Original-SPS, als auch in der Simulations-SPS verfügbar sind (bei gleichem Datentyp) und wird über das Hauptmenü "Bearbeiten --> Erzeuge Standard Verknüfungen" ausgelöst (siehe Bild 1).
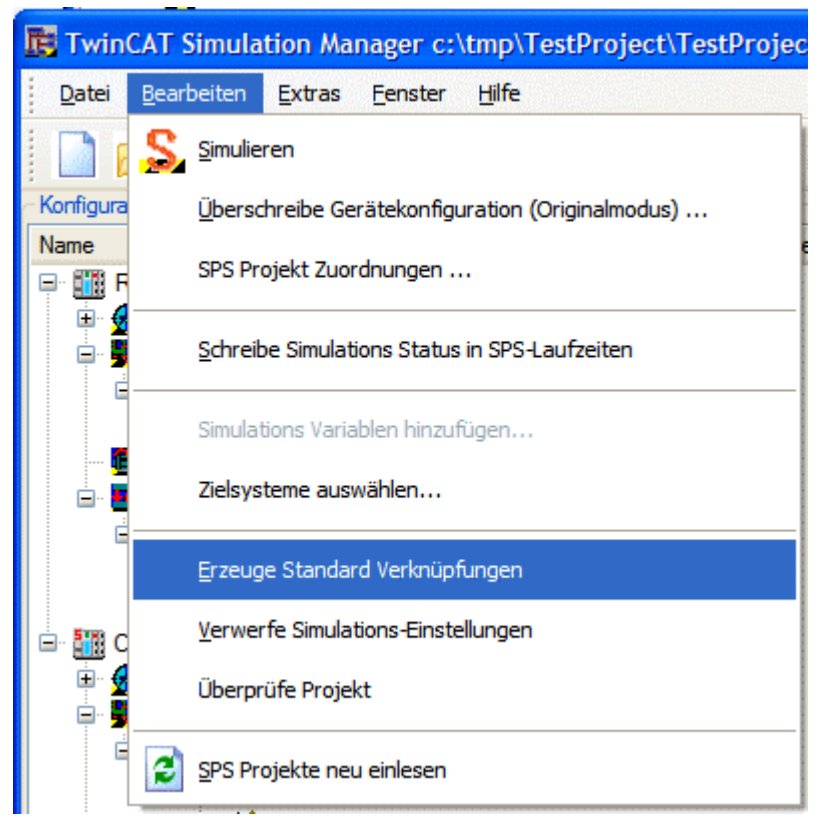

Abb. 25: Bild 1: Aufruf von "Erzeuge Standard Verknüpfungen"

Daraufhin wird über alle Symbole aller Original SPSen iteriert, und versucht diese an Simulations-Symbole mit gleichem Symbolnamen / Zugriffspfac, identischem Datentypen sowie spiegelbildlicher Lokierung (%I <-- > %Q) zu binden. Wenn ein entsprechendes Simulationssymbol exisitert, so erzeugt der TwinCAT Simulation Manager eine lokale (IO-Verknüpfung) oder Remote-Verknüpfung (über Netzwerkvariablen) zwischen Original- und Simulations-SPS im Simulationsprofil.

Die Standardverknüfungen sind sehr hilfreich, wenn sie in Verbindung mit der "Simulations-Rahmenprojekt [erzeugen' \[](#page-31-0) $\rightarrow$  [32\]](#page-31-0) Funktion genutzt werden. Dieses Feature stellt sicher, daß Symbolische Namen und Zugriffspfade innerhalb des Simulationsprojektes immer zueinander passen / sowie gleiche Namen erhalten und somit einfach durch den Anwender und Programmautomatiken zu verbinden sind.

In Bild 2 hat das Navigationsfenster (linke Seite) das Symbol 'MAIN.bRun' markiert. Das Fenster ("Zielvariablen der Simulation", rechte Seite) zeigt die möglichen manuellen Verknüpfungsmöglichkeiten innerhalb des zugeordneten Simulations-SPS-Projektes. Die "Standard-Verknüfung" für dieses Symbol ist 'MAIN.bRun' auf der Simulationsseite und ist grün markiert.

| TwinCAT Simulation Manager C:\tmp\TestProject3\TestProject.sim* |                     |                    |                                        |      |                |                                                                  |                              |                        |                         |             |
|-----------------------------------------------------------------|---------------------|--------------------|----------------------------------------|------|----------------|------------------------------------------------------------------|------------------------------|------------------------|-------------------------|-------------|
| Bearbeiten Extras Fenster Hilfe<br>Datei                        |                     |                    |                                        |      |                |                                                                  |                              |                        |                         |             |
| <b>DBRSBER</b>                                                  |                     |                    |                                        |      |                |                                                                  |                              |                        |                         |             |
| Konfiguration                                                   |                     |                    | Variablen der Simulation   Symbol Info |      |                |                                                                  |                              |                        |                         |             |
| Name<br>Pfad                                                    |                     | $\sim$<br>Datentyp | Name                                   | Mode | $T_{\rm{tot}}$ | Path                                                             | Target                       | Runtime                | <b>Task</b>             | Pr          |
| Ξ۰<br><b>Fill RALFH-NB (172.16.3.7.1.1)</b>                     |                     |                    | <b>Delayer</b> +LibCurrent Direction   |      |                | BIT MAIN.Machine1.FeedingBel CX 0130C4                           |                              |                        | Runtime1 Standard       | <b>MAIN</b> |
| SYSTEM - Konfiguration                                          |                     |                    | <b>DEL OLIVER Direction</b>            |      |                | BIT MAIN.Machine1.PurgingBelt CX 0130C4                          |                              | Runtime 1 Standard     |                         | <b>MAIN</b> |
| <b>OL</b> Echtzeit-Einstellungen                                |                     |                    | <b>N</b> + bGripped                    |      |                | BIT MAIN.Machine1.Gripper1.b CX_0130C4  Runtime1 Standard        |                              |                        |                         | <b>MAIN</b> |
| Zusätzliche Tasks                                               |                     |                    | <b>D</b> + bGripping                   |      |                | BIT MAIN.Machine1.Gripper1.b CX 0130C4                           |                              | Runtime1 Standard      |                         | <b>MAIN</b> |
| Routing Einstellungen                                           |                     |                    | <b>No 4bRun</b>                        |      |                | BIT MAIN bRun                                                    | CX 0130C4                    | Runtime1 Standard      |                         | MAIN        |
| SPS - Konfiguration                                             |                     |                    | <b>N</b> changing Tool                 |      |                | BIT MAIN.Machine1.Drill1.engin CX 0130C4                         |                              | Runtime1 Standard MAIN |                         |             |
| <b>E Hat</b> Runtime1                                           |                     |                    | ि ♦ Feeding Belt Start                 |      |                | <b>BIT</b> Feeding Belt Start                                    | CX 0130C4                    | Runtime1 Standard      |                         |             |
| G <b>G</b> Standard                                             |                     |                    | <b>E</b> + Feeding Belt Stop           |      |                | <b>BIT</b> Feeding Belt Stop                                     | CX 0130C4  Runtime1 Standard |                        |                         |             |
| G Of Engange                                                    |                     |                    | <b>E</b> ↓ moving                      |      |                | BIT   MAIN.Machine1.Drill1.engin                                 | CX 0130C4                    |                        | Runtime 1 Standard MAIN |             |
| not bRun<br><b>MAIN</b>                                         |                     | <b>BIT</b>         | <b>Purging Belt Start</b>              |      |                | <b>BIT</b> Purging Belt Start                                    | CX 0130C4  Runtime1 Standard |                        |                         |             |
| <sup>1</sup> fCurrentSpeed                                      | MAIN.Machine1       | <b>FLOAT</b>       | <b>DEL + Purging Belt Stop</b>         |      |                | <b>BIT</b> Purging Belt Stop                                     | CX 0130C4  Runtime1 Standard |                        |                         |             |
| <b>OT</b> fCurrent Position                                     | MAIN.Machine1 FLOAT |                    | <b>N</b> Ready                         |      |                | BIT MAIN.Machine1.Drill1.engin CX_0130C4  Runtime1 Standard MAIN |                              |                        |                         |             |
| ♦↑ fCurrentSpeed                                                | MAIN.Machine1 FLOAT |                    | <b>M</b> <i>tuming</i>                 |      |                | BIT MAIN.Machine1.Drill1.engin CX_0130C4  Runtime1 Standard MAIN |                              |                        |                         |             |
|                                                                 |                     |                    |                                        |      |                |                                                                  |                              |                        |                         |             |
|                                                                 |                     |                    |                                        |      |                |                                                                  |                              | Sim                    |                         | Ø.          |

Abb. 26: Bild 2: "Zielvarablen der Simulation"-Fenster bevor die Standard-Verknüpfungen erzeugt wurden

Wenn die "Standard-Verknüpfungen" erzeugt wurden, ist das Original-Symbol "Main.bRun" an das Simulations-Symbol "Main.bRun" gebunden (im Simulationsprofil, siehe Bild 3). Alle angebundenden Symbole erhalten ein rotes 'S' innerhalb ihres Icons um eine erfolgte Simulationsanbindung zu kennzeichnen.

| Its TwinCAT Simulation Manager C:\tmp\TestProject3\TestProject.sim*       |                  |                                        |      |                |                                         |           |                        |                        |             |
|---------------------------------------------------------------------------|------------------|----------------------------------------|------|----------------|-----------------------------------------|-----------|------------------------|------------------------|-------------|
| Datei Bearbeiten Extras Fenster Hilfe                                     |                  |                                        |      |                |                                         |           |                        |                        |             |
| <b>DBBSOFF</b>                                                            |                  |                                        |      |                |                                         |           |                        |                        |             |
| Konfiguration                                                             |                  | Variablen der Simulation   Symbol Info |      |                |                                         |           |                        |                        |             |
| Name<br>Pfad<br>Datentyp                                                  | $\blacktriangle$ | <b>Name</b>                            | Mode | $T_{\rm{eff}}$ | Path                                    | Target    | Runtime                | Task                   | Pr          |
| <b>FRI RALFH-NB (172.16.3.7.1.1)</b><br>Θ                                 |                  | <b>Details Direction</b>               |      |                | BIT MAIN.Machine1.FeedingBel            | CX 0130C4 | Runtime1 Standard      |                        | MAIN        |
| SYSTEM - Konfiguration<br>ė                                               |                  | <b>DEL SU L bCurrent Direction</b>     |      |                | BIT MAIN.Machine1.PurgingBelt CX_0130C4 |           | Runtime 1 Standard     |                        | MAIN        |
| <b>Col</b> : Echtzeit-Einstellungen                                       |                  | <sup>5</sup> <sup>b</sup> bGripped     |      |                | BIT MAIN.Machine 1.Gripper 1.b          | CX 0130C4 | Runtime 1 Standard     |                        | <b>MAIN</b> |
| <b>PS</b> Zusätzliche Tasks                                               |                  | <b>E</b> <i>b</i> Gripping             |      |                | BIT   MAIN.Machine1.Gripper1.b          | CX 0130C4 | Runtime 1 Standard     |                        | MAIN        |
| <b>St.</b> Routing Einstellungen                                          |                  | l⊽l <sup>s</sup> o‡bRun                |      |                | Simuliert BIT MAIN.bRun                 | CX 0130C4 | Runtime1 Standard      |                        | <b>MAIN</b> |
| SPS - Konfiguration<br>Ė.                                                 |                  | <b>M</b> & changing Tool               |      |                | BIT MAIN.Machine 1.Drill 1.engin        | CX 0130C4 |                        | Runtime1 Standard MAIN |             |
| <b>E Her</b> Runtime1                                                     |                  | <sup>19</sup> Feeding Belt Start       |      |                | <b>BIT</b> Feeding Belt Start           | CX 0130C4 | Runtime 1 Standard     |                        |             |
| G Standard                                                                |                  | ि <sup>5</sup> - Feeding Belt Stop     |      |                | <b>BIT</b> Feeding Belt Stop            | CX 0130C4 | Runtime 1 Standard     |                        |             |
| G Of Eingänge                                                             |                  | <sup>5</sup> Tatmoving                 |      |                | BIT   MAIN.Machine1.Drill1.engin        | CX 0130C4 |                        | Runtime1 Standard MAIN |             |
| <b>A</b> <sup>1</sup> bRun<br><b>RIT</b><br><b>MAIN</b>                   |                  | <b>Purging Belt Start</b>              |      |                | <b>BIT</b> Purging Belt Start           | CX 0130C4 | Runtime 1 Standard     |                        |             |
| <sup>5</sup> <sup>1</sup> fCurrent Speed<br>MAIN.Machine1<br><b>FLOAT</b> |                  | <sup>5</sup> Purging Belt Stop         |      |                | <b>BIT</b> Purging Belt Stop            | CX 0130C4 | Runtime 1 Standard     |                        |             |
| <sup>5</sup> <sup>1</sup> fCurrent Position<br>MAIN.Machine1 FLOAT        |                  | lii <sup>5</sup> .↓Readv               |      |                | BIT   MAIN.Machine1.Drill1.engin        | CX 0130C4 | Runtime1 Standard      |                        | <b>MAIN</b> |
| <sup>5</sup> <sup>1</sup> fCurrent Speed<br>MAIN.Machine1 FLOAT           |                  | $\mathbb{E}$ <sup>5</sup> . tuming     |      |                | BIT MAIN. Machine 1. Drill 1. engin     | CX 0130C4 | Runtime1 Standard MAIN |                        |             |
|                                                                           | ≻                |                                        |      |                |                                         |           |                        |                        |             |
|                                                                           |                  |                                        |      |                |                                         |           | <b>Sim</b>             |                        | ⚠           |

Abb. 27: Bild 3: "Zielvariablen der Simulation"-Fenster nachdem die Standard Verknüpfungen erzeugt wurden.

# **5 Benutzeroberfläche**

## **5.1 Fenster**

### **5.1.1 Der Hauptbildschirm**

Der Hauptbildschirm ist in drei verschiedene Bereiche aufgeteilt:

- Dem [Navigationsbaum \[](#page-39-0) $\blacktriangleright$  [40\]](#page-39-0) (ähnlich dem System Manager Konfigurationsbaum, Überschrift "Konfiguration"). Diese Ansicht wird zur Navigation durch die TwinCAT Simulation manager Konfiguration benutzt (geordnet nach den eingebundenen Zielsystemen).
- Simulations-Konfigurationsfenster (Kontextabhängig, in Bild 1 werden die ["Ziel-Symbole der](#page-46-0) [Simulation" \[](#page-46-0)[}](#page-46-0) [47\]](#page-46-0) gezeigt)
- Aktuelle [Ansicht der Verknüpfungen \[](#page-48-0)[}](#page-48-0) [49\]](#page-48-0) vom selektierten Symbol ("Verbindungen")

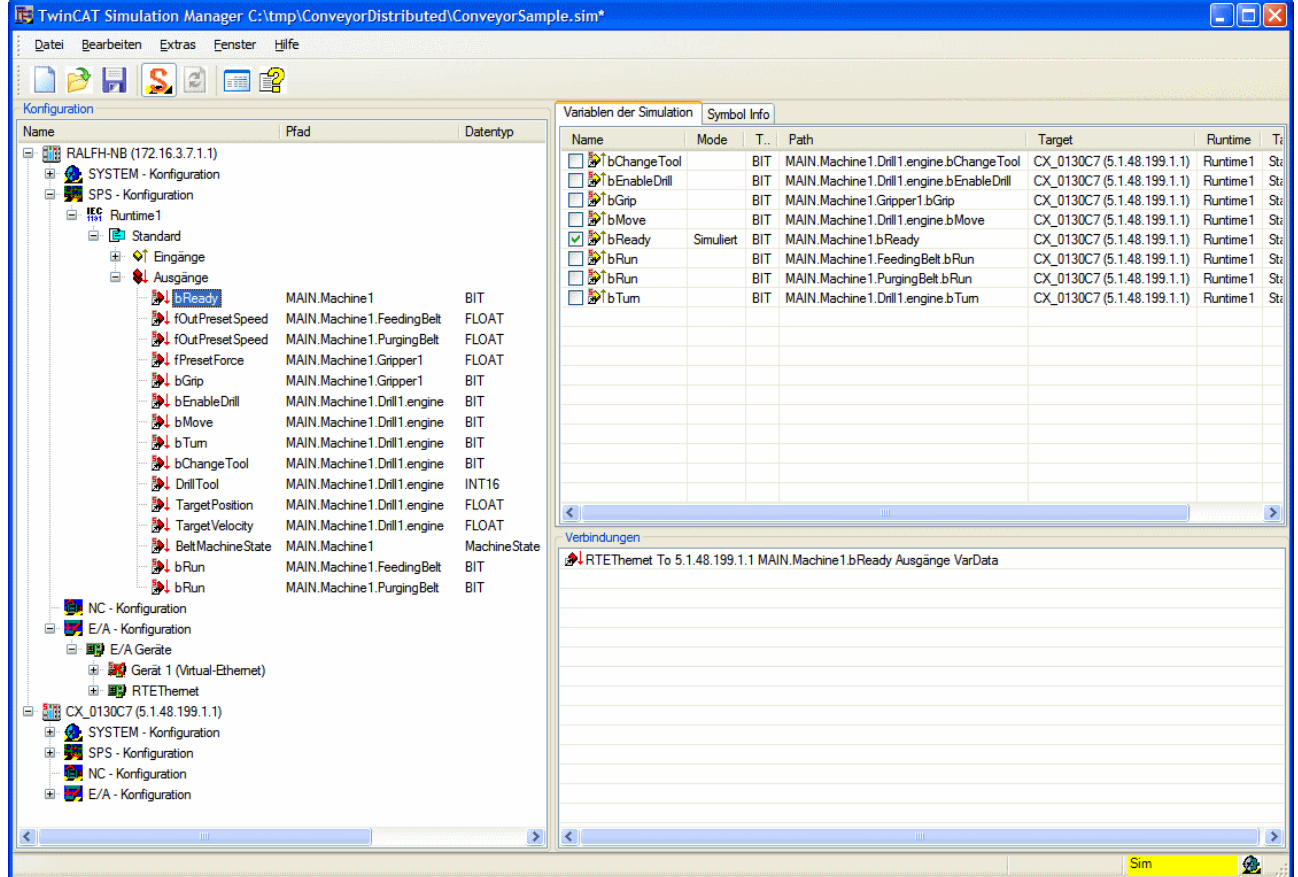

Abb. 28: Bild 1: Oberfläche des TwinCAT Simulation Managers

Ist der Simulations-Modus eingeschaltet, wird dies durch eine gelb-blinkenden Schriftzug "Sim" in der Statusleiste des Simulations-Managers angezeigt.

Das TwinCAT Icon am rechten Rand der Statusbar zeigt den aktuellen Status des lokalen TwinCAT Systems an.

### <span id="page-39-0"></span>**5.1.2 Das Navigationsfenster**

Das Navigationsfenster dient zur Navigation durch die Simulation Manager Konfiguration. Es ist eng an den Konfigurationsbaum des System-Managers angelehnt. Verschiedene Funktionen können von hier angestoßen werden:

- Simulation Ein- oder Ausschalten für verschiedene Elemente (Achsen, lokierte Symbole)
- (De-)Aktivieren von Geräten
- Öffnen der Eingebundenen PLC-Projekte

Das 'Navigationsfenster' ist das zentrale Benutzer Interface des TwinCAT Simulation Manager. Es fasst alle Funktionalitäten zusammen und ermöglicht das Navigieren durch die TwinCAT Simulation Manager Konfiguration. Sein Navigationsbaum ist eng an den Konfigurationsbaum des TwinCAT System Manager angelehnt, damit der Anwender leicht die Strukture seiner Maschinenkonfiguration wiedererkennen kann eine Erweiterung erfolgte mit der Unterstützung von verteilten Systemen und Simulations-Konfigurationen.

Die Hauptaufgaben des 'Navigationsfensters' sind:

- Navigation durch das Verteilte Systesm und der Zugriff auf Programmier- / Konfigurations- und Debugging-Werkzeuge bzw. Programme
- Die Verwaltung von Original- und Simulationsprofilen
- Die Konfiguration und Erzeugung von Simulationen für verschiedenste Projektelemente (z.B. Achsen, SPSen, EA Sensoren / Aktoren, Geräte ...)

Ein Beispiel für den Navigationsbaum wird in Bild 1 gezeigt.

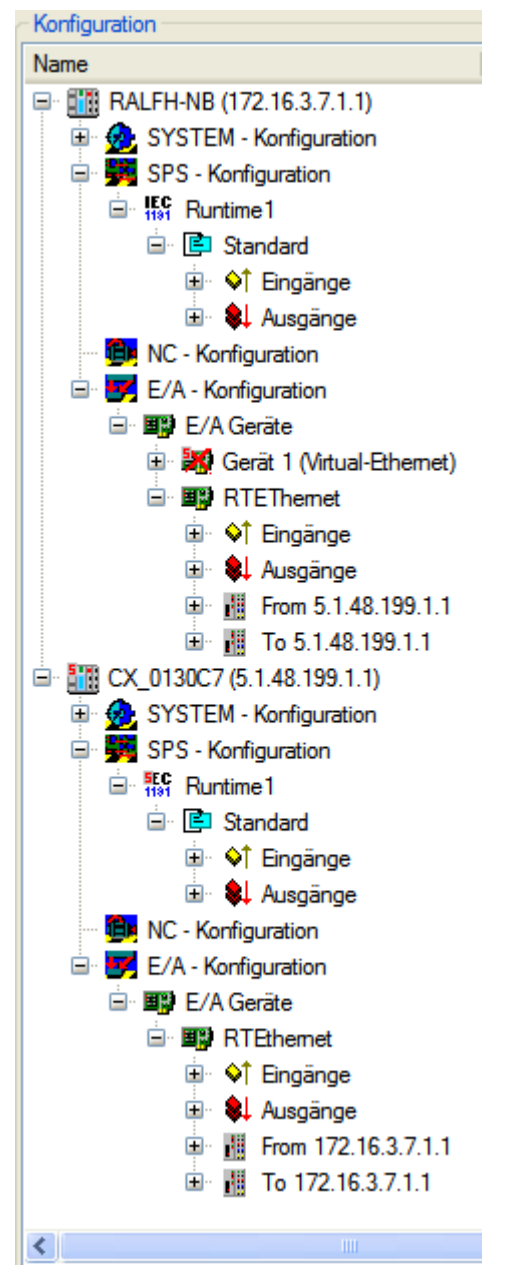

Abb. 29: Bild 1: Navigationsfenster des TwinCAT Simulation Managert

Knoten-Elemente welche mit Simulations-Einstellungen parametrisiert sind (z.B. Symbolvariablen, Achsen, Geräte, SPS-Projekte, ...) erhalten ein rotes 'S' in ihrem Knotensymbol.

Die verschiedenen Funktionalitäten des TwinCAT Simulation Manager werden hauptsächlich über das 'Navigationsfenster'-Kontextmenü angestossen. Abhängig vom selektierten Knoten in dieser Ansicht zeigt das Kontextmenü eine Auswahl der Kommandos in Tabelle 1.

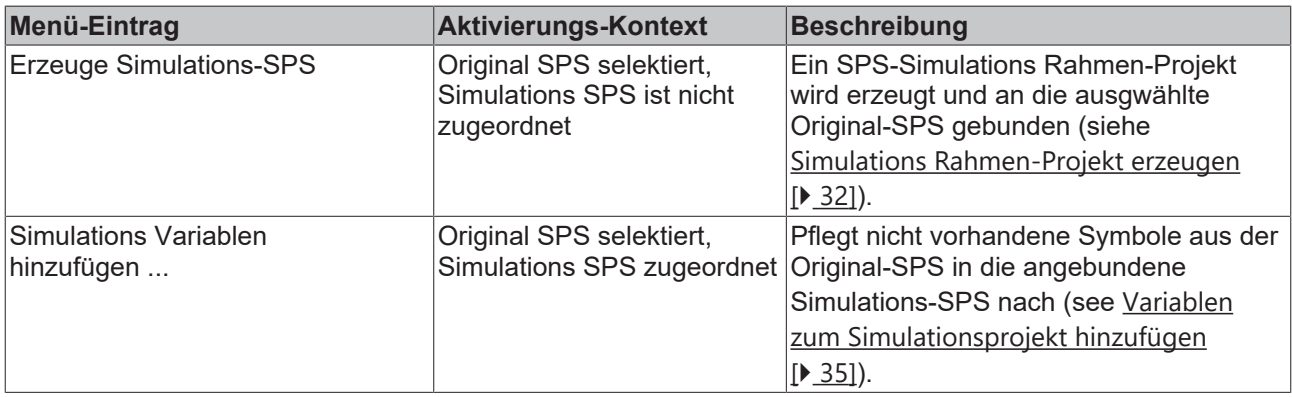

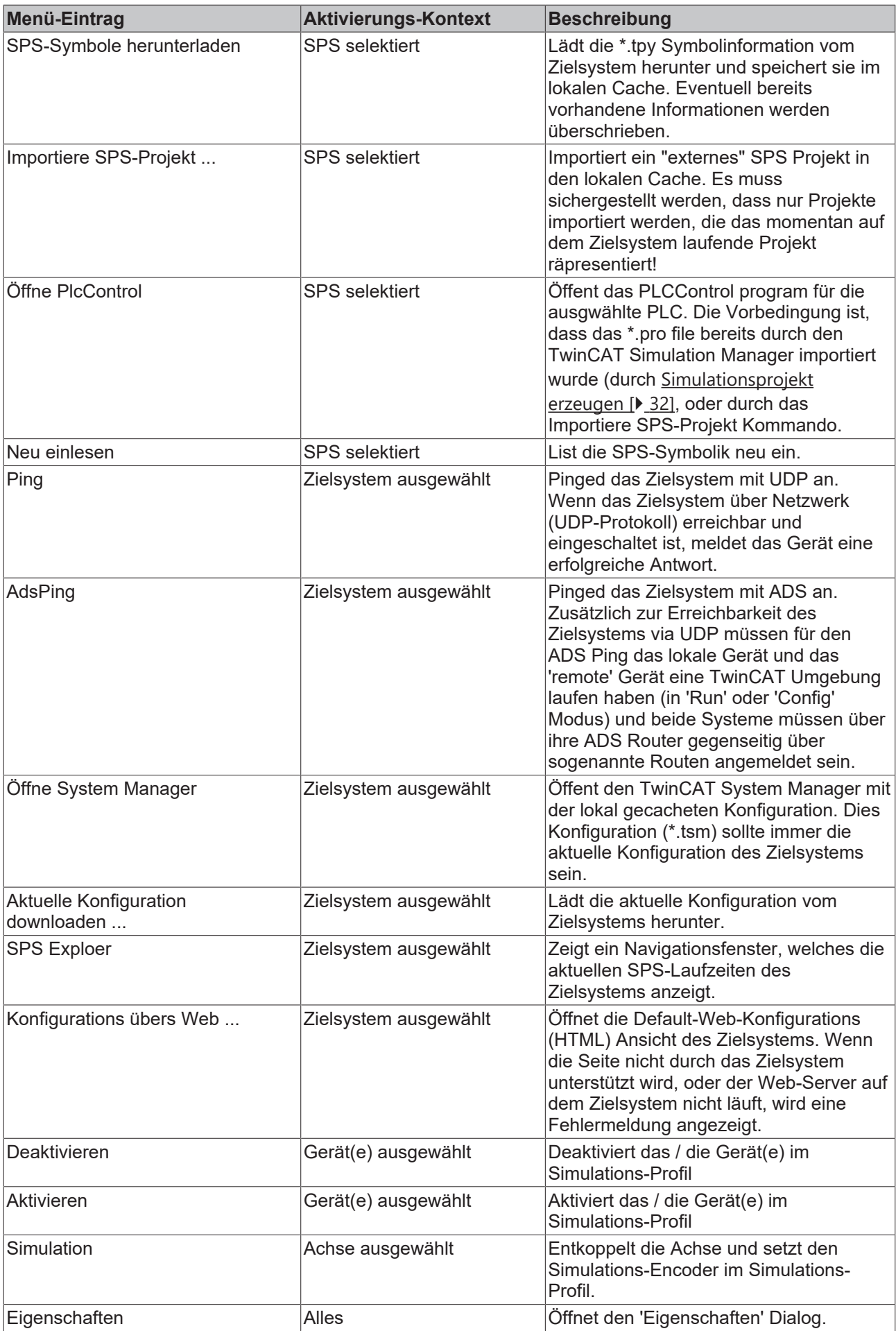

# **RECKHOFF**

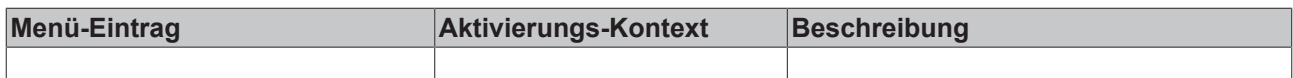

#### *Tabelle 1: Kontextmenü Kommandos*

Im folgenden werden ein paar Beispiele für das Kontextmenü auf den wichtigsten Navigations-Knoten gegeben:

Variablen oder Achsen, die im Simulationsmodus anders verknüpft werden, erhalten in ihrem Icon ein rotes S in der linken oberen Ecke.

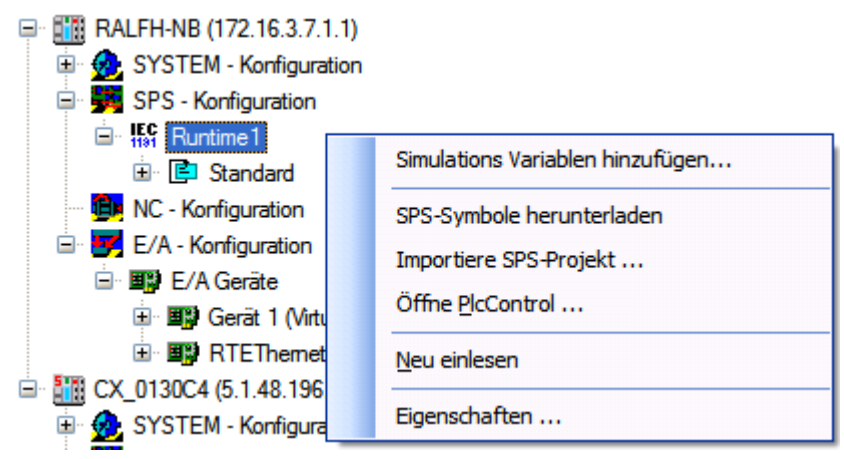

Abb. 30: Bild 2: Kontextmenü bei selektierter Original SPS wenn bereits ein Simulations-SPS zugeordnet wurde

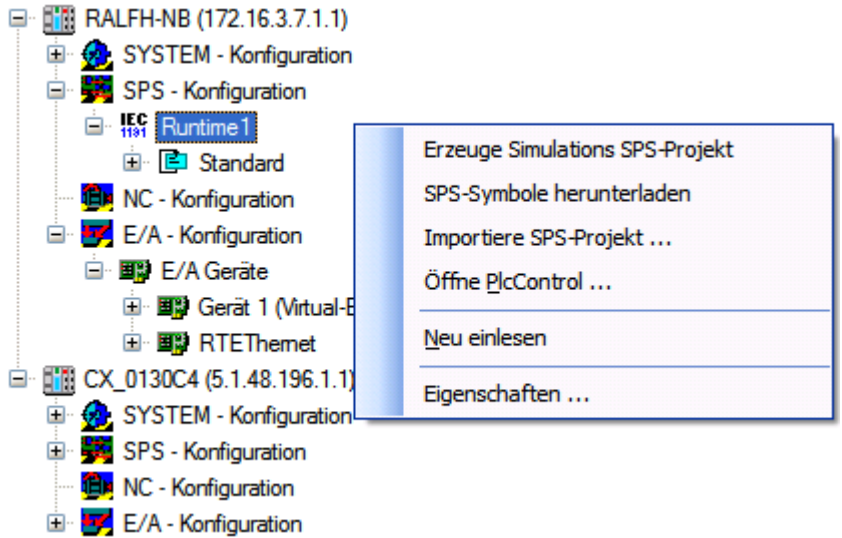

Abb. 31: Bild 3: Kontextmenü bei selektierter Original-SPS wenn noch keine Simulations-SPS zugeordnet wurde

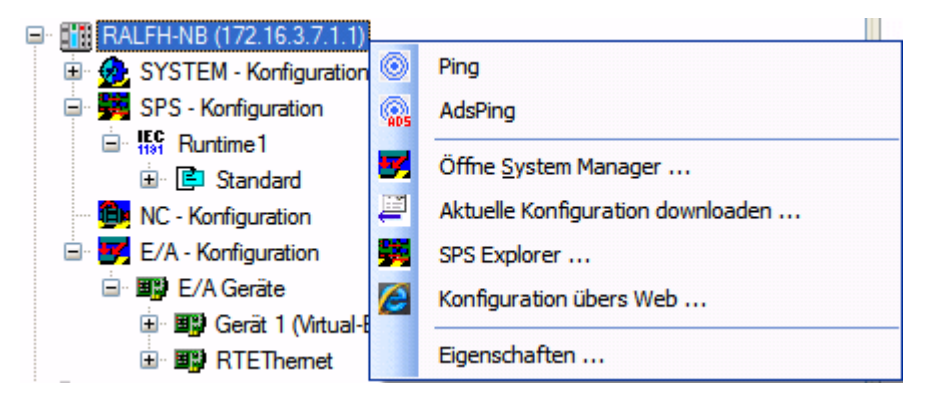

Abb. 32: Bild 4: Kontextmenü selektiertem Zielsystem

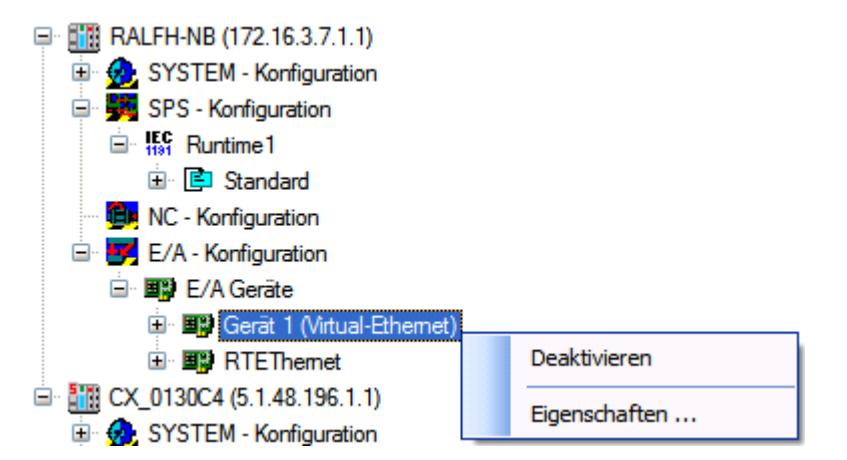

Abb. 33: Bild 5: Kontextmenü bei selektiertem Gerät

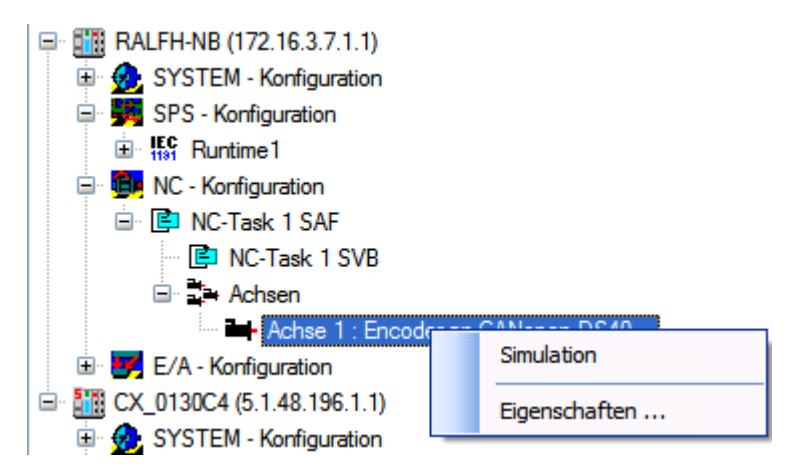

Abb. 34: Bild 5: Kontextmenü bei Selektierter Achse

### <span id="page-43-0"></span>**5.1.3 Projektinformation**

Der "Projektinformations-Dialog" zeigt Informationen über die verwendeten Laufzeitumgebungen an. Wenn das "Simulations-Flag" in der SPS gesetzt ist, so werden die entsprechenden Elemente gelb markiert.

| <b>Zielsystem Status</b> |        |                |                    |                        |  |  |  |  |  |  |
|--------------------------|--------|----------------|--------------------|------------------------|--|--|--|--|--|--|
| Name                     | Ads St | NetID          | <b>IP Addresse</b> | <b>TwinCAT Version</b> |  |  |  |  |  |  |
| <b>ACX_0130C7</b>        | Läuft  | 5.1.48.199.1.1 | 169.254.0.7        | 0 <sub>0</sub>         |  |  |  |  |  |  |
| <b>RALFH-NB</b>          | Läuft  | 172.16.3.7.1.1 | 169.254.0.1        | 2.10.1325              |  |  |  |  |  |  |
|                          |        |                |                    |                        |  |  |  |  |  |  |
|                          |        |                |                    |                        |  |  |  |  |  |  |
|                          |        |                |                    |                        |  |  |  |  |  |  |
|                          |        |                |                    |                        |  |  |  |  |  |  |
|                          |        |                |                    |                        |  |  |  |  |  |  |

Abb. 35: Bild 1: Zielgeräte-Steuerungs-Dialog

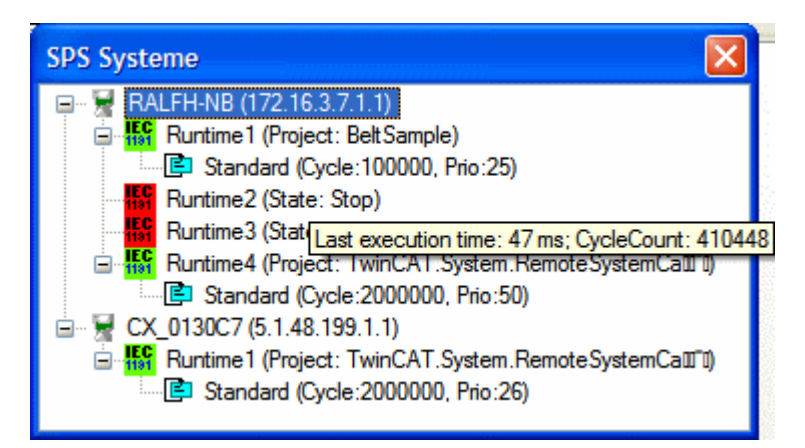

Abb. 36: Bild 1: SPS-Status Dialog

### <span id="page-44-0"></span>**5.1.4 Einstellungs-Dialog**

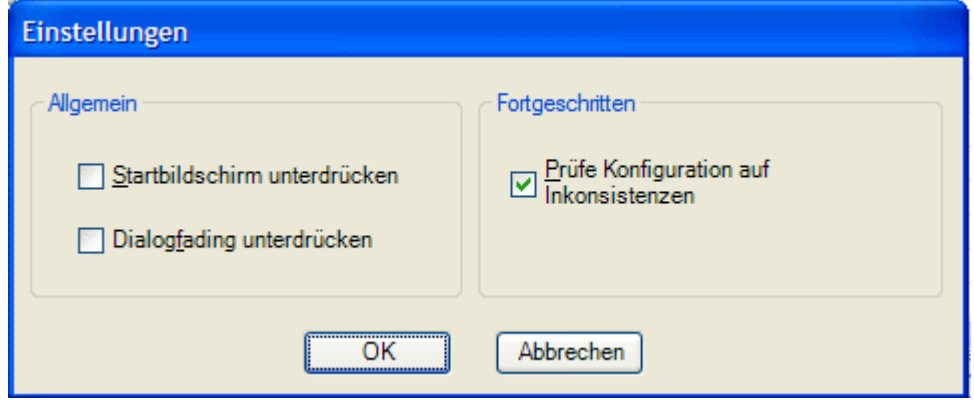

Abb. 37: Bild 1: Der 'Einstellungen' Dialog

| <b>Option</b>                             | <b>Beschreibung</b>                                                                                                    |
|-------------------------------------------|----------------------------------------------------------------------------------------------------|
| Prüfe Konfiguration auf<br>Inkonsistenzen | In TwinCAT System Manager Konfigurationsdateien Dateien (*.wsm oder<br>*.tsm) die mit einer TwinCAT Version vor <2.9 erstellt wurden können nicht<br>eindeutige Knotennamen vorkommen, d.h. im selben Unterzweig ist derselbe<br>Knotenname zweimal vergeben. Mit Version 2.9 angelegte Konfigurationen<br>enthalten diese Mehrdeutigkeiten nicht mehr. |
|                                           | Um eine einwandfreie Funktion des TwinCAT Simulations-Managers zu<br>gewährleisten, müssen die Inkonsistenzen aufgelöst werden. Dazu gibt es<br>einen Prüfmechanismus, welcher die System Manager Konfiguration beim<br>Anlegen eines neuen Simulations-Manager-Projektes prüft und ggf.<br>entsprechende Fehlermeldungen ausgibt.                      |
|                                           | Da diese Prüfung aufwändig ist und eine gewisse Zeit dauert, ist sie<br>abschaltbar. Dies sollte allerdings nur geschehen, wenn sichergestellt ist, dass<br>in den verwendeten Konfigurationen keine Inkonsistenzen mehr vorhanden<br>sind.                                                                                                    |
|                                           | Für neuere TwinCAT SystemManager Konfigurationen kann diese Prüfung<br>abgeschaltet werden.                                                                                                    |
| Startbildschirm<br>unterdrücken           | Unterdrücken des Startbildschirmes (Splashscreen)                                                                                                    |
| Dialogfading unterdrücken                 | Das sanft Ein- und Ausblenden des Splashscreens und der<br>Programmfortschritt-Dialoge wird unterdrückt.                                                                                                    |

*Tabelle 1: Optionen des 'Einstellungen'-Dialoges*

Die Einstellungen werden als Anwender-Einstellungen gespeichert.

### **5.1.5 Kontextabhängig**

#### **5.1.5.1 Achsenansicht**

Bei Aktivierung eines "Achsen"-Gruppenknotens im Navigationsbaum öffnet sich rechts eine Liste von Achsen. Diese Achsen können hier über das Kontextmenü als "Simuliert" oder "Original" gekennzeichnet werden.

| <b>IE</b> TwinCAT Simulation Manager C:\TcProjects\SimManager\AxisSim.sim*                                                                                                    |                                                                                                    |
|----------------------------------------------------------------------------------------------------|----------------------------------------------------------------------------------------------------|
| Bearbeiten<br>Datei<br>Extras<br>Fenster<br>Hilfe                                                                                                    |                                                                                                    |
| ) P FISIO<br>論                                                                                                    |                                                                                                    |
| Konfiguration                                                                                                    | Verbindungen zur Simulation                                                                                                    |
| <b>D</b> NC - Konfiguration<br>白 <b>ロ</b> NC-Task 1 SAF<br>ed NC-Task 1 SVB<br><b>E-B-Axis</b><br><b>≗=⊢</b> Shapinghead : Simulations-Encoder<br><b>Ext</b> Belttransferring : Simulations Encoder<br><b>- Beltdrum1 : Simulations-Encoder</b><br>- Beltdrum2 : Simulations-Encoder<br>Et Ply1 : Simulations-Encoder<br><sup>a</sup> Ply2 : Encoder an AX2xxx-B200<br><sup>2</sup> JC_Head_1 : Simulations-Encoder<br><sup>2</sup> JC_Head_2 : Simulations-Encoder<br>Et Servicerheight : Simulations-Encoder<br><b>≧= -</b> JC_Heightadjustment : Simulations-Encoder<br><b>- K</b> nife1 : Simulations-Encoder<br><b>- Em El</b> Knife2 : Simulations-Encoder<br>SPS - Konfiguration<br>E/A - Konfiguration | <b>Ed-</b> Shapinghead : Encoder an AX2xxx-B200 (SIMULATED)<br><b>- H</b> -Belttransferring : Encoder an AX2xxx-B200 (SIMULATED)<br><del>ª= B</del> eltdrum1 : Encoder an AX2xxx-B200 (SIMULATED)<br><b>- - Beltdrum2 : Encoder an AX2xxx-B200 (SIMULATED)</b><br><b>≧=+</b> Ply1 : Encoder an AX2xxx-B200 (SIMULATED)<br>$\Box$ Ply2 : Encoder $\sum$<br>Simulation<br>My JC_Head_1 : Encourt with terms 8200 (SIMULATED)<br><sup>≗</sup> IC_Head_2 : Encoder an AX2xxx-B200 (SIMULATED)<br><b>- France</b> Servicerheight : Encoder an AX2xxx-B200 (SIMULATED)<br><b>≧=⊦</b> JC_Heightadjustment : Encoder an AX2xxx-B200 (SIMULATED).<br><b>≧ +</b> Knife1 : Encoder an AX2xxx-B200 (SIMULATED)<br><b>≧ +</b> Knife2 : Encoder an AX2xxx-B200 (SIMULATED) |
|                                                                                                    | 勊<br>Sim<br>172.16.7.137.1.1                                                                                                    |

Abb. 38: Bild 1: Achsenansicht

Jede Simulierte Achse erhält eine Kennzeichnung im Icon.

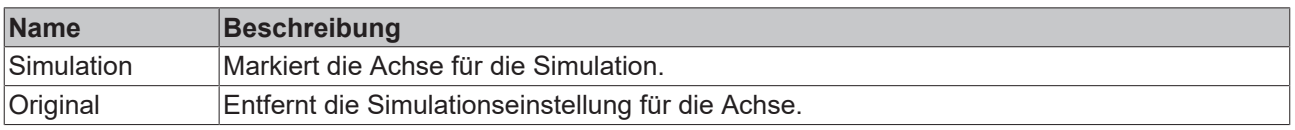

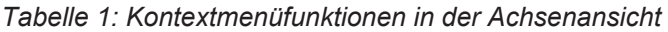

#### **5.1.5.2 Achsenansicht**

Die Achsenansicht zeigt online Daten der Achse. Wenn sich die Achse im Simulationsmodus befindet, sind die Bedienelemente für die "Handfunktion" der Achse aktiv.

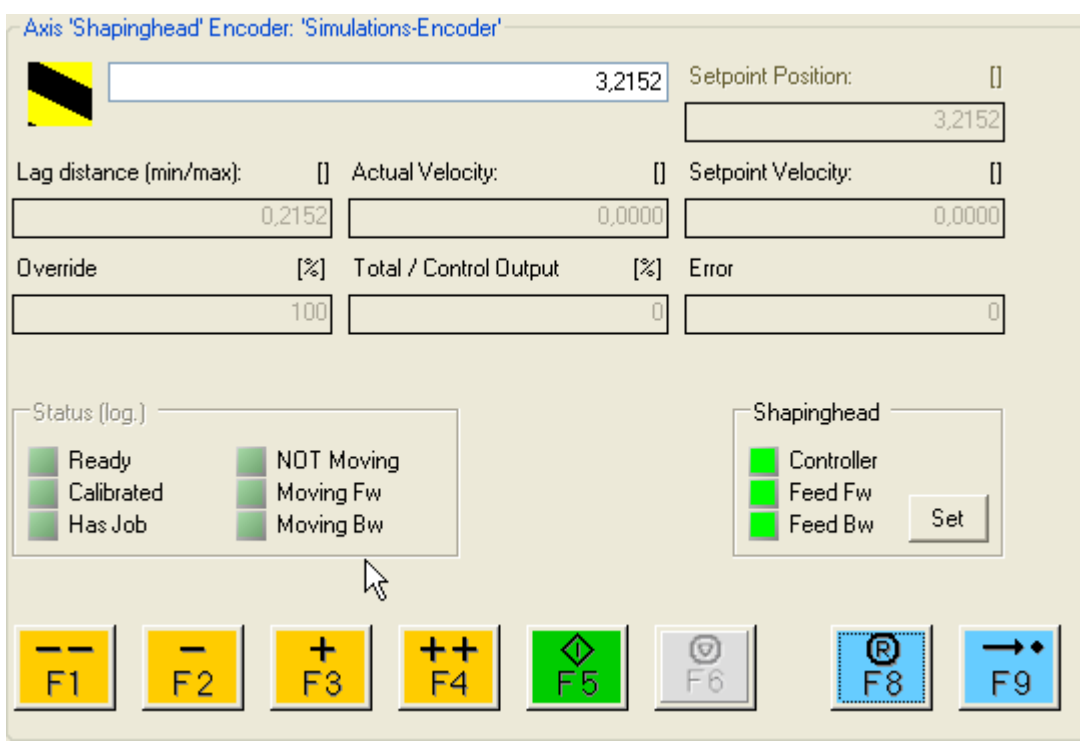

Abb. 39: Bild 1: Achse im Simulationsmodus

#### <span id="page-46-0"></span>**5.1.5.3 Ansicht "Konfiguration von Simulierten Symbolen"**

Das Fenster "Variablen der Simulation" zeigt die aktuellen und die auswählbaren Verknüpfungen für ein Variablensymbol, welches im [Navigationsfenster \[](#page-39-0)[}](#page-39-0) [40\]](#page-39-0) ausgewählt selektiert ist. Wird ein Symbol einer Original-SPS ausgewählt ist erscheinen in der Auswahlliste nur Variablen der Simulations-SPS. Ist eine Simulationsvariable i markiert, so erscheinen nur Original-Symbole. Diese umgekehrte Richtung wird durch eine geänderte Fensterüberschrift kenntlich gemacht (es erscheint anstatt "Variablen der Simulation" "Variablen der Original SPS"

Selektierbar (per CheckBox) sind immer nur Symbole des gleichen Datentyps und mit gespiegelten Lokierungen (Eingänge nur mit Ausgängen, oder Ausgänge mit Eingängen)

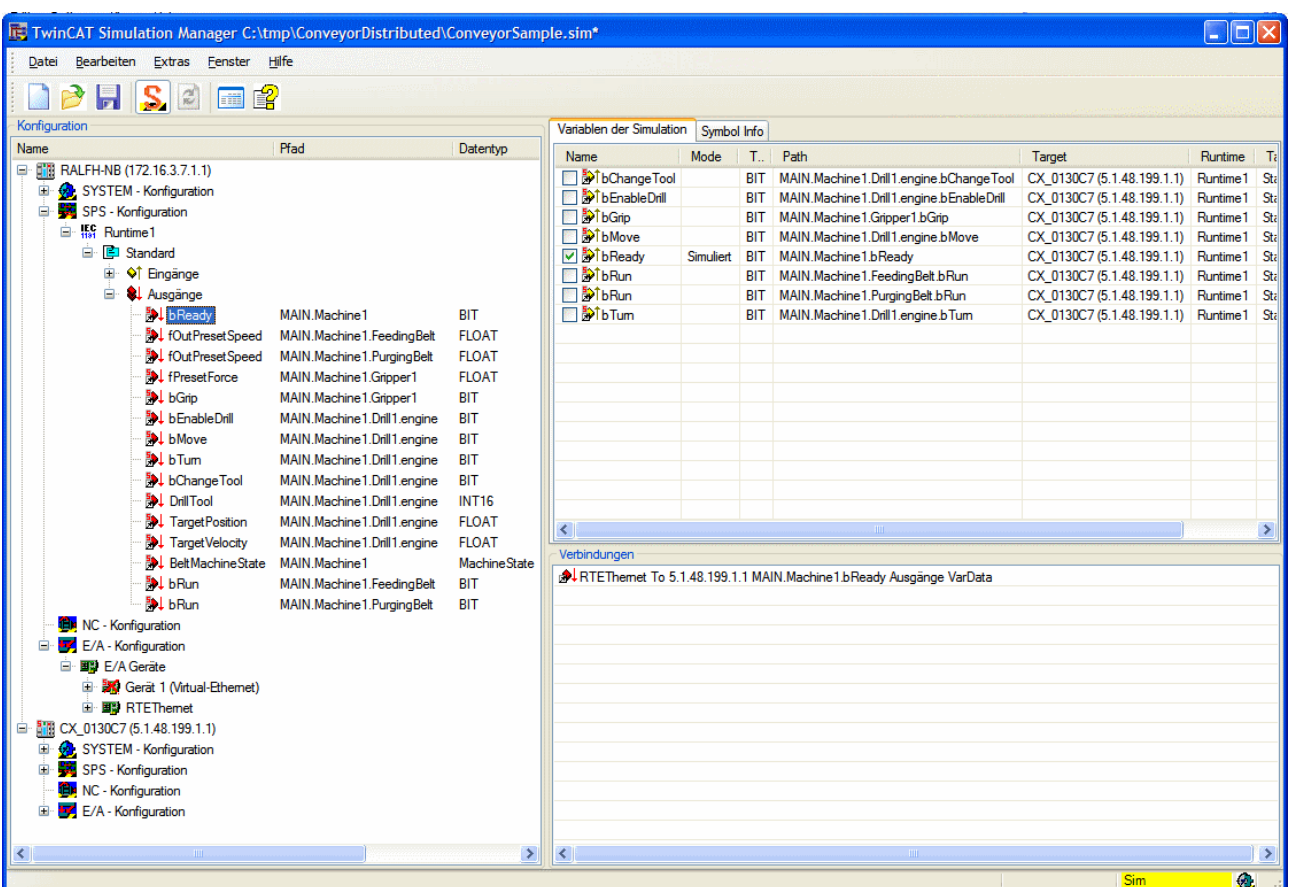

Abb. 40: Bild 1: Markiertes Variablen Symbol im Navigationsfenster und "Variablen der Simulation" Ansicht

Eventuell erkannte [Standard-Verknüpfungen \[](#page-35-0)[}](#page-35-0) [36\]](#page-35-0) werden grün markiert.

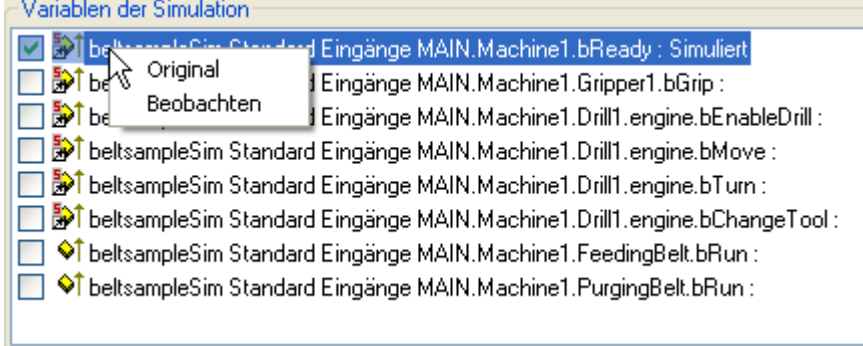

Abb. 41: Bild 2: Einstellung der Simulationsverknüpfungen

Über die Checkboxen im Ansichtsfenster oder über das Kontextmenü können die Simulationseinstellungen wie folgt geändert werden:

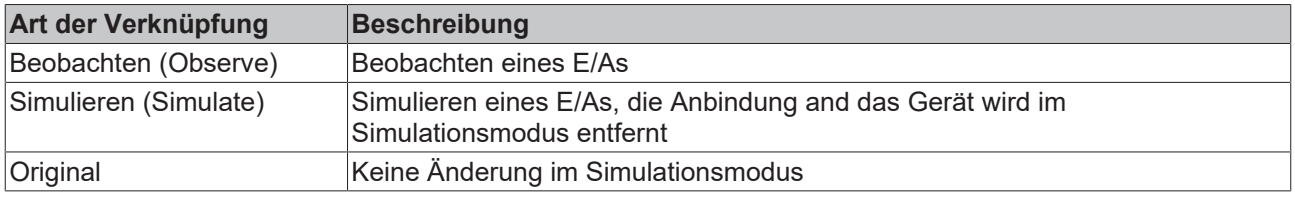

*Tabelle 1: Kontextmenü Kommandos in der Ansicht "Konfiguration von Simulierten Symbolen"*

Variablen oder Symbole, die im Simulationsmodus anders verknüpft werden, erhalten in ihrem Icon ein rotes S in der linken oberen Ecke.

### <span id="page-48-0"></span>**5.1.5.4 Ansicht Aktuelle Verknüpfungen**

Das Ansichtsfenster "Verbindungen" zeigt die aktuell aktiven Verknüpfungen des in der [Navigationsansicht](#page-39-0) [\[](#page-39-0)[}](#page-39-0) [40\]](#page-39-0) selektierten Symbols. Abhängig vom eingestellten Profil (Original oder Simulation) und des Simulationstypen (Lokal oder Remote) wird das Original-Symbol an EA-Geräte, an andere SPSen oder an Publisher/Subscriber Netzwerkvariablen angebunden sein (Eingestellt durch die Ansicht [Konfiguration von](#page-46-0) [Simulierten Symbolen \[](#page-46-0)[}](#page-46-0) [47\]](#page-46-0)).

Beispiel:

Das momentan aktivierte Profil ist 'Original'. Das Symbol '**MAIN.bRun**' aus der Original SPS ist auf einen Digitalen Eingang an einem BK9000 gebunden (Bild 1).

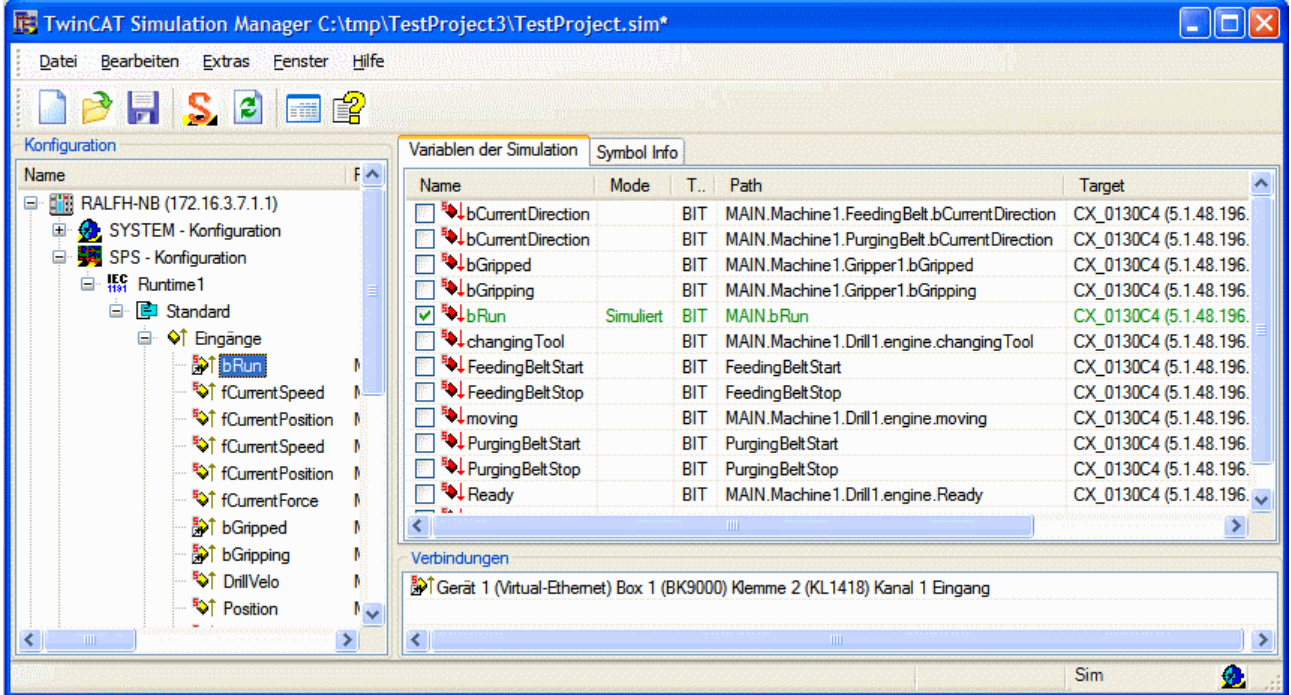

Abb. 42: Bild 1: Markiertes Symbol 'fCurrentPosition' im Navigationsfenster

Im Simulations-Profil ist das Symbol '**MAIN.bRun**' an eine Netzwerk Subscriber Variable namens '**MAIN.bRun**' gebunden (Bild 2). Die Netzwerkvariable erhält ihre Daten von einem System mit der Addresse 5.1.48.196.1.1.

| TwinCAT Simulation Manager C:\tmp\TestProject3\TestProject.sim*      |                                           |             |            |                                             |                         |  |
|----------------------------------------------------------------------|-------------------------------------------|-------------|------------|---------------------------------------------|-------------------------|--|
| <b>Bearbeiten</b><br>Hilfe<br>Datei<br>Extras<br>Fenster             |                                           |             |            |                                             |                         |  |
| B <sub>B</sub><br>즶<br>麘                                             |                                           |             |            |                                             |                         |  |
| Konfiguration                                                        | Variablen der Simulation                  | Symbol Info |            |                                             |                         |  |
| FA<br>Name                                                           | Name                                      | Mode        |            | T. Path                                     | Target                  |  |
| <b>FRI</b> RALFH-NB (172.16.3.7.1.1)<br>Ξ                            | <sup>■</sup> A LbCurrent Direction        |             | <b>BIT</b> | MAIN.Machine1.FeedingBelt.bCurrentDirection | CX_0130C4 (5.1.48.196.  |  |
| SYSTEM - Konfiguration<br>Ėŀ                                         | <b>AL</b> bCurrent Direction              |             | <b>BIT</b> | MAIN.Machine1.PurgingBelt.bCurrentDirection | CX 0130C4 (5.1.48.196.) |  |
| SPS - Konfiguration                                                  | ⊠ <mark>∌</mark> ↓bGripped                |             | <b>BIT</b> | MAIN.Machine1.Gripper1.bGripped             | CX_0130C4 (5.1.48.196.  |  |
| <b>E</b> H <sub>11</sub> Runtime1                                    | <b>D</b> UbGripping                       |             | <b>BIT</b> | MAIN.Machine1.Gripper1.bGripping            | CX 0130C4 (5.1.48.196.  |  |
| G Standard                                                           | ☑ <mark>∌</mark> ↓bRun                    | Simuliert   | <b>BIT</b> | MAIN <b>bRun</b>                            | CX 0130C4 (5.1.48.196.  |  |
| ♦↑ Eingänge<br>Ėŀ                                                    | <b>D</b> Duchanging Tool                  |             | <b>BIT</b> | MAIN.Machine1.Drill1.engine.changingTool    | CX_0130C4 (5.1.48.196.) |  |
| <b>M</b> bRun                                                        | <b>D D</b> Feeding Belt Start             |             | <b>BIT</b> | Feeding Belt Start                          | CX 0130C4 (5.1.48.196.  |  |
| <b>Ext</b> fCurrent Speed                                            | Feeding Belt Stop                         |             | <b>BIT</b> | Feeding Belt Stop                           | CX 0130C4 (5.1.48.196.  |  |
| <b>A</b> <sup>†</sup> fCurrent Position                              | <b>■ A</b> Imoving                        |             | <b>BIT</b> | MAIN.Machine1.Drill1.engine.moving          | CX_0130C4 (5.1.48.196.  |  |
| <b>N</b> fCurrentSpeed                                               | <b>D</b> D Purging Belt Start             |             | <b>BIT</b> | Purging Belt Start                          | CX 0130C4 (5.1.48.196.  |  |
| <b>N</b> fCurrent Position                                           | ि है - Purging Belt Stop                  |             | <b>BIT</b> | Purging Belt Stop                           | CX_0130C4 (5.1.48.196.) |  |
| <b>Sof</b> fCurrentForce                                             | <b>ID</b> Dil Ready                       |             | <b>BIT</b> | MAIN.Machine1.Drill1.engine.Ready           | CX 0130C4 (5.1.48.196.  |  |
| <b>A</b> T bGripped                                                  | $-5.1$<br>K.                              |             |            | <b>THE</b>                                  | $\rightarrow$           |  |
| <b>Sof</b> bGripping                                                 | Verbindungen                              |             |            |                                             |                         |  |
| <b>静↑ DrillVelo</b>                                                  | n 1.48.196.1.1 MAIN.bRun Eingänge VarData |             |            |                                             |                         |  |
| A <sup>1</sup> Position<br>١v                                        |                                           |             |            |                                             |                         |  |
| $\rightarrow$<br>$\left\langle \cdot \right\rangle$<br>$^{\circ}$ HH | ⋖                                         |             |            | Ш                                           |                         |  |
|                                                                      |                                           |             |            |                                             | Ø.<br>Sim               |  |

Abb. 43: Bild 2: Das Verbindungsfenster

# **5.2 Menüstruktur**

# **5.2.1 Hauptmenü 'Datei'**

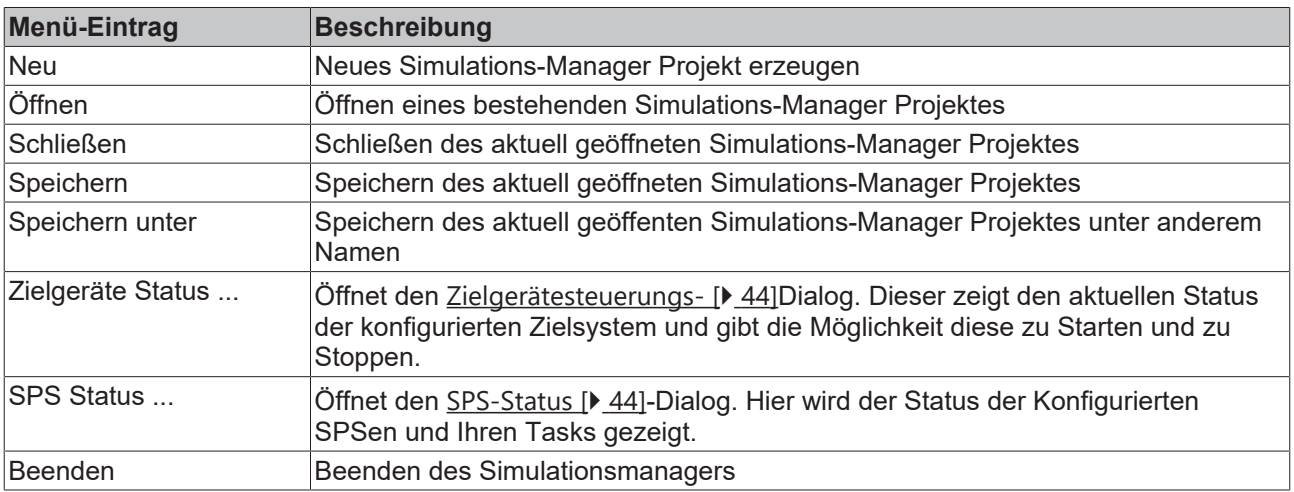

*Tabelle 1: Kommandos des 'Datei' Hauptmenüs*

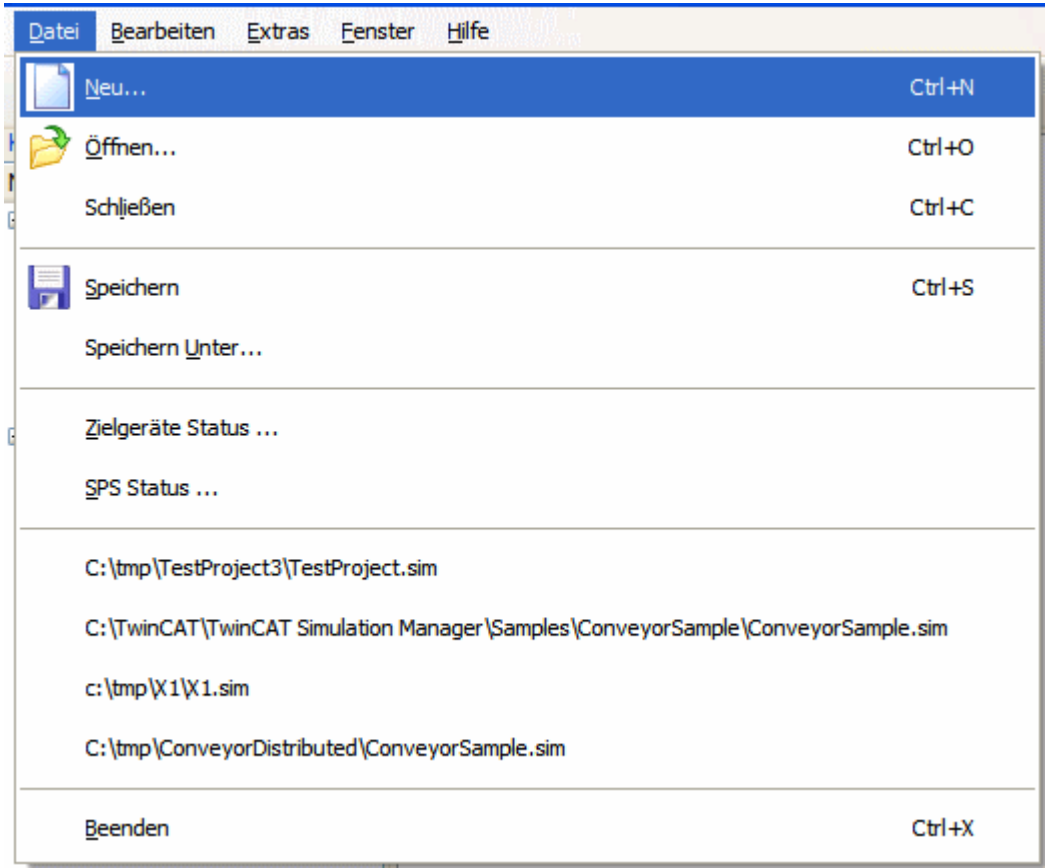

Abb. 44: Bild 1: Das 'Datei' Hauptmenü

### **5.2.2 Hauptmenü 'Bearbeiten'**

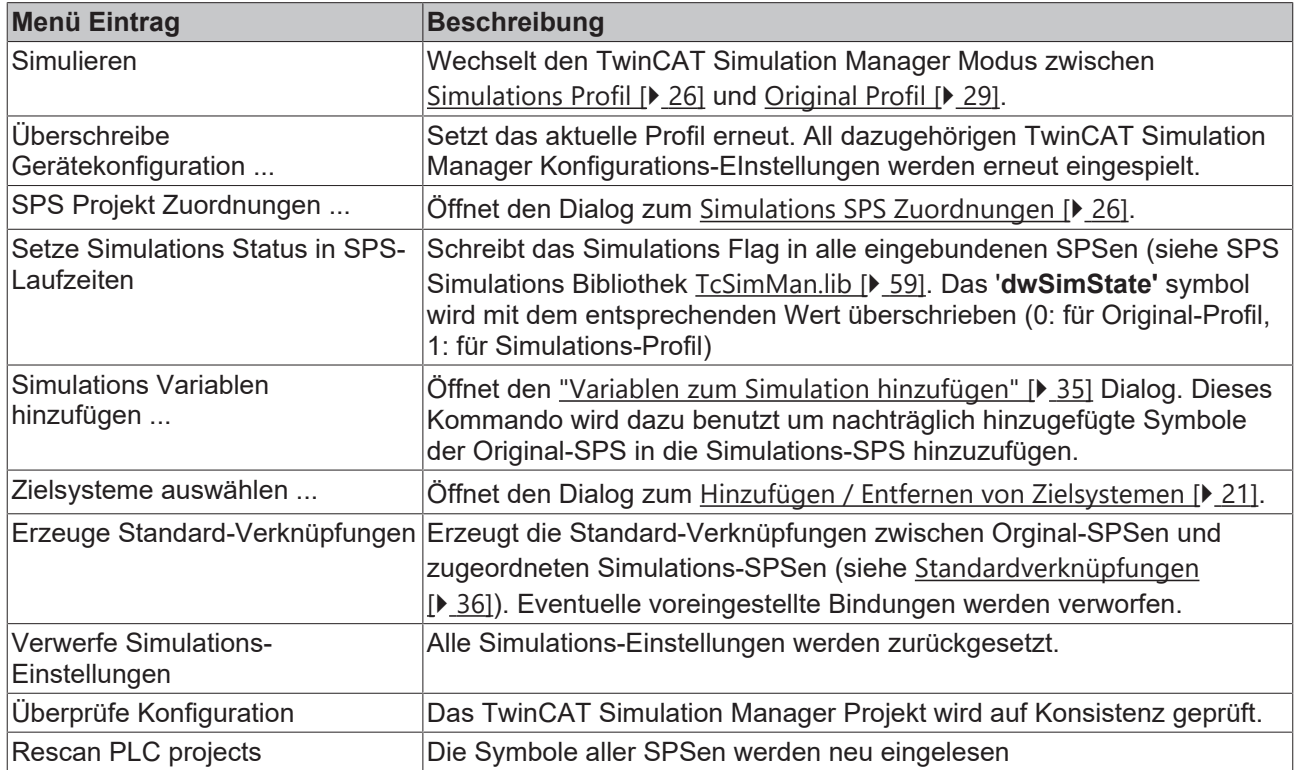

Tabelle *1: Kommandos des 'Bearbeiten' Hauptmenüs*

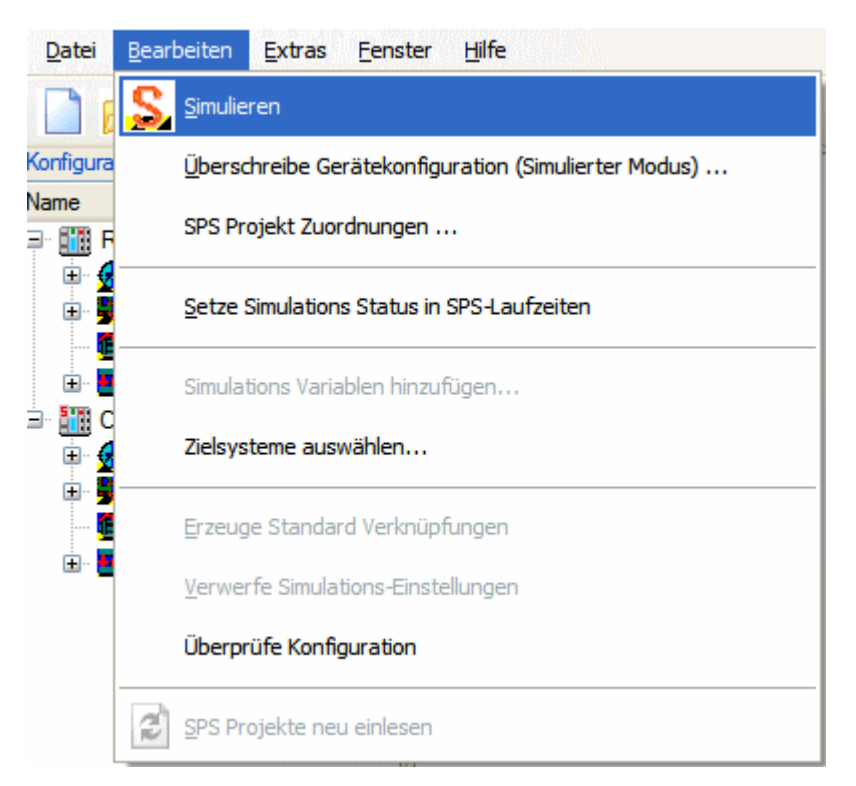

Abb. 45: Bild 1: Das 'Bearbeiten' Hauptmenü

### **5.2.3 Hauptmenü 'Extras'**

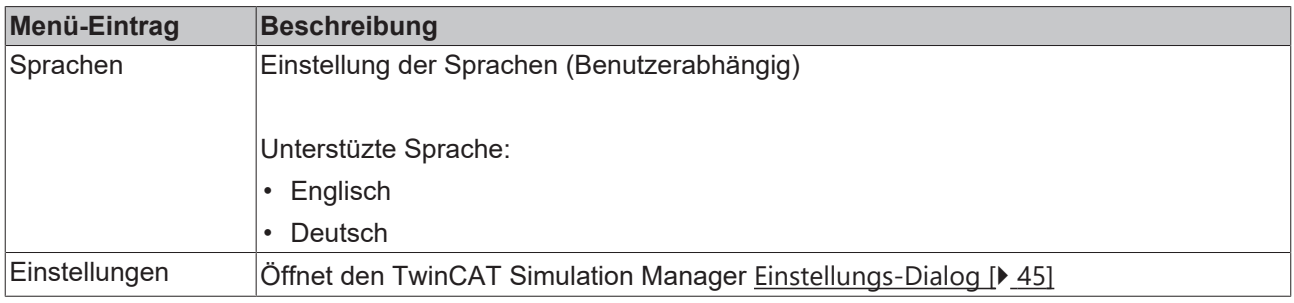

*Tabelle 1: Kommandos des 'Extras' Hauptmenüs*

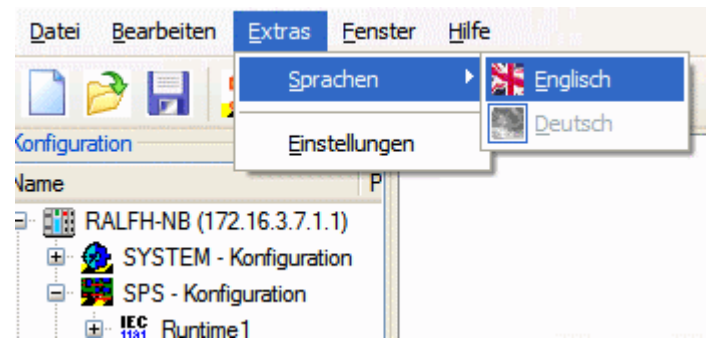

Abb. 46: Bild 1: Das 'Extras' Hauptmenü

### **5.2.4 Hauptmenü 'Ansicht'**

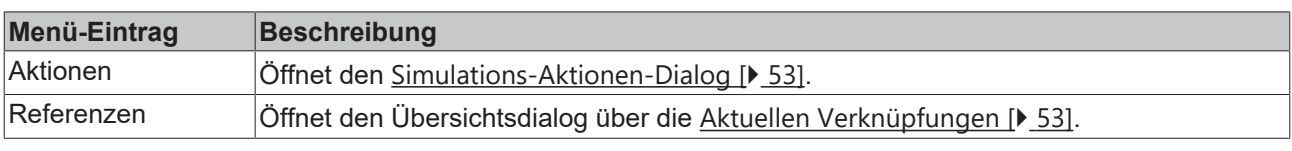

*Tabelle 1: Kommandos des 'Ansicht' Hauptmenüs*

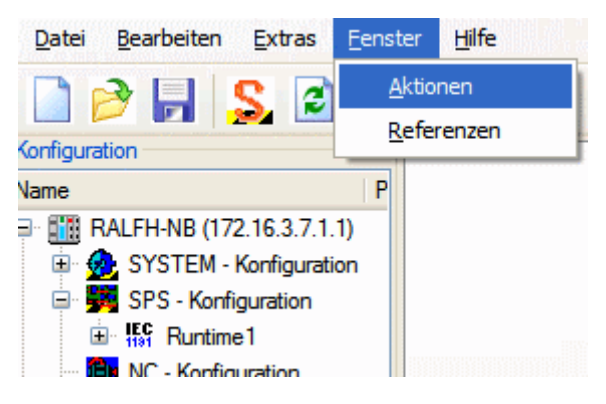

*Bild 1: Das 'Ansicht' Hauptmenü*

# **5.3 Dialoge**

## <span id="page-52-0"></span>**5.3.1 Dialog 'Simulations Aktionen'**

Der 'Simulations Aktionen' zeigt die Einstellungs-Aktionen an, welche nötig sind, um das TwinCAT Simulation Manager Profil von 'Original' auf 'Simulation' umzuschalten.

| <b>TE</b> Actions Overview |          |            |                                                                                                    |            |                                                                                                    |              |              |     |                                                                                                    |
|----------------------------|----------|------------|----------------------------------------------------------------------------------------------------|------------|----------------------------------------------------------------------------------------------------|--------------|--------------|-----|----------------------------------------------------------------------------------------------------|
| Action                     | System A | Variable A | System B                                                                                                    | Variable B |                                                                                                    |              |              |     |                                                                                                    |
| ٠.                         |          |            |                                                                                                    |            | $\mathbf{0}$                                                                                                    | $\mathbf{0}$ | 0            |     | Bit                                                                                                    |
|                            |          |            |                                                                                                    |            | 0                                                                                                    | n            | n            |     | Float                                                                                                    |
|                            |          |            |                                                                                                    |            | 0                                                                                                    | $\mathbf{0}$ | n            |     | Float                                                                                                    |
|                            |          |            |                                                                                                    |            | $\mathbf 0$                                                                                                    | $\mathbf{0}$ | n            |     | Float                                                                                                    |
|                            |          |            |                                                                                                    |            | 0                                                                                                    | $\mathbf{0}$ | 0            |     | Float                                                                                                    |
|                            |          |            |                                                                                                    |            | $\Omega$                                                                                                    | $\mathbf{0}$ | $\mathbf{0}$ |     | Float                                                                                                    |
|                            |          |            |                                                                                                    |            | $\mathbf{0}$                                                                                                    | $\mathbf{0}$ | $\mathbf{0}$ |     | Bit                                                                                                    |
|                            |          |            |                                                                                                    |            | 0                                                                                                    | $\mathbf{0}$ | n            |     | Bit                                                                                                    |
|                            |          |            |                                                                                                    |            | n                                                                                                    | 0            | n            |     | Float                                                                                                    |
|                            |          |            |                                                                                                    |            | 0                                                                                                    | $\mathbf{0}$ | n            |     | Float                                                                                                    |
|                            |          |            |                                                                                                    |            | 0                                                                                                    | $\mathbf{0}$ | 0            |     | Int16                                                                                                    |
|                            |          |            |                                                                                                    |            | 0                                                                                                    | $\mathbf{0}$ | n            |     | Bit                                                                                                    |
|                            |          |            |                                                                                                    |            | n                                                                                                    | $\mathbf{0}$ | n            |     | Bit                                                                                                    |
|                            |          |            |                                                                                                    |            | 0                                                                                                    | $\mathbf{0}$ |              |     | Bit                                                                                                    |
|                            |          |            |                                                                                                    |            | n                                                                                                    | n            |              | Bit | Bit                                                                                                    |
|                            |          |            | Insert 1.40.4.1.1.1 <b>So1</b> MAIN bRun<br>Insert 1.40.4.1.1.1 <b>A</b> <sup>†</sup> MAIN.Machine1.FeedingBelt.fCurrentSpeed<br>Insert 1.40.4.1.1.1 <b>BOT</b> MAIN.Machine 1. Feeding Belt fCurrent Position<br>Insert 1.40.4.1.1.1 <b>BOT</b> MAIN.Machine1.PurgingBelt.fCurrentSpeed<br>Insert 1.40.4.1.1.1 <b>A</b> <sup>†</sup> MAIN.Machine1.PurgingBelt.fCurrentPosition<br>Insert 1.40.4.1.1.1 <b>BOT</b> MAIN.Machine1.Gripper1.fCurrentForce<br>Insert 1.40.4.1.1.1 <b>30</b> MAIN.Machine 1.Gripper 1.bGripped<br>Insert 1.40.4.1.1.1 <b>A</b> ) <sup>†</sup> MAIN.Machine1.Gripper1.bGripping<br>Insert 1.40.4.1.1.1 <b>30</b> MAIN. Machine 1. Drill 1. engine. Drill Velo<br>Insert 1.40.4.1.1.1 <b>A</b> ) <sup>†</sup> MAIN.Machine1.Drill1.engine.Position<br>Insert 1.40.4.1.1.1 <b>A</b> <sup>1</sup> MAIN.Machine1.Drill1.engine.Tool<br>Insert 1.40.4.1.1.1 <b>3</b> <sup>1</sup> MAIN.Machine1.Drill1.engine.tuming<br>Insert 1.40.4.1.1.1 <b>A</b> <sup>†</sup> MAIN.Machine1.Drill1.engine.moving<br>Insert 1.40.4.1.1.1 <b>EV</b> MAIN. Machine 1. Drill 1. engine. changing Tool<br>Insert 1.40.4.1.1.1 <b>301</b> MAIN.Machine1.Drill1.engine.Ready |            | 5.1.48.196.1.1 <b>31</b> MAIN.bRun<br>5.1.48.196.1.1 <b>AL</b> MAIN.Machine1.FeedingBelt.fCurrentSpeed<br>5.1.48.196.1.1 <b>AL</b> MAIN.Machine 1.Feeding Belt fCurrent Position<br>5.1.48.196.1.1 [1] MAIN.Machine1.PurgingBelt.fCurrentSpeed<br>5.1.48.196.1.1 <b>AL</b> MAIN.Machine 1.Purging Belt fCurrent Position<br>5.1.48.196.1.1 MAIN.Machine1.Gripper1.fCurrentForce<br>5.1.48.196.1.1 <b>A</b> MAIN.Machine 1.Gripper 1.bGripped<br>5.1.48.196.1.1 <b>AL</b> MAIN.Machine 1.Gripper 1.bGripping<br>5.1.48.196.1.1 <b>AL</b> MAIN.Machine1.Drill1.engine.DrillVelo<br>5.1.48.196.1.1 <b>AL</b> MAIN.Machine 1.Drill 1.engine.Position<br>5.1.48.196.1.1 <b>BU</b> MAIN.Machine 1.Drill 1.engine.Tool<br>5.1.48.196.1.1 <b>AL</b> MAIN.Machine1.Drill1.engine.tuming<br>5.1.48.196.1.1 <b>3</b> MAIN.Machine 1.Drill 1.engine.moving<br>5.1.48.196.1.1 <b>A</b> MAIN.Machine1.Drill1.engine.changingTool<br>5.1.48.196.1.1 <b>AL</b> MAIN.Machine 1.Drill 1.engine.Ready |              |              |     | Offset A Offset B Size Data Type A Data Type B<br>Bit<br>Float<br>Float<br>Float<br>Float<br>Float<br>Bit<br>Bit<br>Float<br>Float<br>Int16<br>Bit<br>Bit<br>Bit |

Abb. 47: Bild 1: Der 'Simulations Aktionen Dialog'

### <span id="page-52-1"></span>**5.3.2 Dialog 'Aktuelle Verknüpfungen'**

Der Übersichtsdialog 'Aktuelle Verknüpfungen' zeigt alle aktuellen Verknüpfungen der beteiligten Zielsystem an.

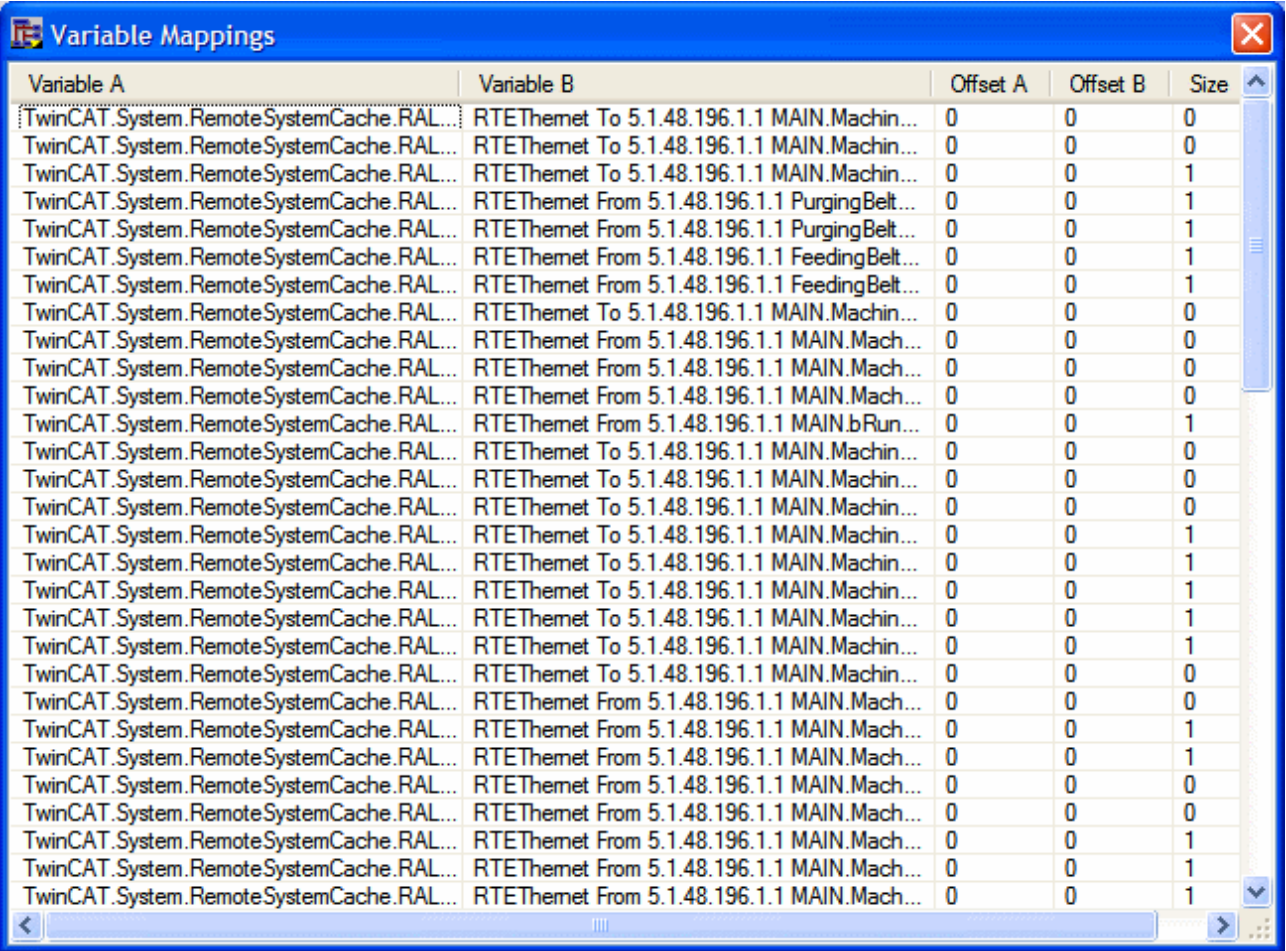

Abb. 48: Bild 1: Der Übersichtsdialog 'Aktuelle Verknüpfungen'

### **5.3.3 Dialog "Broadcast Suche"**

Der Dialog "Broadcast Suche" hilft Zielsysteme im Intranet zu finden und zu selektieren.

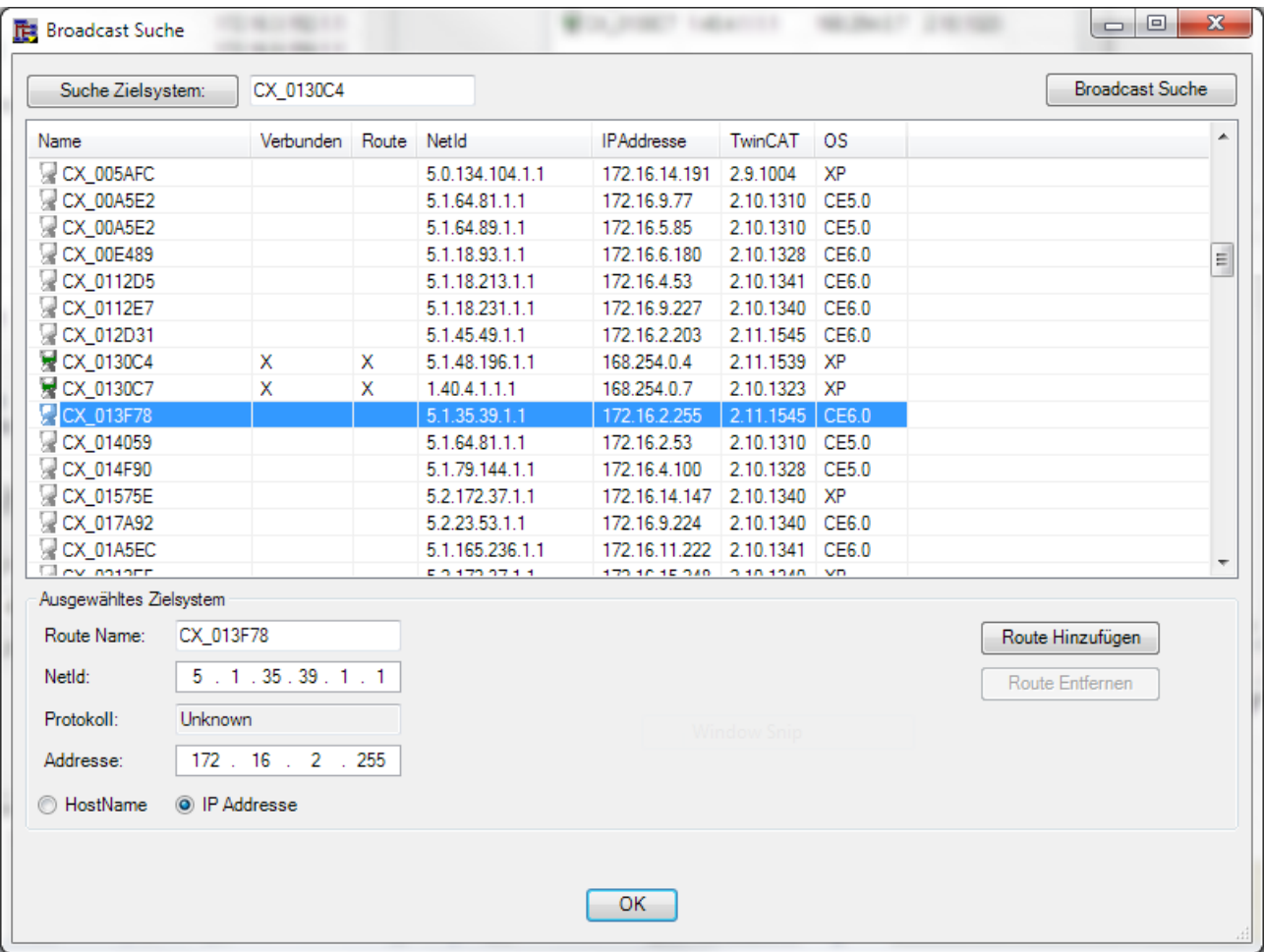

Abb. 49: Bild 1: Der Dialog "Broadcast Suche"

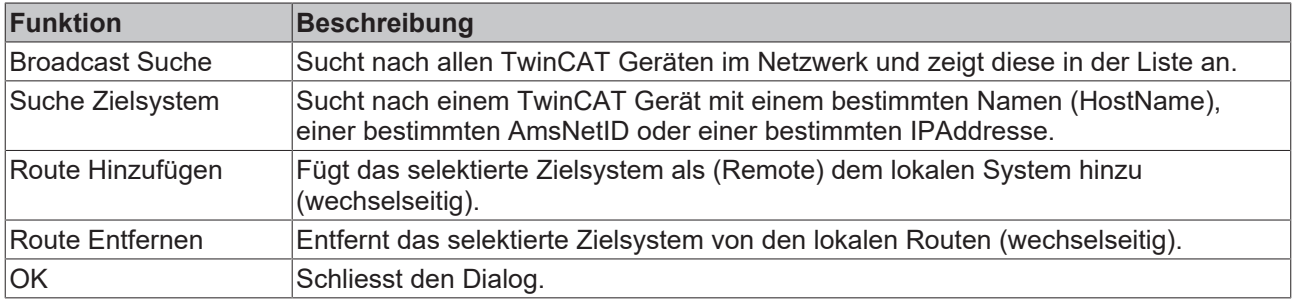

*Tabelle 1: Funktionen des Dialoges "Broadcast Suche"*

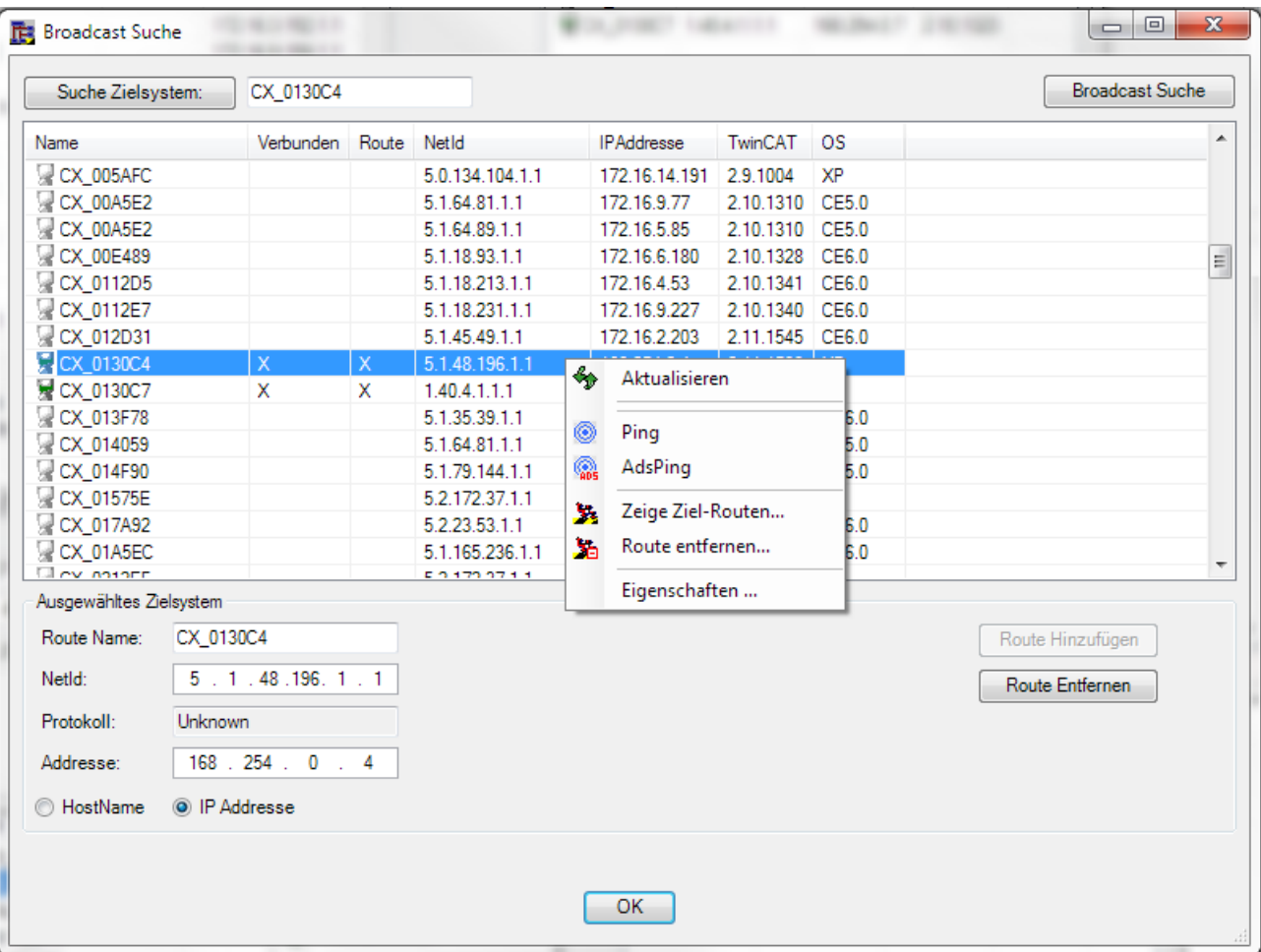

Abb. 50: Bild 2: Kontextmenü des Dialoges "Broadcast Suche"

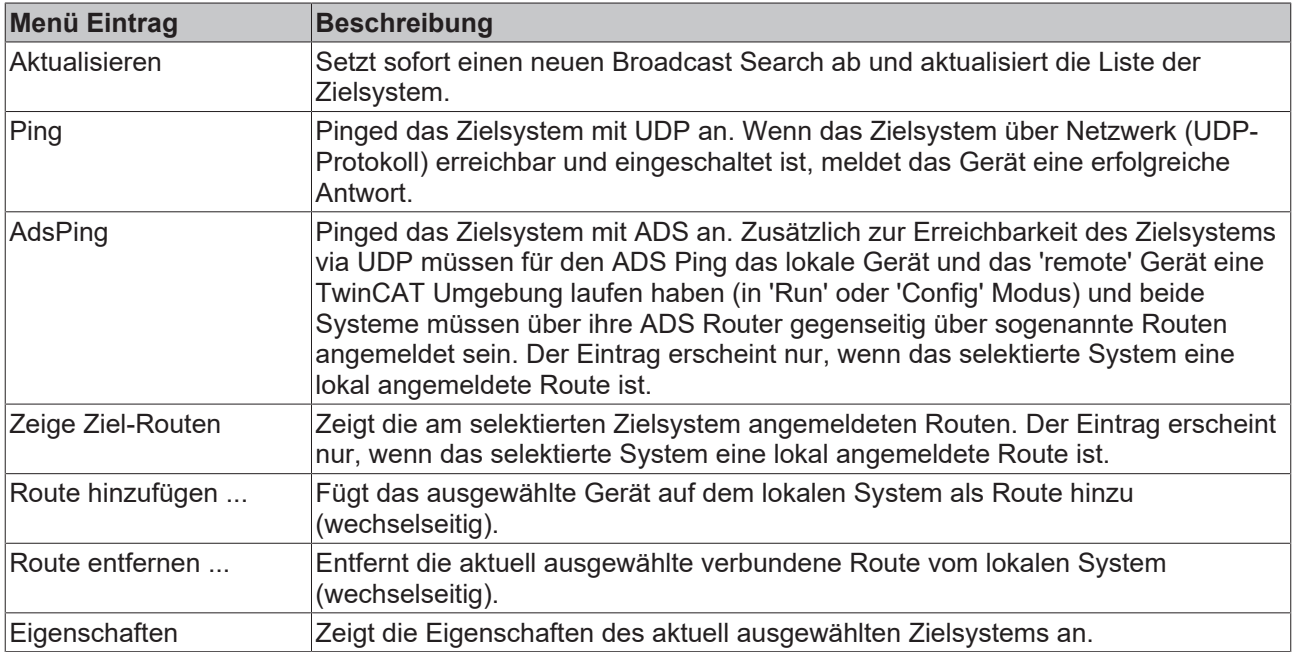

*Tabelle 2: Kontextmenü des Dialoges "Broadcast Suche"*

# **5.3.4 Dialog 'Auswahl der Zielsysteme'**

Mit dem Dialog "Auswahl der Zielsysteme" werden die im Simulationsprojekt eingebundenen Zielsysteme verwaltet.

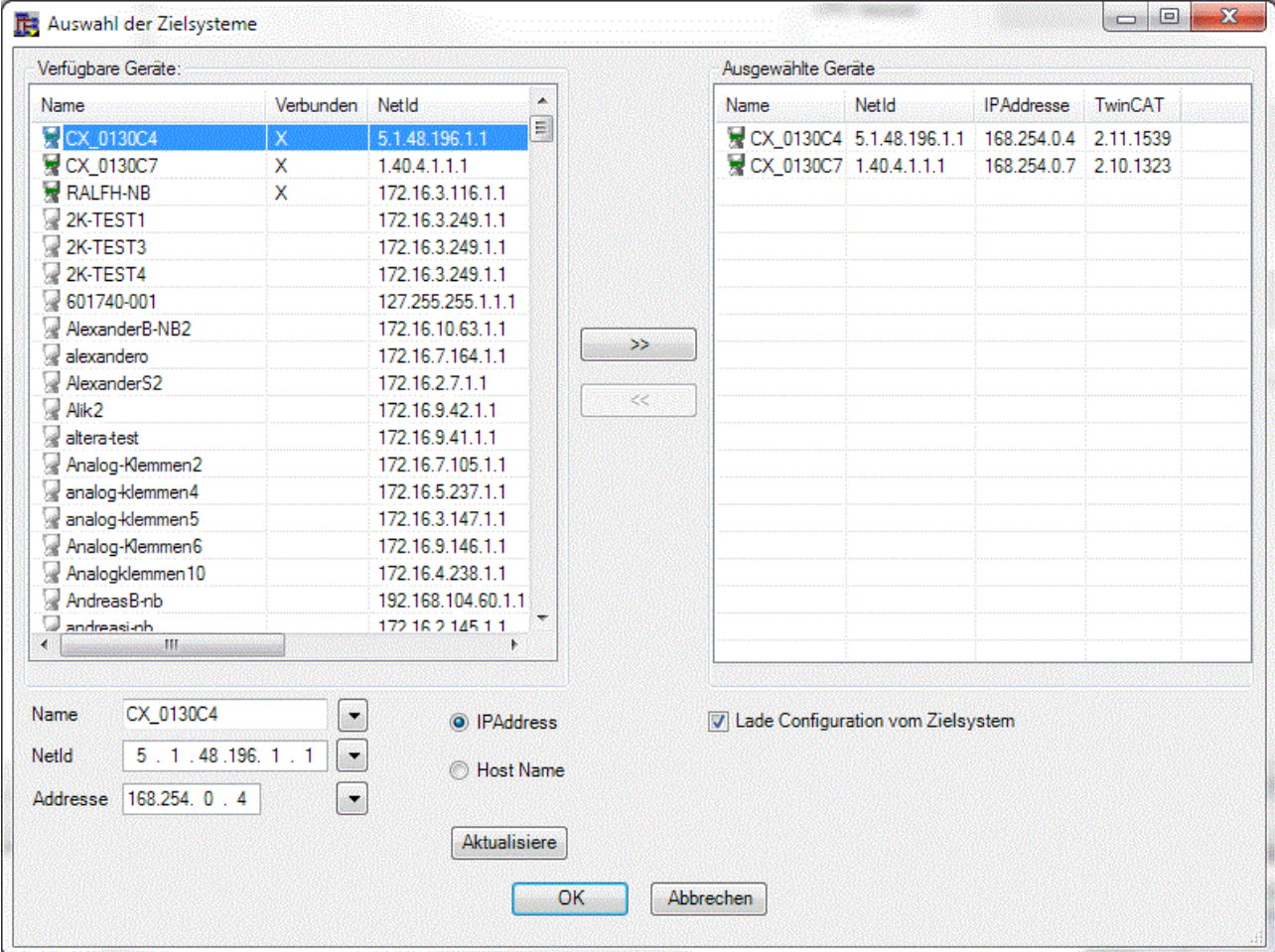

Abb. 51: Bild 1: Dialog "Auswahl der Zielsysteme"

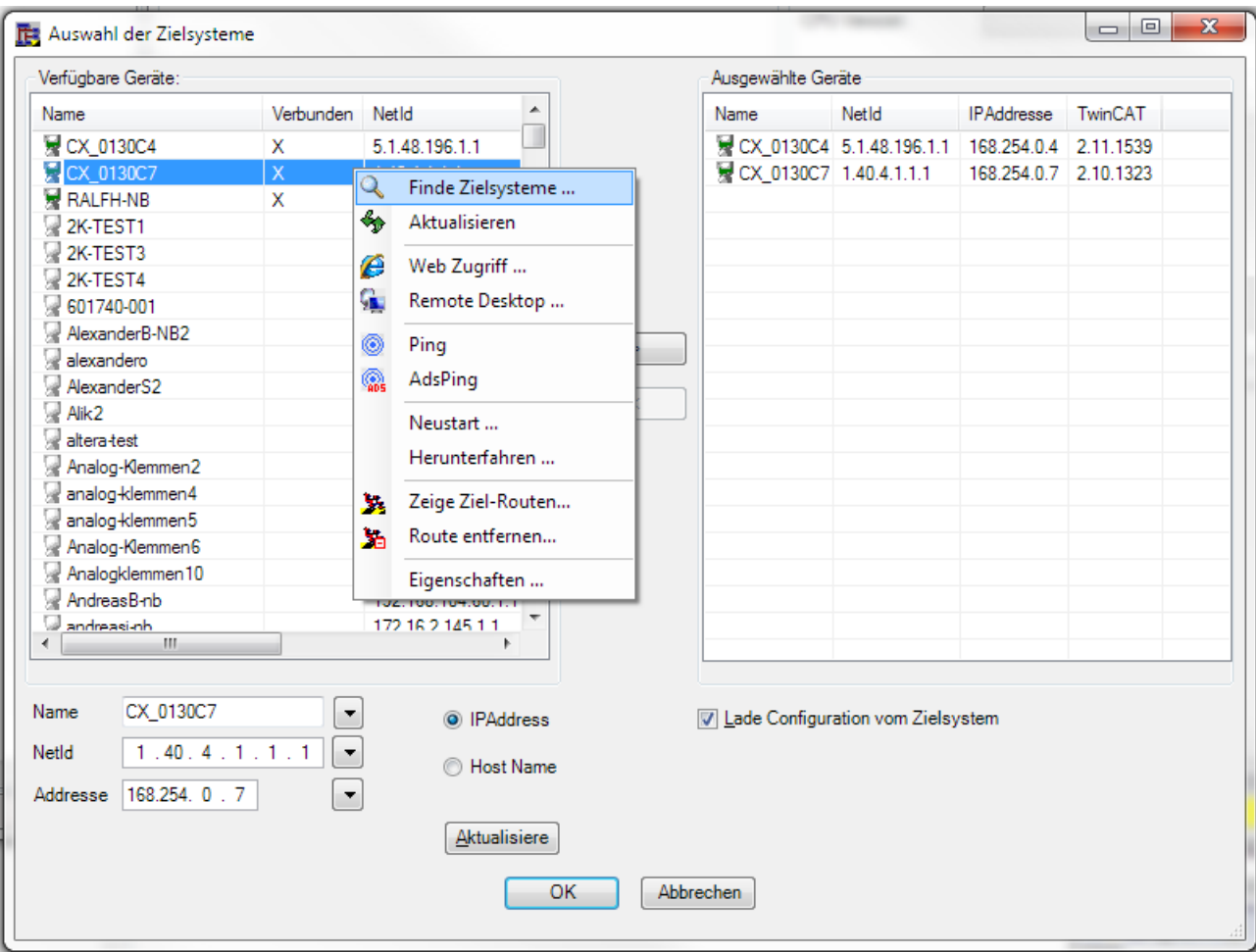

Abb. 52: Bild 2: Context-Menü im Dialog "Auswahl der Zielsysteme"

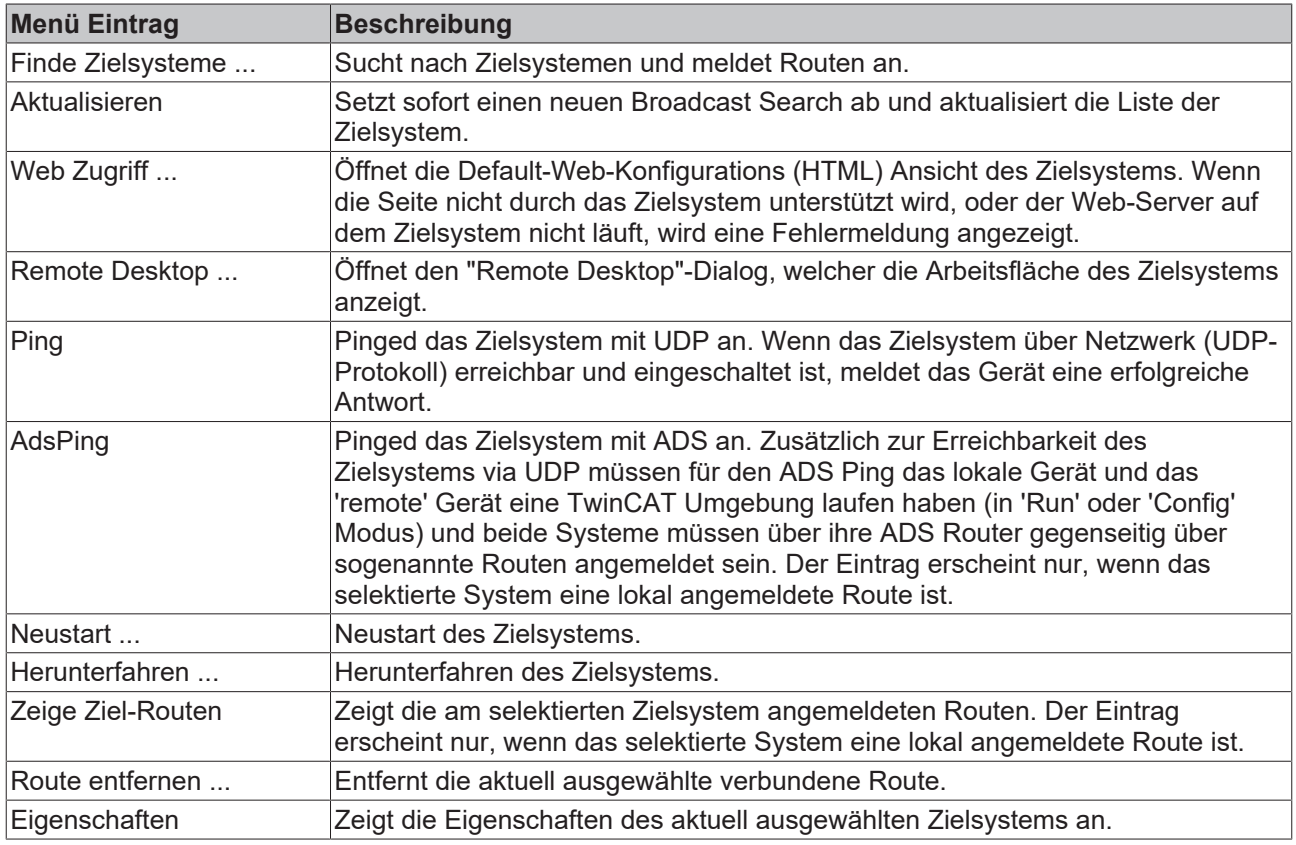

*Tabelle 1: Context-Menü im Dialog "Auswahl der Zielsysteme"*

# <span id="page-58-0"></span>**6 PLC-API**

Soll eine SPS über den TwinCAT Simulations-Manager simuliert werden, müssen die Original-SPSen und die Simulations-SPS die TcSimManager.lib enthalten.

#### **Globale Variablen**

Die TcSimManager.lib enthält das globale DWORD 'dwSimState', über die die SPSen über den aktuellen Status der Simulation informiert werden.

VAR\_GLOBAL dwSimState : DWORD; END\_VAR

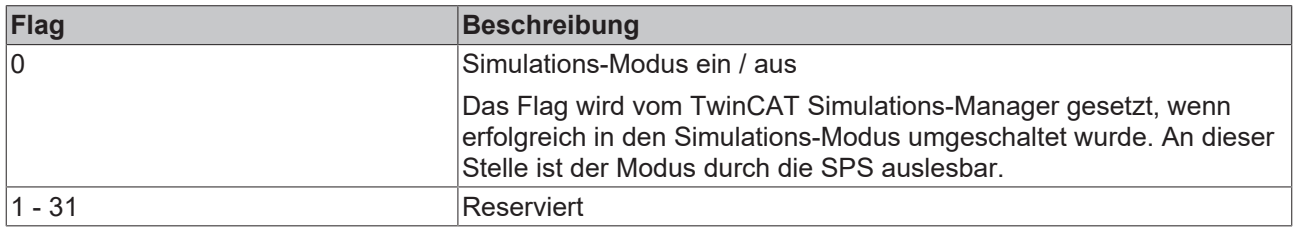

#### **Bausteine**

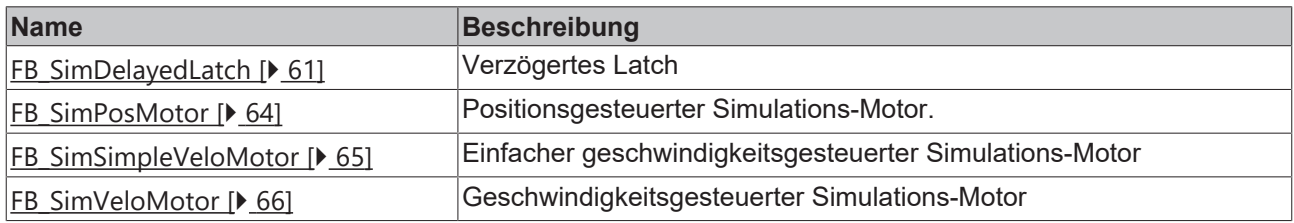

#### **Hilfsbausteine**

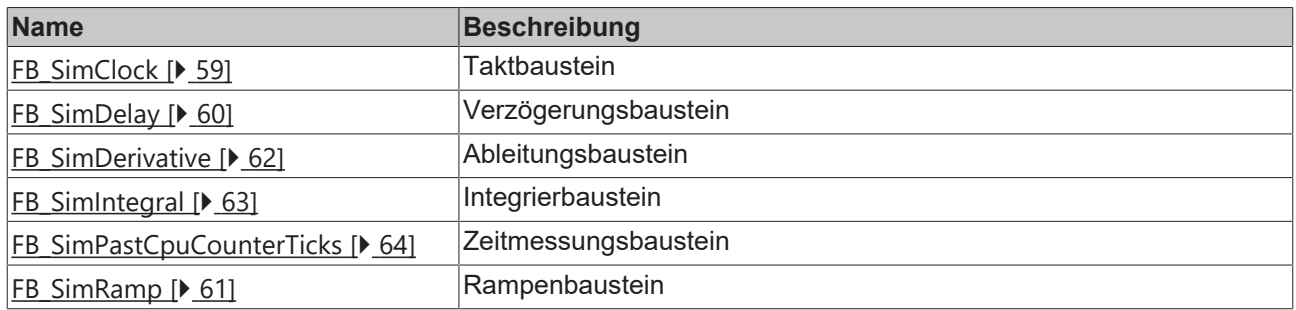

# <span id="page-58-1"></span>**6.1 FB\_SimClock**

Taktbaustein mit variabler Pulsweite.

FB\_SIMCLOCK  $Q:BOOL$ lbRun : BOOL tOffTime : TIME tOnTime : TIME

#### **VAR\_INPUT**

```
VAR_INPUT
   bRun : BOOL; (* Enabled *)
    tOffTime : TIME; (* Down Time of a pulse *)
    tOnTime  : TIME; (* Up Time of a pulse *)
END_VAR
```
**bRun**: Aktiviert den Taktbaustein

**tOffTime**: Lange des Low Pegels

**tOnTime**: Länge des High Pegels

#### **VAR\_OUTPUT**

```
VAR_OUTPUT
    \overline{Q} : BOOL; (* PULSE *)
END_VAR
```
#### **Q:** Ausgangssignal

#### **Voraussetzungen**

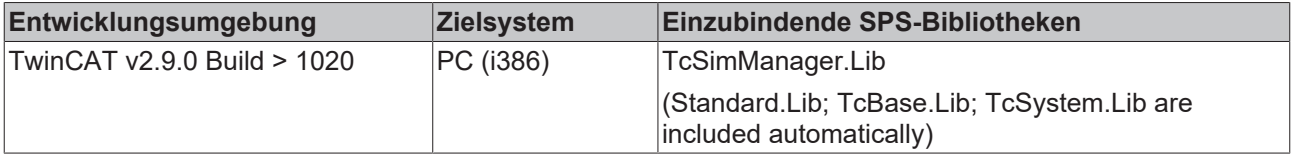

# <span id="page-59-0"></span>**6.2 FB\_SimDelay**

Verzögerungsbaustein.

Ein binäres Eingangssignal 'bIn' wird um die Zeitdauer 't' ausgegeben. Die Verzögerung muss kürzer sein als die Input-Pulsdauer.

$$
\begin{array}{c}\n\hline\n\text{FB\_SIMDELAY} \\
\text{bin: B0OL Q: B0OL} \\
\hline\n\text{t: TIME}\n\end{array}
$$

#### **VAR\_INPUT**

```
VAR_INPUT
    bIn  : BOOL;  (* Input pulse *)
t : TIME; (* Delay time of the pulse *)
END_VAR
```
#### **bIn**: Input Signal

**t**: Verzögerungszeit (sollte kleiner als die Pulsdauer sein)

#### **VAR\_OUTPUT**

VAR\_OUTPUT Q : BOOL; (\* PULSE \*) END\_VAR

#### **Q**: Output Signal

#### **Voraussetzungen**

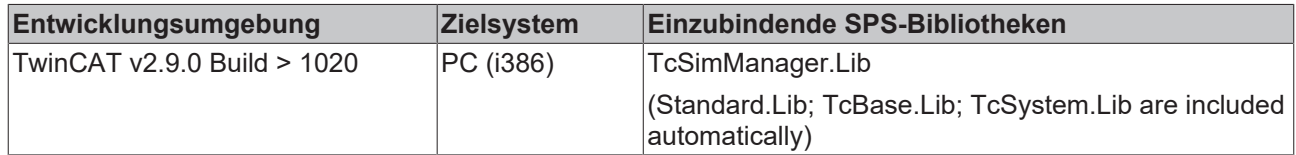

## <span id="page-60-0"></span>**6.3 FB\_SimDelayedLatch**

Verzögertes Latch

Der Ausgang '**Q'** wird gegenüber dem Eingang **'bIn'** um eine bestimmte Zeit 'tDelay' verzögert. Weiterhin wird ein Ausgangs 'TRUE'-Pegel für eine Zeit **'tLatch'** gehalten.

```
FB_SIMDELAYEDLATCH
bEnable : BOOL
                Q:BOOLbln : BOOL
tDelay : TIME
tLatch : TIME
```
#### **VAR\_INPUT**

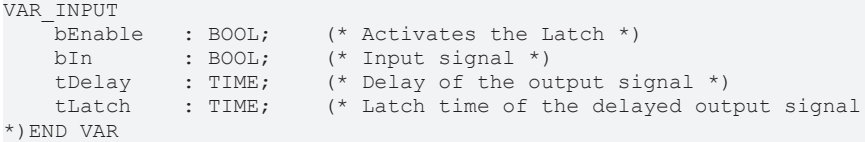

**bEnable**: Aktiviert den Baustein

**bIn**: Eingangssignal

**tDelay**: Verzögerung des Ausgangssignals

**tLatch**: Haltezeit des TRUE Ausgangspegels

#### **VAR\_OUTPUT**

```
VAR_OUTPUT<br>Q : BOOL;
    Q : B00L; (* Output signal *)
END_VAR
```
**Q**: Ausgangssignal

#### **Voraussetzungen**

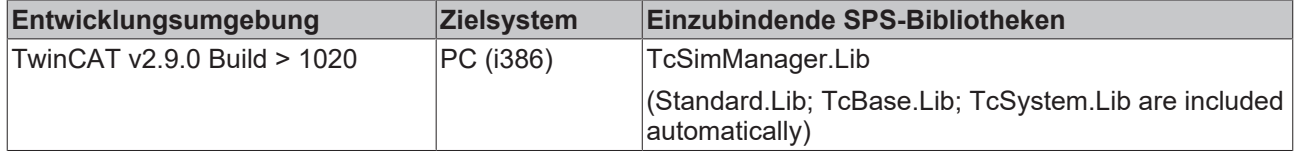

## <span id="page-60-1"></span>**6.4 FB\_SimRamp**

Rampenbaustein

Über den Rampenbaustein kann ein sich linear über die Zeit änderndes Signal simuliert werden. Das Signal initialisiert mit dem Wert '**fStart**' und endet nach einer Zeitdauer von '**tRampTime**' mit dem Wert '**fTarget**'.

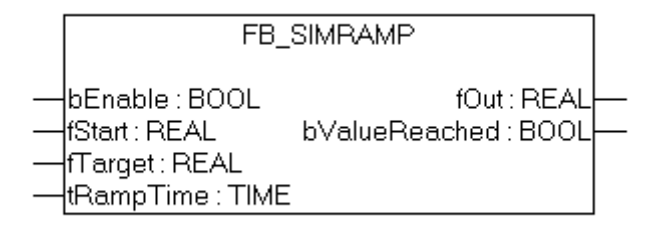

#### **VAR\_INPUT**

```
VAR_INPUT
    bEnable : BOOL; (* Starts ramp with rising edge, Stops ramp with falling edge *)<br>
fStart : REAL; (* Start value *)
fStart : REAL; (* Start value *)
fTarget : REAL; (* Target value *)
    tRampTime : TIME; (* Time needed from fStart to fTarget *)
END_VAR
```
**bEnable**: Mit einer steigenden Flanke wird die Rampe gestartet, mit einer fallenden gestoppt

#### **fStart**: Startwert

**fTarget**: Zielwert

**tRampTime**: Zeitdauer von fStart bis FTarget

#### **VAR\_OUTPUT**

```
VAR_OUTPUT
fOut : REAL; (* Output value *)
    bValueReached : BOOL; (* Target value reached *)
END_VAR
```
**fOut**: aktueller Wert

**bValueReached**: TRUE : Zielwert erreicht

#### **Voraussetzungen**

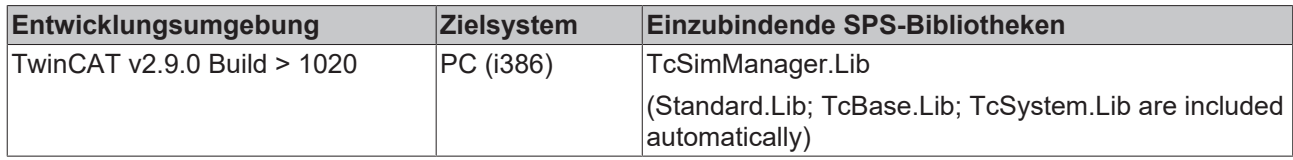

## <span id="page-61-0"></span>**6.5 FB\_SimDerivative**

Ableitungsbaustein

#### **VAR\_INPUT**

```
VAR_INPUT
     b<br>Run : BOOL; (* 0 = Reset *)<br>fIn : REAL: (* Input for de
                  : REAL; (* Input for derivative *)
END_VAR
```
#### **bRun:** Aktiviert den Baustein

**fIn**: Eingang für die Ableitung

#### **VAR\_OUTPUT**

```
VAR_OUTPUT
   fOut : REAL; (* Derivative output *)
END_VAR
```
#### **fOut**: Abgeleiteter Wert

#### **Voraussetzungen**

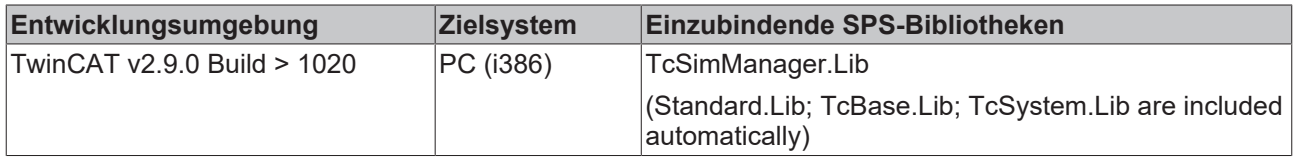

# <span id="page-62-0"></span>**6.6 FB\_SimIntegral**

#### Integrierbaustein

Der Integrierbaustein integriert den Eingangswert 'fIn' über die Zeit. Als Zeitbasis wird die Zeitdifferenz verwendet, die zwischen zwei Aufrufen des Bausteins vergeht.

```
FB_SIMINTEGRAL
bRun: BOOL fOut: REAL
bReset : BOOL
∤fIn : REAL
           仪
ffinit : REAL
```
#### **VAR\_INPUT**

```
VAR_INPUT
    bRun : BOOL; (* Integrate 1, Hold 0 *)<br>bReset : BOOL; (* Reset *)bReset : BOOL; (* Reset *)<br>XIN : REAL; (* Input for
    XIN        : REAL; (* Input for Integral*)
X0 : REAL; (* Initial value *) END VAR
```
**bRun**: Aktiviert den Baustein

**bReset**: Initialisiert den Baustein mit dem Initialisierungswert in 'fInit'

**fIn**: Eingangswert zum Integrieren

**fInit**: Initialisierungswert

#### **VAR\_OUTPUT**

```
VAR_OUTPUT
   fOut : REAL; (* Integral out, Integrated over milliseconds*)
END_VAR
```
**fOut**: Integrierter Wert

#### **Voraussetzungen**

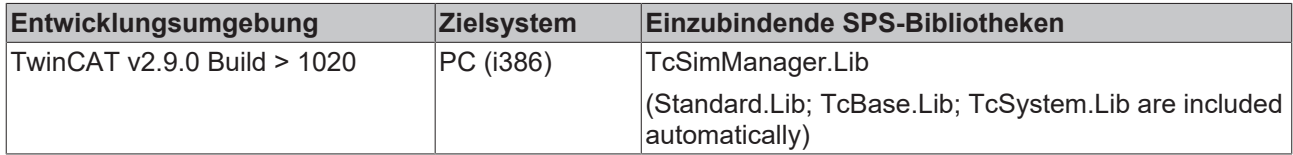

# <span id="page-63-1"></span>**6.7 FB\_SimPastCpuCounterTicks**

Zeitmessbaustein

Dieser Baustein misst die Zeit zwischen zwei Bausteinaufrufen in 100 ns Ticks.

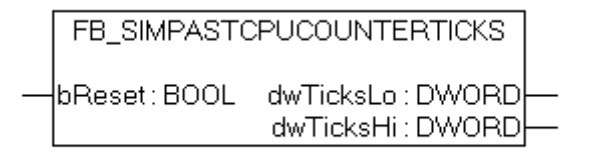

#### **VAR\_INPUT**

```
VAR_INPUT
        bReset : BOOL; (* TRUE = > reset cpu counter tick measure
*)END_VAR
```
**bReset**: Initialisiert die Zeitmessung

#### **VAR\_OUTPUT**

```
VAR_OUTPUT
      \left( * \text{ one digit} = 100 \text{ nanoseconds } * \right)dwTicksLo : DWORD; (* Low DWORD of the time delta *)<br>dwTicksHi : DWORD; (* High DWORD of the time delta *
                                        (* High DWORD of the time delta *)END VAR
```
**dwTicksLo**: Zeitdifferenz unteres DWORD (in 100ns Ticks)

**dwTicksHi**: Zeitdifferenz oberes DWORD (in 100ns Ticks)

#### **Voraussetzungen**

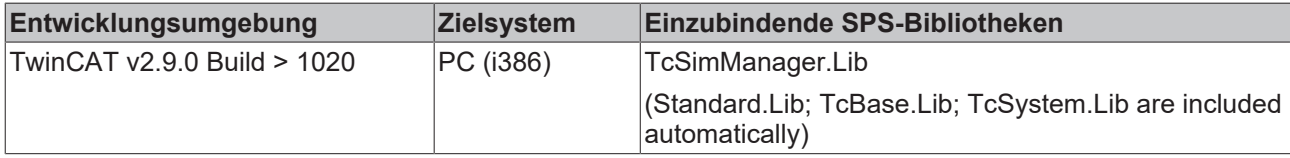

## <span id="page-63-0"></span>**6.8 FB\_SimPosMotor**

Positionsgesteuerter Simulationsmotor.

Dieser Simulationsmotor fährt selbständig die übergebene Zielposition in einem rampenförmigen Geschwindigkeitsprofil an. Die Zielposition in 'fTargetPostion' wird mit einer positiven Flanke an 'bSet' übergeben. An den Ausgängen kann neben der momentanen Position, die aktuelle Geschwindigkeit und Beschleunigung abgegriffen werden.

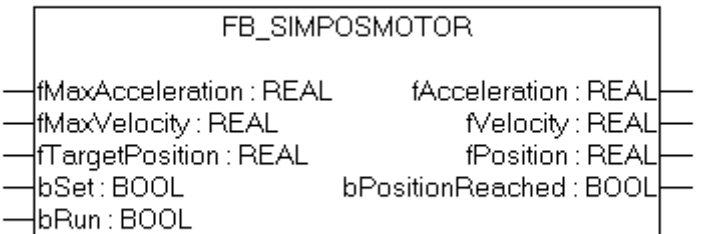

#### **VAR\_INPUT**

```
VAR_INPUT
bRun : BOOL; (* Motor running *)
bSet : BOOL; (* Activates the move command *)
    fTargetPosition  : REAL;    (* Target Position ~(EUnit:mm)*)
    fMaxVelocity     : REAL := 1000;(* Maximal Velocity ~(EUnit:mm/s)*)
    fMaxAcceleration : REAL := 100; (* Maximal Acceleration ~(EUnit:mm/s^2*)
END_VAR
```
**bRun**: Aktiviert den Simulationsmotor

**bSet**: Übernahme der maximalen Geschwindigkeit und der Zielposition bei steigender Flanke

**fTargetPosition**: Zielposition in mm

**fMaxVelocity**: Maximale Geschwindigkeit in mm/s

**fMaxAcceleration**: Maximale Beschleunigung in mm/s^2

#### **VAR\_INPUT**

```
VAR_OUTPUT
              : REAL := 0.0; (* Current position ~(EUnit:mm)*)
       bPositionReached : BOOL := TRUE;(* Position reached *)
    fVelocity        : REAL := 0.0; (* Current velocity ~(EUnit:mm/s)*)
fAcceleration : REAL := 0.0; (* Current acceleration ~(EUnit:mm/s^2)*)
END_VAR
```
**fPosition**: Momentane Position in mm

**bPositionReached**: TRUE wenn die vorbestimmte Position erreicht ist

**fVelocity**: Momentane Geschwindigkeit in mm/s

**fAcceleration**: Momentane Beschleunigung in mm/s^2

#### **Voraussetzungen**

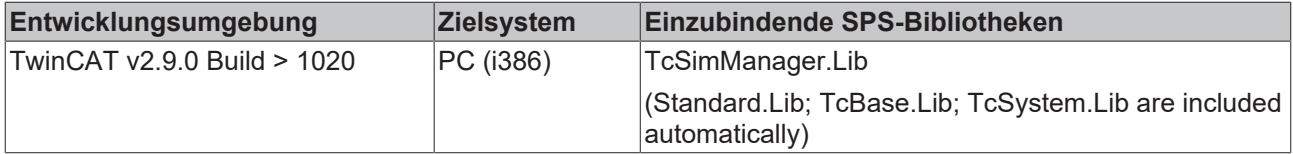

## <span id="page-64-0"></span>**6.9 FB\_SimSimpleVeloMotor**

Einfacher geschwindigkeitsgesteuerter Simulationsmotor.

Die Zielgeschwindigkeit und die maximale Beschleunigung werden an den Eingängen **'fTargetVelocity'** und '**fMaxAcceleration**' vorgegeben. Als Ausgänge stehen die momentane Position '**fPosition**' (als Integral der Geschwindigkeit), die momentane Geschwindigkeit '**fVelocity**' und die momentane Beschleunigung '**fAcceleration**' zur Verfügung.

FB\_SIMSIMPLEVELOMOTOR bRun : BOOL fPosition : REAL |fTarqetVelocity : REAL fVelocity : REAL fMaxAcceleration : REAL fAcceleration: REAL bVelocityReached: BOOL

#### **VAR\_INPUT**

```
VAR_INPUT
bRun : BOOL; (* Activates the FB *)
    fTargetVelocity   : REAL;     (* Target Velocity ~(EUnit:mm/s) *)
       fMaxAcceleration  : REAL := 100;  (* Maximal valid acceleration ~(EUnit:mm/s^2 *)
END_VAR
```
**bRun**: Aktiviert den Simulationsmotor

**fTargetVelocity**: Zielgeschwindigkeit in mm/s

**fMaxAcceleration**: Maximale Beschleunigung in mm/s^2

#### **VAR\_OUTPUT**

```
VAR_OUTPUT
      fPosition : REAL :=0.0; (* Current Position ~(EUnit:mm)*)<br>
fVelocity : REAL :=0.0; (* Current Velocity ~(EUnit:mm/s)<br>
fAcceleration : REAL :=0.0; (* Current Acceleration
                                                               for the Current Velocity \sim (EUnit:mm/s)*)
                                                                 (* Current Acceleration~(EUnit:mm/s2) *)<br>(* Velocity is reached*)
      bVelocityReached : BOOL :=TRUE;
END_VAR
```
**fPosition**: Momentane Position in mm

**fVelocity**: Momentane Geschwindigkeit in mm/s

**fAcceleration**: Momentane Beschleungung in mm/s^2

**bVelocityReached**: TRUE = Zielgeschwindigkeit erreicht

#### **Voraussetzungen**

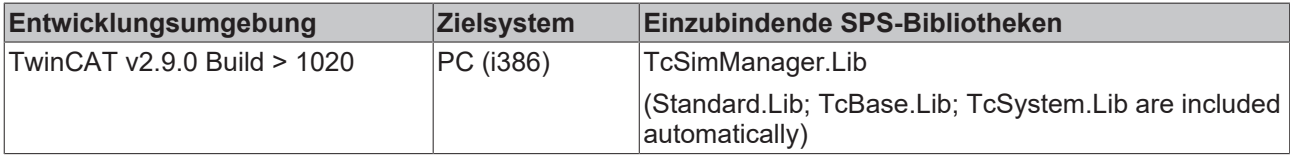

## <span id="page-65-0"></span>**6.10 FB\_SimVeloMotor**

Geschwindigkeitsgesteuerter Simulationsmotor.

Eine positive Flanke im Eingang '**bSet**' setzt die Zielgeschwindigkeit '**fTargetVelocity**' und die maximale Beschleunigung '**fMaxAcceleration**'. Die momentane Position '**fPosition**', die momentane Geschwindigkeit 'fVel**o**city' und die momentane Beschleunigung '**fAcceleration**' stehen als Ausgänge zur Verfügung.

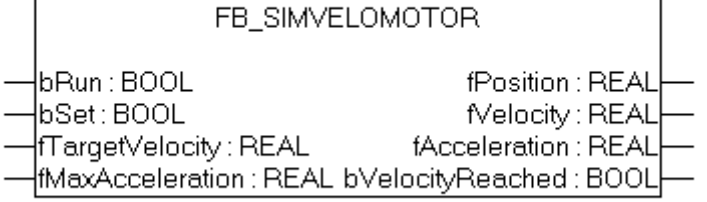

#### **VAR\_INPUT**

```
VAR_INPUT
bRun : BOOL; (* Activates the FB *)
    bSet             : BOOL;       (* Sets the Preset Velcity and Maximum Acceleration *)
    fTargetVelocity  : REAL;       (* Preset Velocity ~(EUnit:mm/s)*)
       fMaxAcceleration : REAL := 100;(* Maximum Acceleration ~(EUnit:mm/s^2*)
END_VAR
```
**bRun**: Aktiviert den Simulationsmotor

**bSet**: Eine positive Flanke setzt die Zielgeschwindigkeit und die maximale Beschleunigung

**fTargetVelocity**: Zielgeschwindigkeit in mm/s

**fMaxAcceleration**: Maximale Beschleunigung in mm/s^2

#### **VAR\_OUTPUT**

```
VAR_OUTPUT
    fPosition        : REAL := 0.0; (* Current Position ~(EUnit:mm)*)
    fVelocity        : REAL := 0.0; (* Current Velocity ~(EUnit:mm/s)*)
fAcceleration : REAL := 0.0; (* Current Acceleration ~(EUnit:mm/s^2)*)
       bVelocityReached : BOOL := TRUE; (* Preset velocity is reached *)
END_VAR
```
**fPosition**: Momentane Position in mm

**fVelocity**: Momentane Geschwindigkeit in mm/s

**fAcceleration**: Momentane Beschleunigung in mm/s^2

**bVelocityReached**: Zielgeschwindigkeit erreicht

#### **Voraussetzungen**

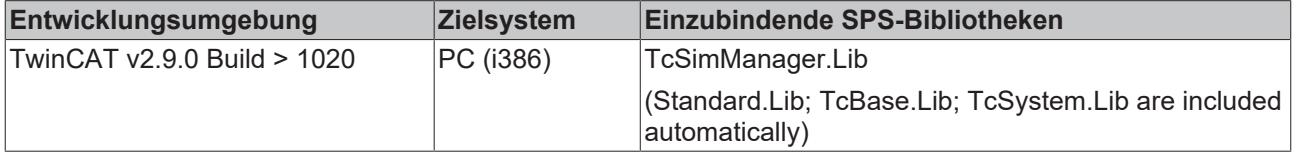

# **7 First Steps**

Vorraussetzungen:

- Die Original (zu simulierenden) SPS-Projekte sind verfügbar und auf den Zielsystemen aktiviert.
- Die SPS-Projekte sollten die "TcSimMan.lib" referenzieren um die Simulations-Umschaltung voll zu Unterstützen.
- Zumindest eine SPS Laufzeit muß auf dem lokalen (lokale Simulation) oder einem verfügbaren "Remote" System (verteilte Simulation) verfügbar sein.
- Alle beteiligten Systeme müssen gültige Konfigurationen aktiviert haben.
- Die Zielsysteme müssen die Symboldefinitionen aller SPS-Projekte enthalten.
- Die Zielsysteme müssen alle SPS Laufzeiten als "Bootprojekt" definiert haben.

siehe auch [Simulationsvorrausetzungen \[](#page-16-0) $\blacktriangleright$  [17\]](#page-16-0).

#### <span id="page-67-0"></span>**Erzeugung eines neuen TwinCAT Simulation Manager Projektes**

Wähle "Datei --> Neu" im Hauptmenü (siehe [Bild 1 \[](#page-67-0)▶ [68\]](#page-67-0))

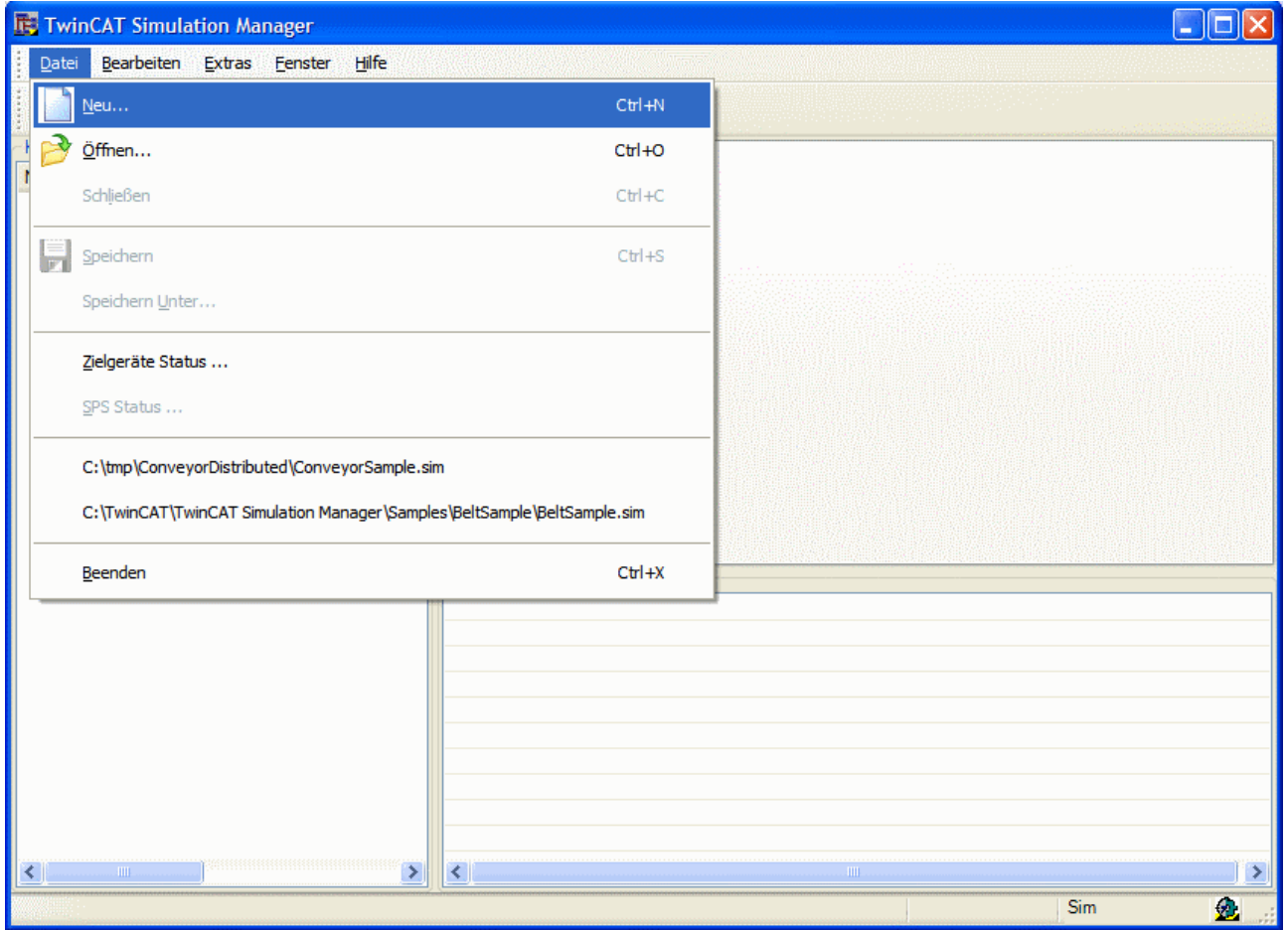

Abb. 53: Bild 1: Öffnen eines neuen TwinCAT Simulation Manager Projektes

Der "Neues Projekt Öffnen" Dialog erscheint und ein gültiger Projektname und Verzeichnis muss eingegeben werden (siehe [Bild 2 \[](#page-67-0)▶ [68\]](#page-67-0)).

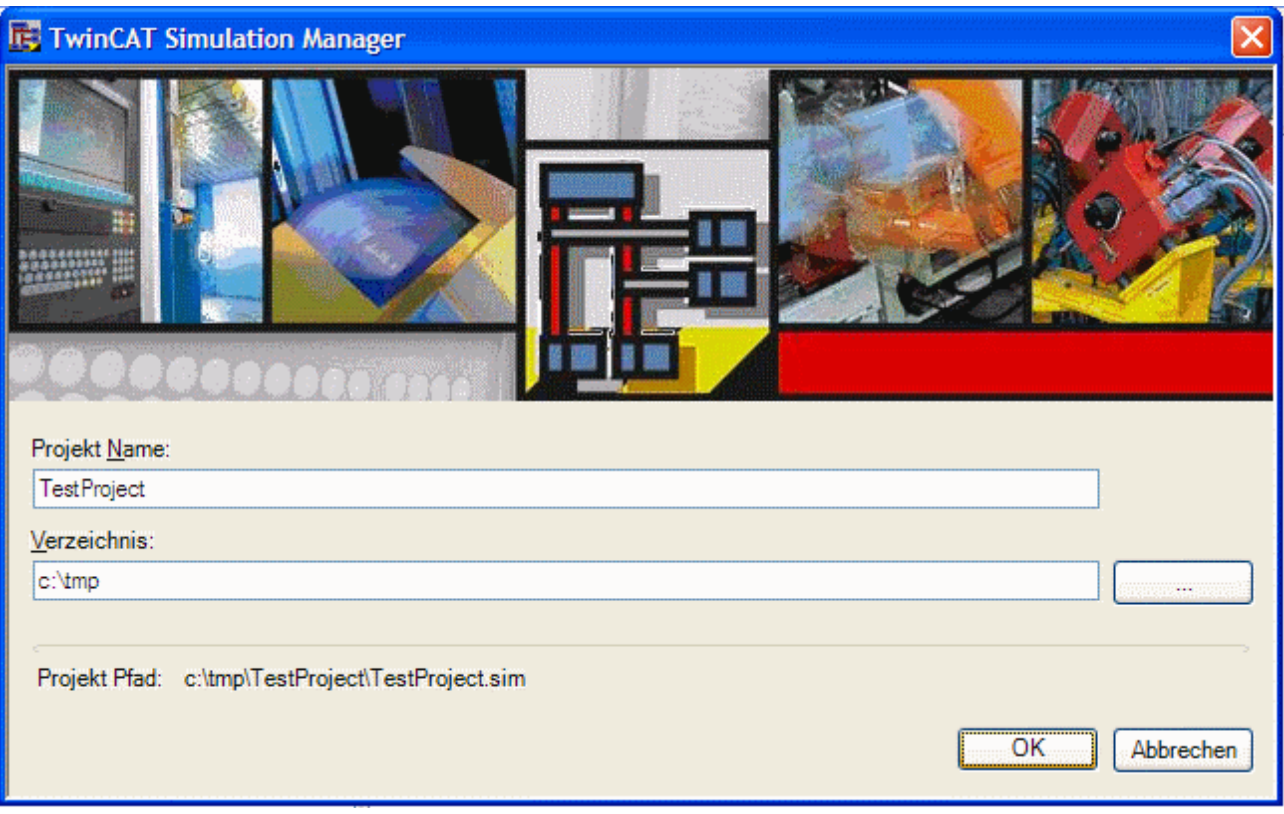

#### Abb. 54: Bild 2: "Neues Projekt Öffnen" Dialog

Nach dem Bestätigen mit "OK" erzeugt der TwinCAT Simulation Manager ein Projektverzeichnis und eine Projektdatei.

Um eine Simulations-Konfiguration zu erzeugen, müssen im nächsten Schritt die Zielsysteme mit den originalen (zu simulierenden) Projekten und Konfigurationen angegeben werden. Dafür muß "Bearbeiten --> Zielsysteme auswählen ..." im Hauptmenü ausgewählt werden (siehe [Bild 3 \[](#page-67-0) $\blacktriangleright$  [68\]](#page-67-0)). Daraufhin öffnet sich der "Hinzufügen der Original-Systeme" Dialog ([Bild 4 \[](#page-67-0) $\blacktriangleright$  [68\]](#page-67-0)). Der Dialog zeigt alle erreichbaren TwinCAT Systeme innerhalb der angschlossenen Subnetzwerke.

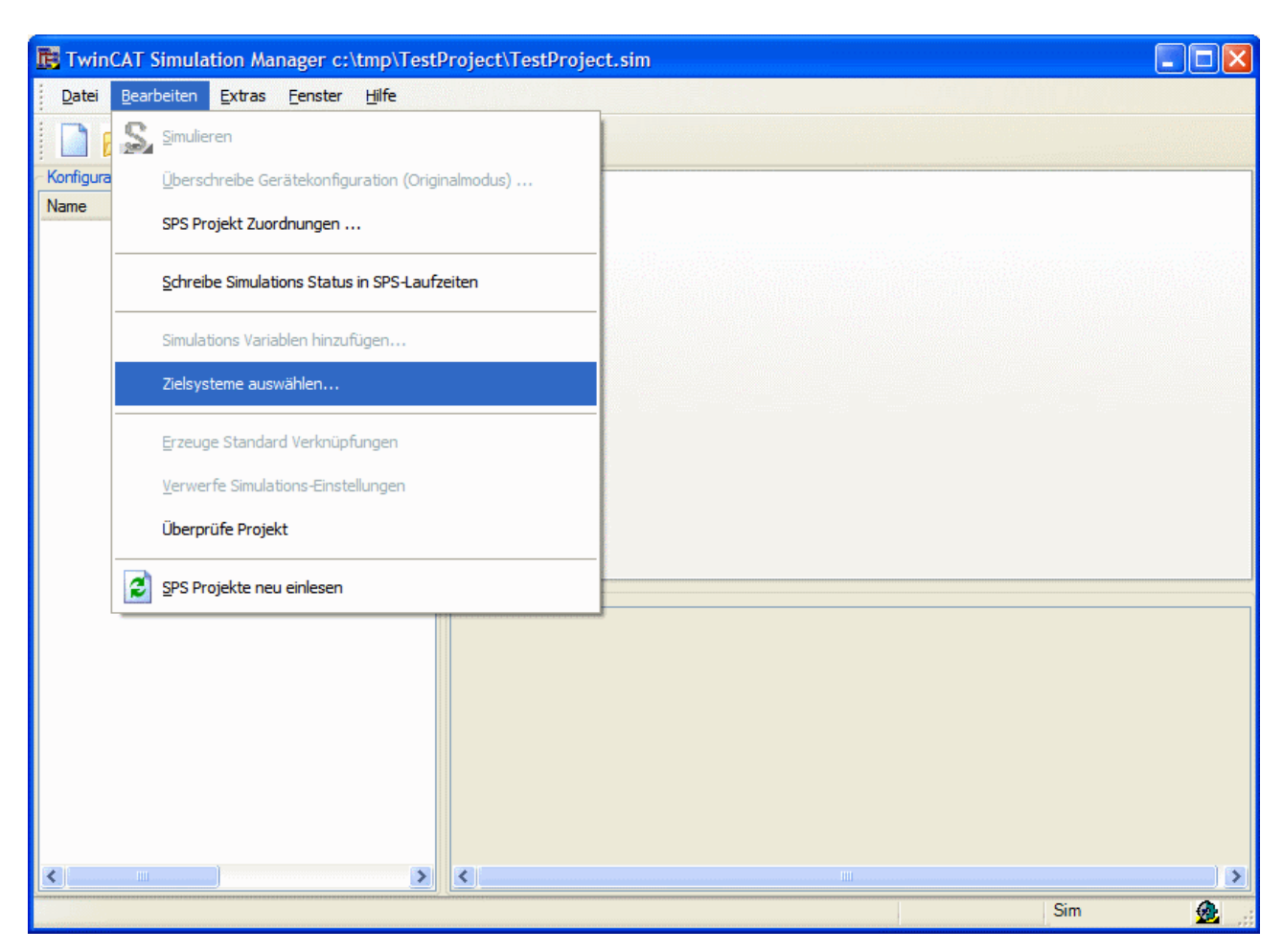

Abb. 55: Bild 3: Einfügen von Zielsystemen

Innerhalb dieses Dialoges müssen alle zu simulierenden (originalen) Zielsysteme in der Liste rechts hinzugefügt werden (über die Taste ">>"). Mit der Bestätigung über "OK" fügt der TwinCAT Simulation Manager die ausgwählten Zielsystem zu der Simulations-Konfiguration hinzu. Wenn ein Zielsystem nicht als Route am lokalen System angemeldet ist, wird diese als statische Route durch den TwinCAT Simulation Manager nach Rückfrage vorgenommen.

Wenn der Zugriff auf die Zielsysteme möglich ist, werden deren aktuellen Konfigurationen lokal im Cache gespeichert. Dasselbe passiert für alle PLC Symbol Beschreibungen (\*.tsm Dateien), welche auf den Zielsytemen aktiv sind.

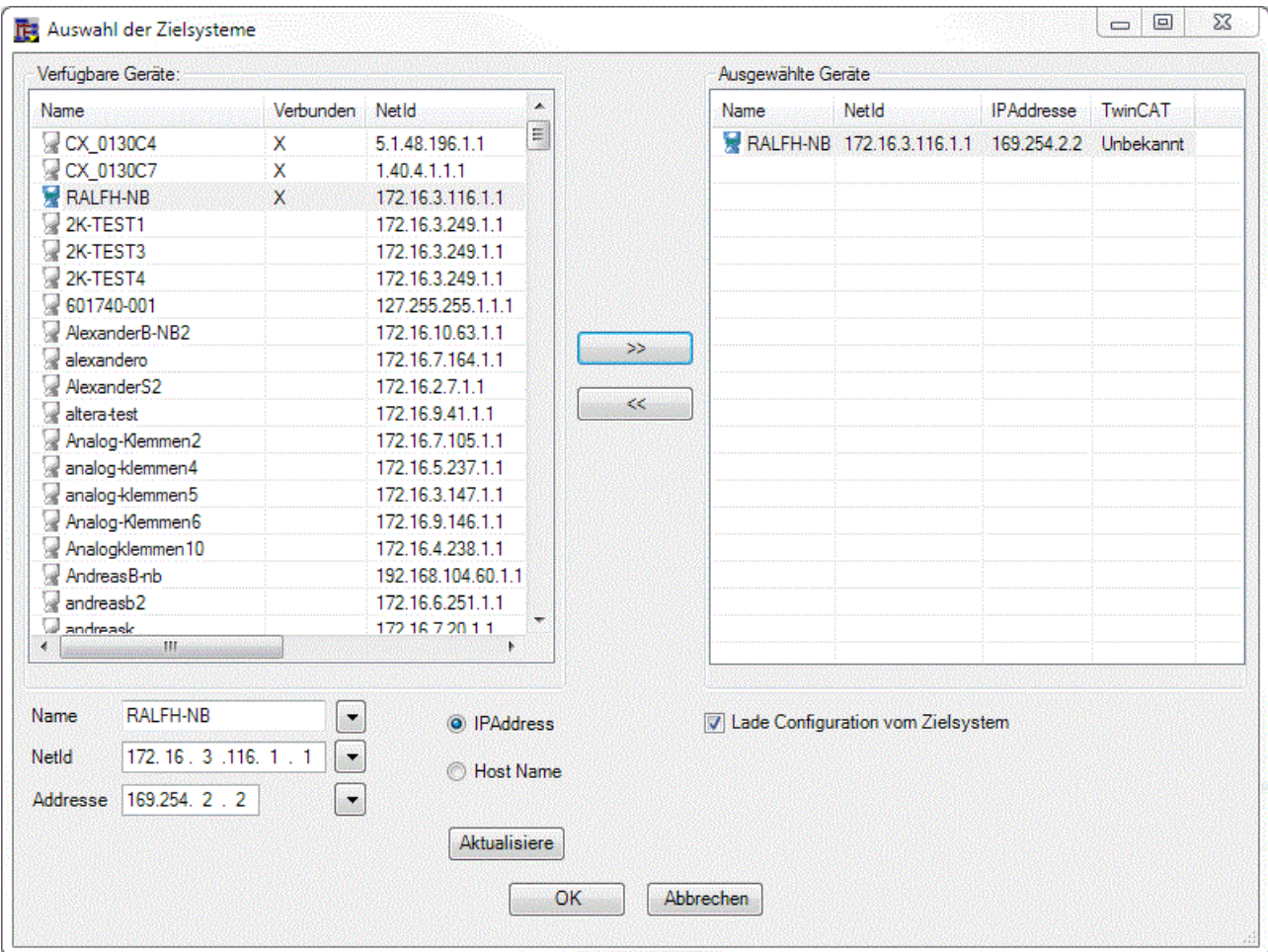

Abb. 56: Bild 4: Auswahl der Zielsysteme

Wenn alle notwendigen Informationen gefunden und erfolgreich heruntergeladen wurden zeigt der TwinCAT Simulation Manager Navigationsbaum ("Konfiguration") die eingebundenen Zielsysteme ([Bild 5 \[](#page-70-0) $\blacktriangleright$  711).

#### <span id="page-70-0"></span>**Erzeugen einer neuen Simulations-SPS**

Bis jetzt enthält das TwinCAT Simulation Manager Projekt nur die Original (zu simulierenden) SPS Systeme. Eine Erzeugung einer neuen Simulations-SPS wird wie folgt angestoßen:

- 1. Auswahl der SPS Laufzeit, die simuliert werden soll (im Navigationsbaum, siehe [Bild 5 \[](#page-70-0) $\blacktriangleright$  [71\]](#page-70-0)).
- 2. Aufruf von "Erzeuge Simulations SPS-Projekt" aus dem Kontextmenü.
- 3. Innerhalb des nun erscheinenden Dialoges, muss eine freie SPS Laufzeit für das SImulations-SPS-Projekt ausgewählt werden ([Bild 6 \[](#page-70-0)▶ [71\]](#page-70-0)). Dieser Dialog zeigt die momentan erreichbaren Zielsyteme. Wenn das vorgesehene Ziel nicht dabei ist, kann es über den "Suchen" Schalter hinzugefügt werden.
- 4. Mit dem Verlassen des Dialoges über "OK" erzeugt der TwinCAT Simulation Manager einen Simulations-Projekt-Rahmen für die ausgewählte SPS, ordnet diesen dem ausgewählten Zielsystem bzw. der ausgewählten SPS-Laufzeit zu und integriert das SPS Projekt in das TwinCAT Simulation Manager Konfigurations-Projekt.

Dieser Simulations-SPS-Rahmen enthält nun alle lokierten EA-Symbole des Original-Projektes in ge-spiegelter From (Eingänge --> Ausgänge u. Ausgänge --> Eingänge) ([Bild 7 \[](#page-70-0) $\blacktriangleright$  [71\]](#page-70-0)). Der nächste Schritt ist diesesn Rahmen mit Applikations-spezifischem Simulations-Code zu füllen Dafür kann das TwinCAT PLCControl Programm über das Kontextmenü "Öffne PlcControl ..." geöffnet werden.

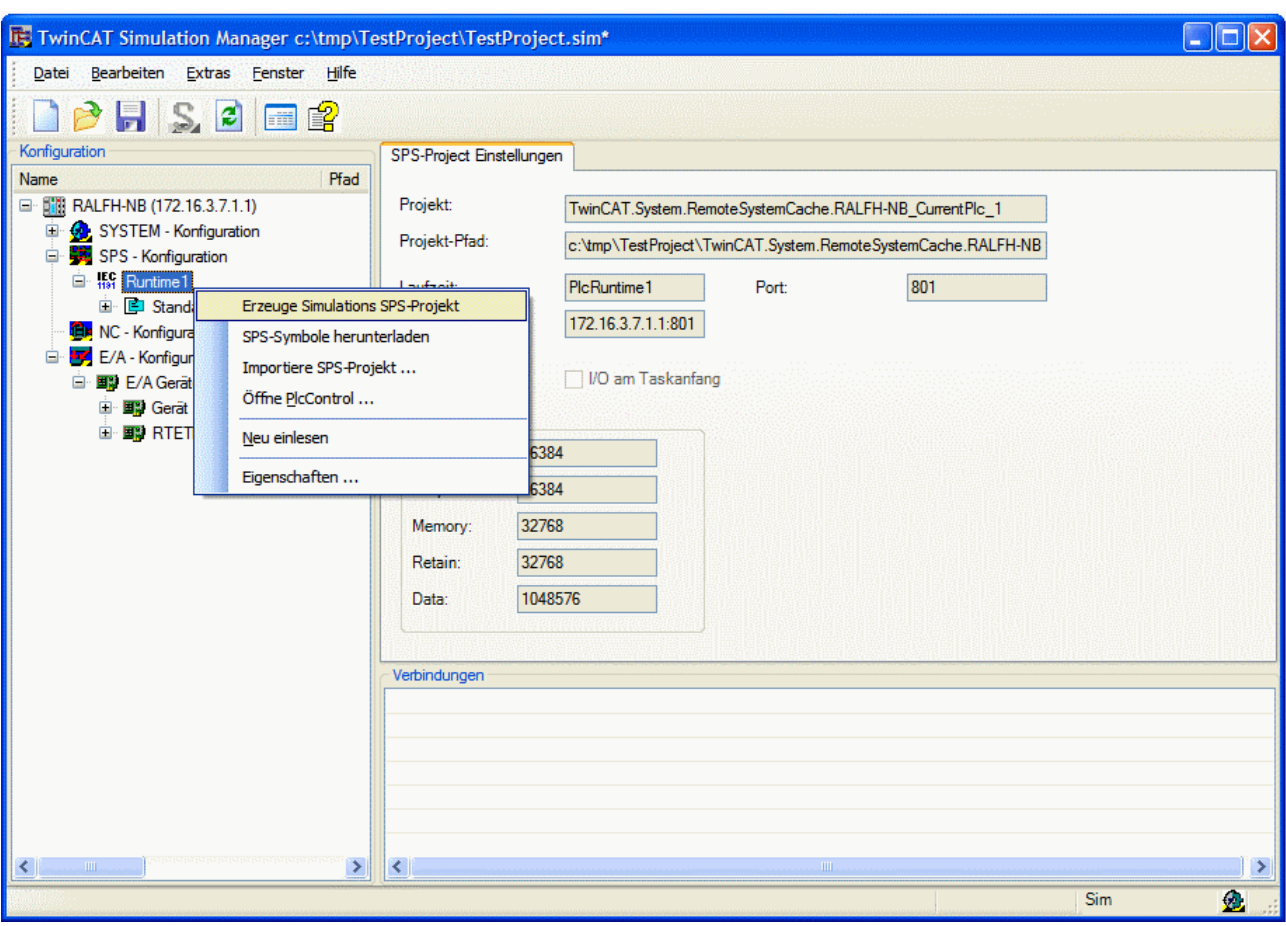

Abb. 57: Bild 5: Erzeugung des Simulations-SPS-Projektes

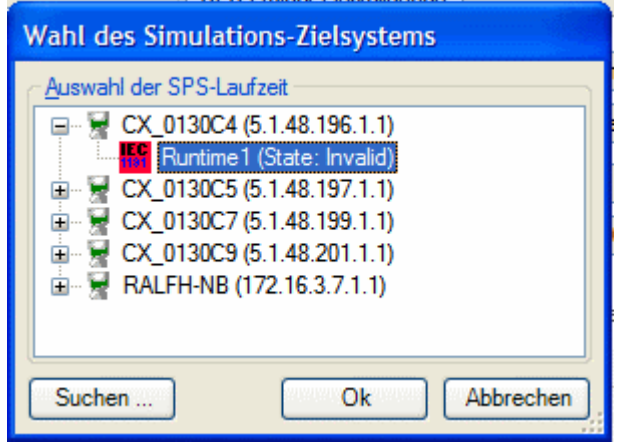

Abb. 58: Bild 6: Auswahl der SPS-Laufzeit für die Simulation
# **RECKHOFF**

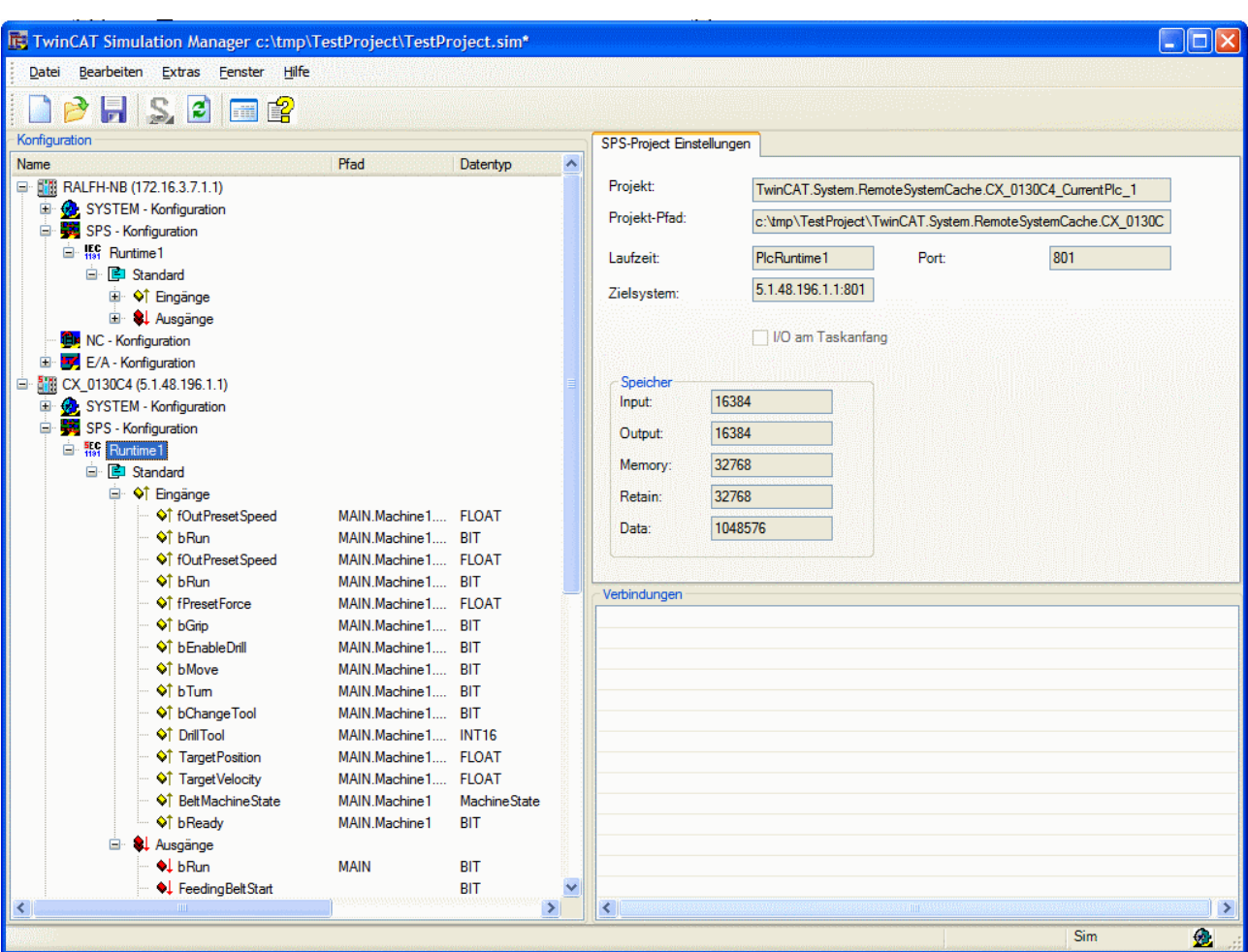

Abb. 59: Bild 7: Erzeugtes Simulations-SPS-Rahmenprojekt in der TwinCAT Simulation Manager Configuration

In [Bild 7 \[](#page-70-0) $\blacktriangleright$  [71\]](#page-70-0) ist zu erkennen, dass der TwinCAT Simulation Manager aus dem Original-Projekt spiegelbildliche Symbole demselben Namens in das Simulations-Projekt erzeugt. Diese Namensgleichheit kann durch einen intelligenten Automatismus zur Default-Verknüpfung von Original- und Simulations-SPS ausgenutzt werden.

## <span id="page-72-0"></span>**Einfügen eines existierenden Simulations-SPS-Projektes**

Ein existierendes Simulations-SPS-Projekt wird wie folgt eingefügt:

- 1. Hinzufügen des Zielsystems über "Edit->"Adding the target system to the list of project systems with calling "Beabeiten -> Zielsystem hinzufügen" im Hauptmenü ([Bild 3 \[](#page-67-0)▶ [68\]](#page-67-0) und [Bild 4 \[](#page-67-0)▶ 68]).
- 2. Aufruf von "Beabeiten -> SPS Projekt Zuordnungen ..." im Hauptmenü ([Bild 8 \[](#page-72-0)[}](#page-72-0) [73\]](#page-72-0)).
- 3. Zuordnung des Simulations-SPS-Projektes zur Original-SPS ([Bild 9 \[](#page-72-0) $\blacktriangleright$  [73\]](#page-72-0)).

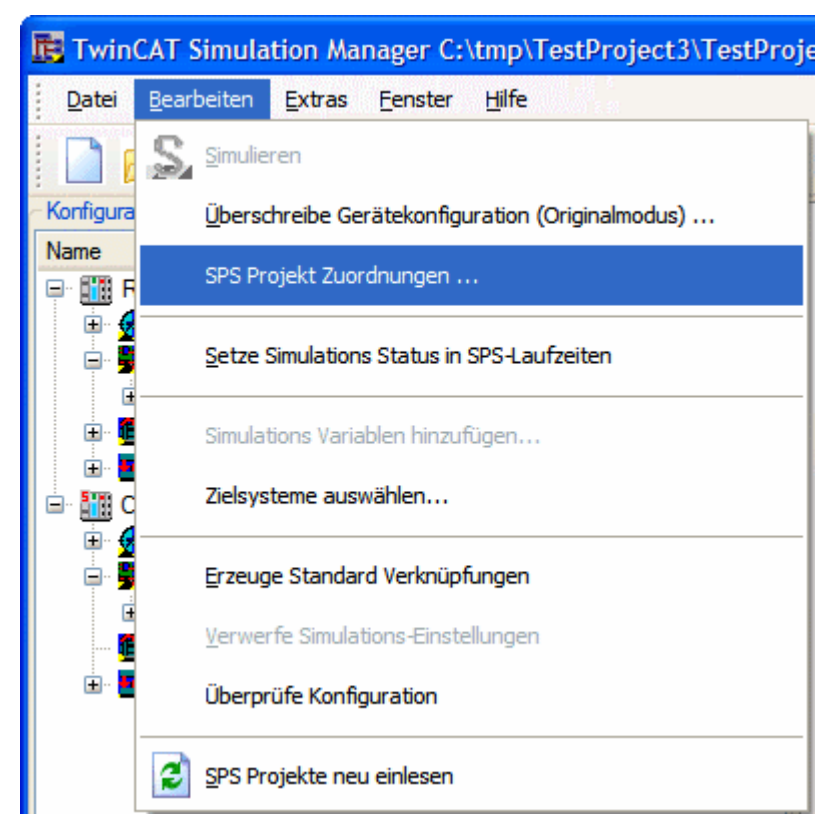

Abb. 60: Bild 8: Aufruf des "SPS Projekt-Zuordnung Ändern" Dialoges

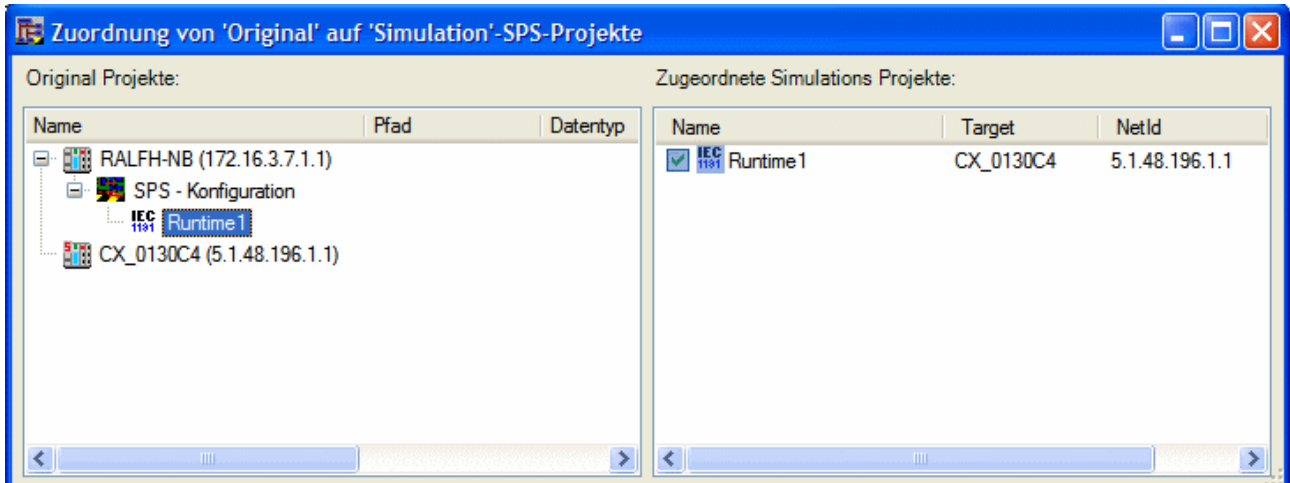

Abb. 61: Bild 9: Zuordnung von Original-SPS zu Simulations-SPS

### <span id="page-73-0"></span>**Konfiguration des Simulations-Modus**

Der Projektstand ist nun wie folgt:

Die Original- und Simulations-Zielsytseme sind nun zugeordnet und zumindest die Interfaces (Simulations-Rahmen) der Simulations-Funktionalität wurden generiert. Um nicht-existente Geräte oder Sensorik zu ersetzen, müssen noch weitere Einstellungen an der Simulations-Konfiguration vorgenommen werden:

- Deaktivierung von nicht vorhandenen Geräten
- Versetzen von nicht vorhandenen Achsen und Antrieben in den Simulationsmodus
- Ersetzen von Sensoren und Aktoren durch die Simulations-SPS

Die nicht vorhandenen Geräte werden wie in [Bild 10 \[](#page-73-0)▶ [74\]](#page-73-0) und [Bild 11 \[](#page-73-0)▶ 74] gezeigt deaktiviert. Das rote 'S' kenzeichnet diejenige Hardware, welche im Simulations-Modus deaktiviert ist.

## **BECKHOFF**

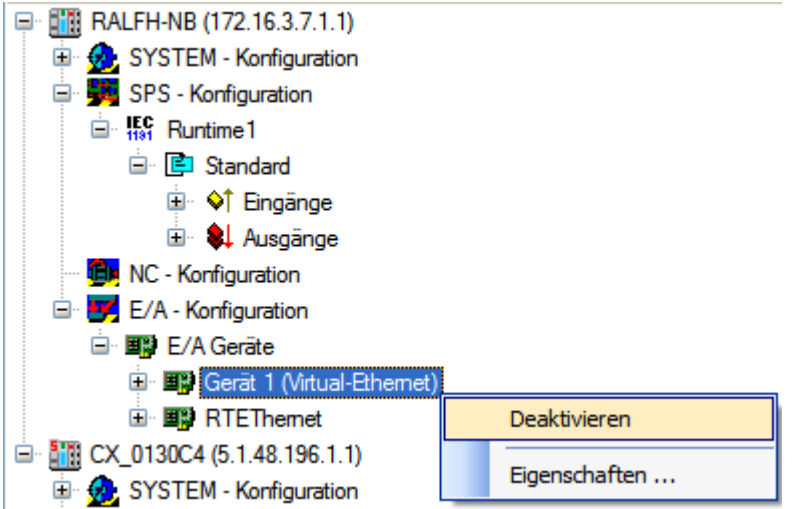

Abb. 62: Bild 8: Deaktivierung von nicht existenter Hardware

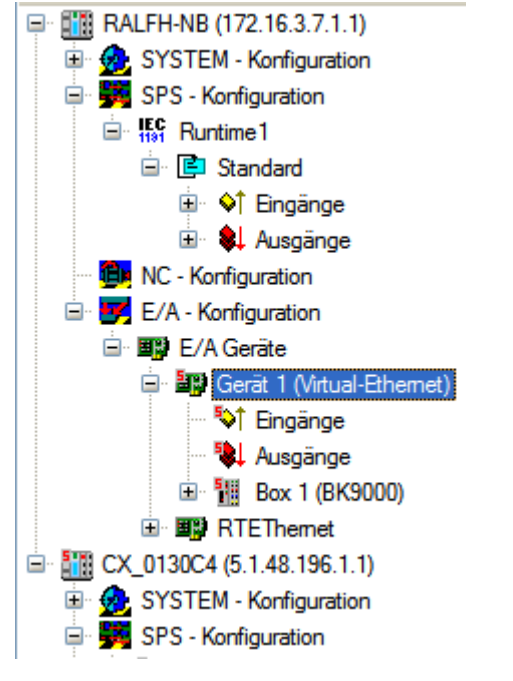

Abb. 63: Bild 9: Deaktivierte Hardware

Die Simulation von Achsen und Antrieben wird über das KontextMenü in der Achsen-Liste konfiguriert ([Bild](#page-73-0) [12 \[](#page-73-0)[}](#page-73-0) [74\]](#page-73-0)).

# **RECKHO**

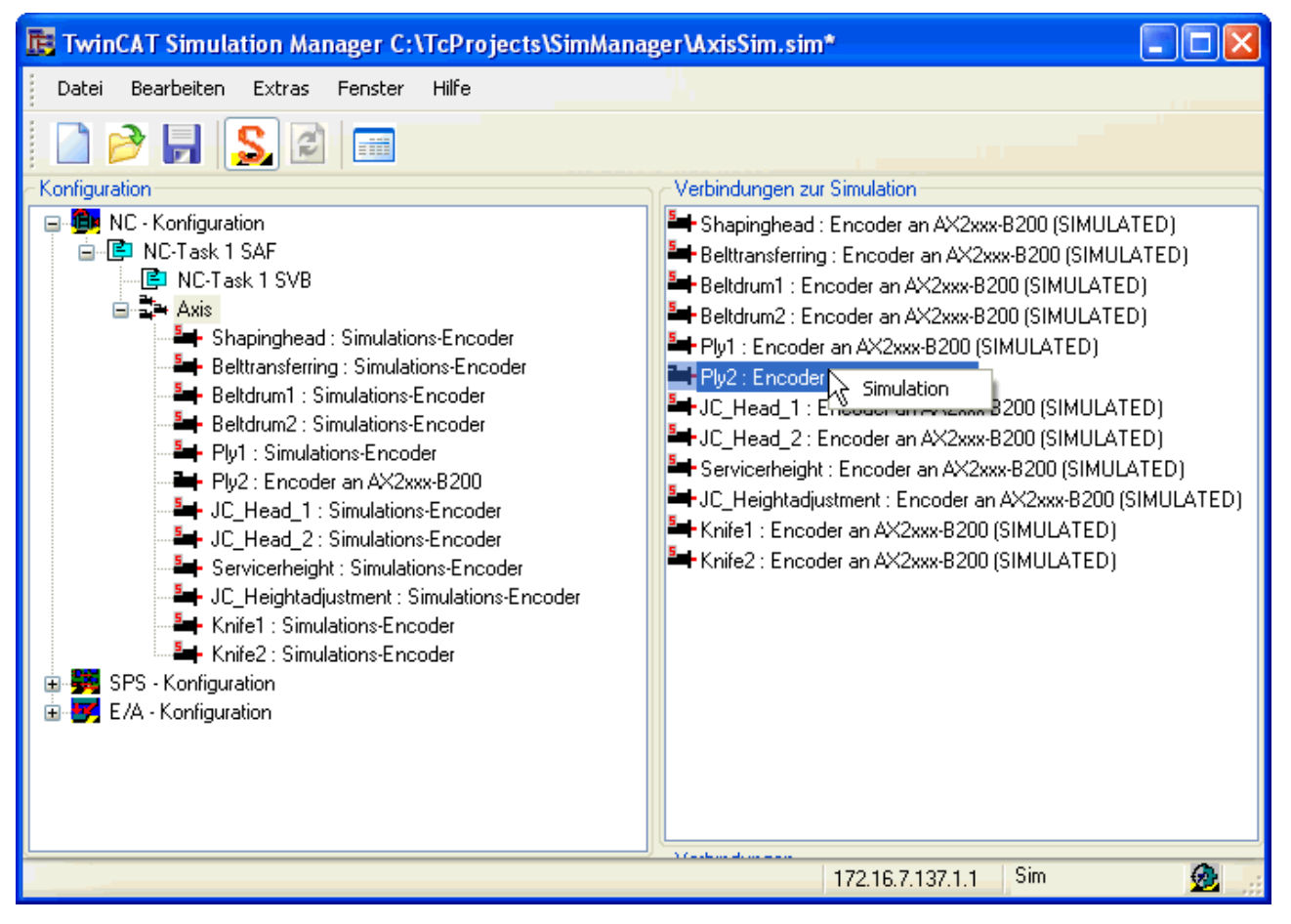

Abb. 64: Bild 10: Simulation von Achsen und Antrieben

Zuletzt muss das vorher hinzugefügte Simulations-SPS-Projekt an die Original-SPS angebunden werden. Dazu gibt es zwei Möglichkeiten:

- 1. Die manuelle Zuordnung Symbol für Symbol, oder
- 2. Ausnutzung des automatisierten Zuordnungs Algorithmus.

# **RECKHOFF**

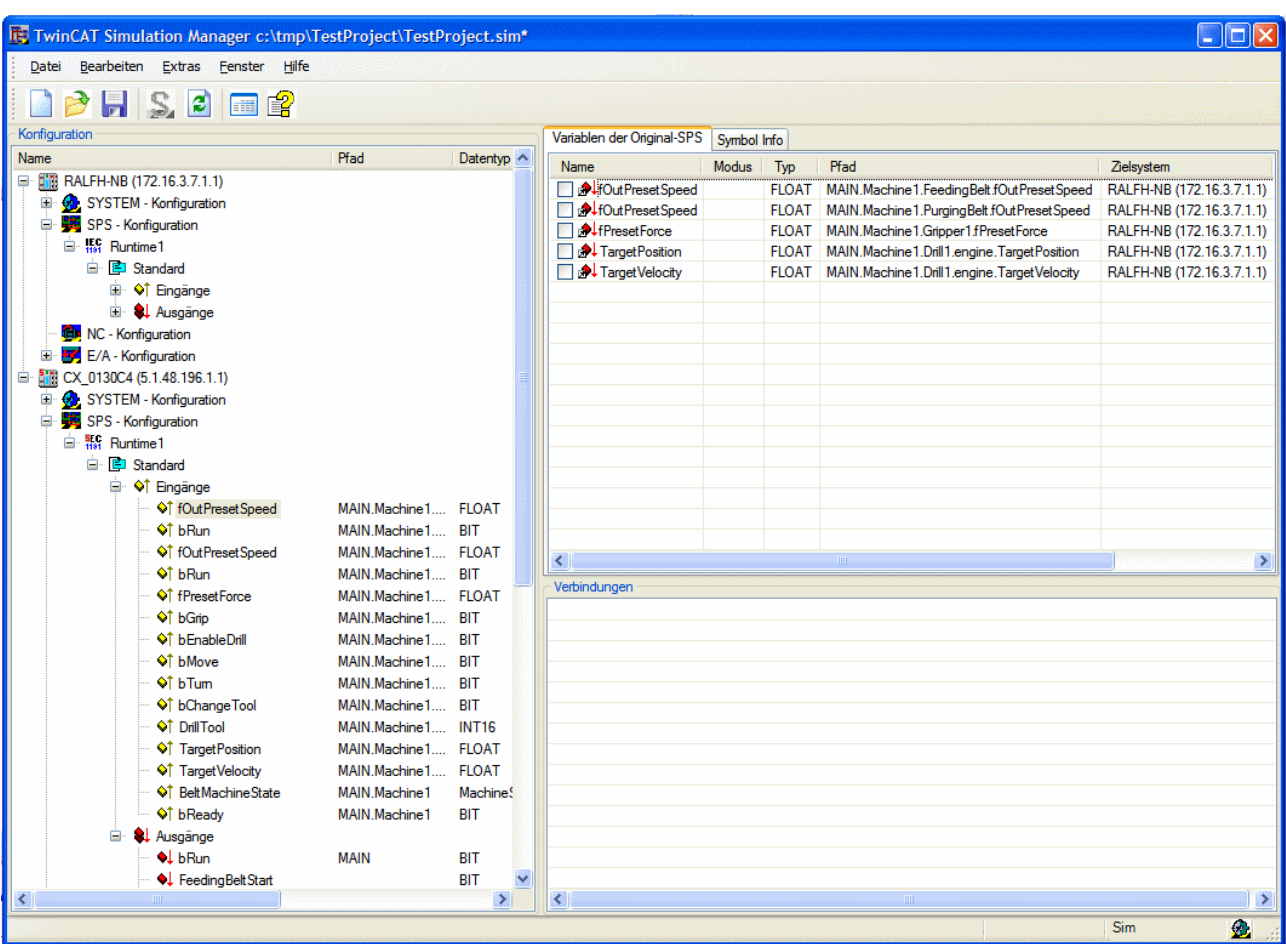

Abb. 65: Bild 11: Simulations Symbole ohne Zuordnung auf die Original-SPS

*Die manuelle Zuordnung erfolgt durch einfaches aktivieren der Checkbox oder Aufruf des Kontextmenüs auf dem gewünschten Symbol* (siehe [Bild 13 \[](#page-73-0)[}](#page-73-0) [74\]](#page-73-0)) innerhalb der Symbol Zielansicht (List-View rechts oben). Abhängig von der Symbol-Auswahl im linken Navigationsbaum sammelt die "Symbol Zielansicht) alle Original- oder Simulations-Symbole desselben Datentypes. Es kann jedes dieser Ziel-Symbole dem Quellsymbol zugeordnet werden.

Die intelligente automatische Zuordnung wird angestossen, wenn "Bearbeiten --> Erzeuge Standard Verknüfungen" im Hauptmenü ([Bild 14 \[](#page-73-0)[}](#page-73-0) [74\]](#page-73-0)) angestossen wird. Diese Funktionalität iteriert über alle vorhandenen Symbole innerhalb der Original-SPS-Projekte und bindet sie an Simulations-Symbole mit gleichem Namen / Zugriffpfad, gleichem Datentyp aber spiegelbildlicher Lokierung (siehe [Bild 15 \[](#page-73-0) $\blacktriangleright$  [74\]](#page-73-0)).

Im allgemeinen bildet diese automatische Zurdnung einen guten Ausgangspunkt für eine Simulations-Konfiguration, welche dann über die manuelle Zuordnung noch angepasst werden kann.

# **BECKHOFF**

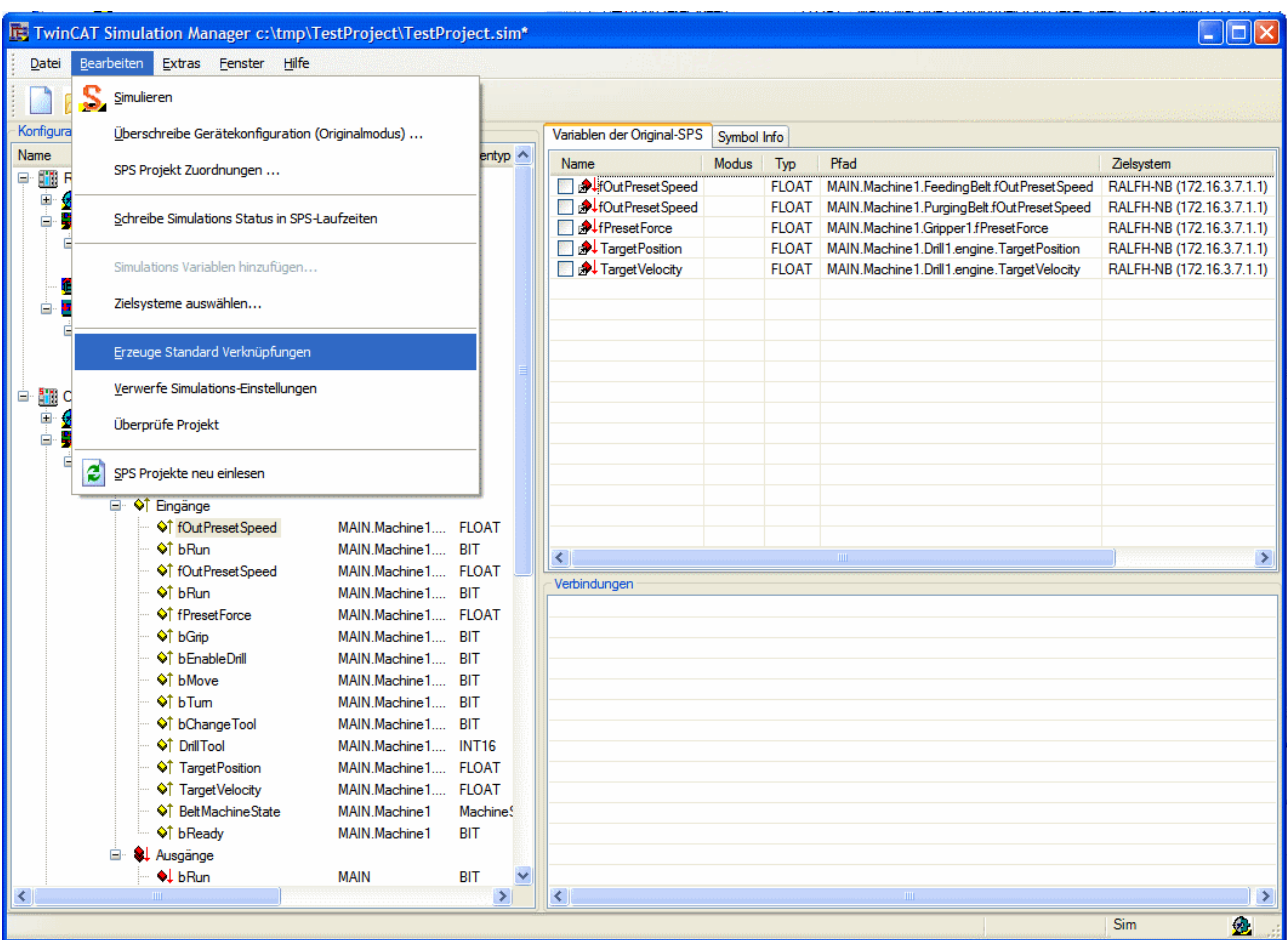

Abb. 66: Bild 12: Automatisches Erzeugen von Standard-Zuordnungen

## **BECKHOFF**

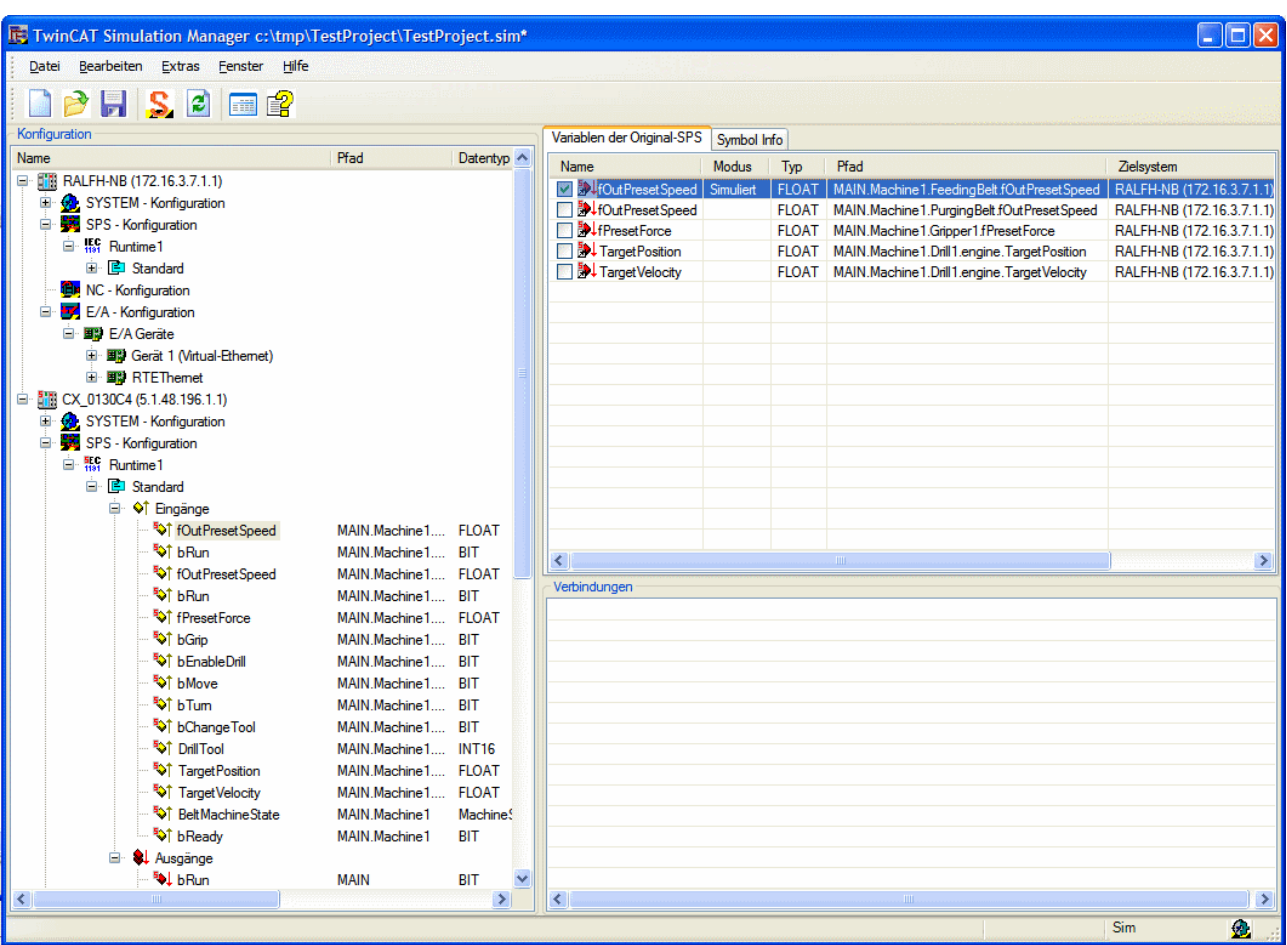

Abb. 67: Bild 15: Simulations Symbole zugeordnet zur Original-SPS

### **Wechseln des Simulations-Maschinen-Modus (Original <--> Simulation)**

Wenn das Simulations-Projekt fertig konfiguriert ist kann über den TwinCAT Simulation Manger der Simulations-Maschinen-Modus umgeschaltet werden. Dies geschieht im HauptMenü über toggeln von "Bearbeiten->Simulieren" oder in der ControlBar über toggeln des Simulations-Icon.

Weil der Übergang von Original- zu Simulations-Modus und umgekehrt mehrere sicherheitsrelevante vom Anwender zu bestätigende Schritte enthält, wird dieser Prozess durch einen Wizard Dialog Schritt-für-Schritt unterstützt.

Diese Vorgänge werden auf den folgenden Seiten dargestellt:

- [Wechseln zum Simulations-Modus \[](#page-25-0) $\blacktriangleright$  [26\]](#page-25-0)
- [Wechseln zum Original-Modus \[](#page-28-0) $\blacktriangleright$  [29\]](#page-28-0)

#### **Löschen von Simulations-Einstellungen**

Alle Simulations-Einstellungen und Konfigurationen können im Hauptmenü über "Bearbeiten -> Verwerfe Simulations-Einstellungen ..." gelöscht werden.

# **8 FAQ (Häufig gestellte Fragen)**

[Fehlermeldung: "Die System Manager Konfigurationsdatei 'XXX.wsm' kann nicht geöffnet werden.](#page-79-0) [Wahrscheinlich ist die Datei durch eine andere System Manager Instanz blockiert!" \[](#page-79-0) $\blacktriangleright$  [80\]](#page-79-0)

[Fehlermeldung: "Die PlcControl Symbol Datei für das Projekt 'XXX' wurde nicht gefunden. Die System](#page-80-0) [Manager Konfiguration muss korrigiert werden, bevor sie benutzt werden kann!" \[](#page-80-0)[}](#page-80-0) [81\]](#page-80-0)

[Das neu erzeugte Simulations-SPS-Projekt enthält keine Ein- und Ausgänge. \[](#page-80-1)[}](#page-80-1) [81\]](#page-80-1)

## <span id="page-79-0"></span>**Das System meldet "Die System Manager Konfigurationsdatei 'XXX.wsm' kann nicht geöffnet werden. Wahrscheinlich ist die Datei durch eine andere System Manager Instanz blockiert!"**

### **Problem:**

Der 'TwinCAT System Manager' wird vom 'TwinCAT Simulation Manager' als 'Out-of-process'-COM-Server angesprochen. Sie laufen als zwei verschiedene Prozesse (EXE-Files), die miteinander kommunizieren.

Es kommt nun zu dieser Fehlermeldung, wenn ein System Manager Prozess nicht mehr angesprochen werden kann. Da keine zweite System Manager Instanz auf derselben Konfigurationsdatei gestartet werden darf ist das System blockiert.

#### **Lösung:**

Der blockierte System Manager Prozess muss beendet werden. Dazu führen sie bitte die folgenden Schritte aus:

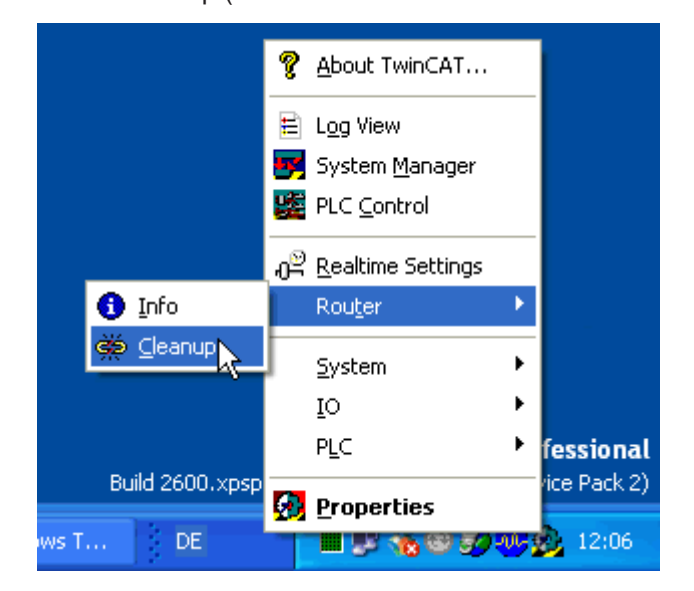

1. Router Cleanup (in manchen Fällen reicht dieser Schritt schon)

2. Den System Manager Prozess beenden

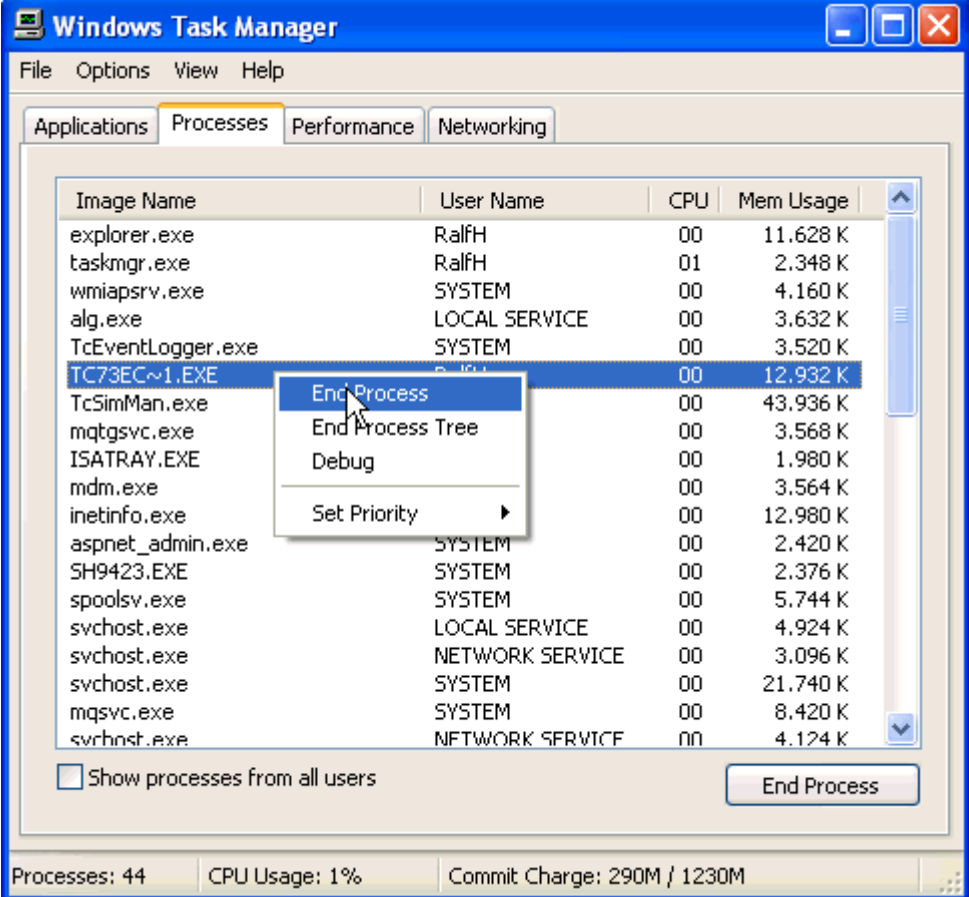

3. Wenn sich der System Manager Prozess nicht beendet, sollte noch einmal ein Router Cleanup angestoßen werden. Spätestens jetzt sollte sich der System Manager Prozess beenden!

### <span id="page-80-0"></span>**Fehlermeldung:**

## **"Die PlcControl Symbol Datei für das Projekt 'XXX' wurde nicht gefunden. Die System Manager Konfiguration muss korrigiert werden, bevor sie benutzt werden kann!"**

### **Problem:**

Die im System Manager angegebene Symbol Datei (\*.tpy) konnte nicht gefunden werden!

#### **Lösung:**

Verbinden Sie in der System Manager Konfiguration die Symbol Datei erneut und lesen die Symbolik neu ein ("Rescan").

#### <span id="page-80-1"></span>**Das neu erzeugte Simulations-SPS-Projekt enthält keine Ein- und Ausgänge**

#### **Problem:**

Die folgenden Bedingungen müssen zu erzeugen von lokierten Variablen erfüllt sein:

- Die Original-SPS-Projekte müssen lokierte Variablen enthalten, die dann in das Simulations-SPS-Projekt exportiert werden können.
- Die Simulations-SPS-Symbole müssen im Simulations-Projekt benutzt werden
- Das Simulations-SPS-Projekt muß kompiliert sein.

## **Lösung:**

Bitte kontrollieren Sie ob in der Simulations-SPS Symbole erzeugt wurden und diese dann auch benutzt werden, da der Codeerzeuger nicht benutzte Symbole bei der Compilation ignoriert. Aufrufe von Programm-POEs werden nicht in der Simulations-SPS erzeugt, sie müssen eventuell nachgepflegt werden. .

Achten Sie auch darauf, daß die benutzten Symbol-Adressbereiche groß genug sind. Der PLC Control Compiler erzeugt dann folgende Fehler:

Error: Variable 'X' to large for address %ADDRESS

Vergrößern Sie in diesm Fall den Speicher in den ProjektOptionen des betreffenden SPS-Projektes.

Wenn das Simulations-SPS-Projekt nun fehlerfrei kompiliert ist, lassen sich die Symbole im Simulations Manager durch "Neu einlesen" auf dem entsprechenden SPS-Knoten aktualisieren.

Mehr Informationen: **[www.beckhoff.de/ts1110](https://www.beckhoff.de/ts1110)**

Beckhoff Automation GmbH & Co. KG Hülshorstweg 20 33415 Verl **Deutschland** Telefon: +49 5246 9630 [info@beckhoff.de](mailto:info@beckhoff.de?subject=TS1110) [www.beckhoff.de](https://www.beckhoff.com)

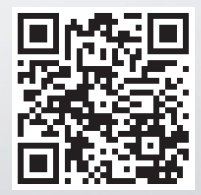